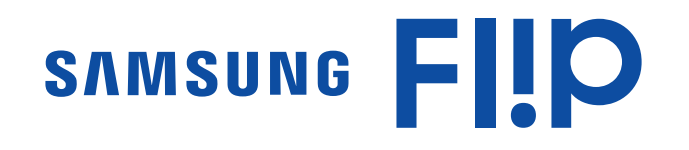

# Пайдаланушы нұсқаулығы

### WM55R WM65R WM85R

Түсі мен көрінісі өнімге байланысты өзгеруі мүмкін және өнімділікті жақсарту мақсатында нұсқаулықтағы мазмұн алдын ала ескертусіз өзгертілуі мүмкін. Осы құрылғыны күніне пайдалануға ұсынылатын уақыт 16 сағаттан аз. Егер құрылғы бір күнде 16 сағаттан артық қолданылса, кепілдік күшін жоюы мүмкін.

Келесі жағдайларда әкімшілік төлемақы алынуы мүмкін:

- (a) Техникті үйге шақырсаңыз, бірақ құрылғыдан ешбір ақау табылмаса, (яғни, пайдаланушы нұсқаулығын оқымасаңыз).
- (ә) Құрылғыны жөндеу орталығына апарсаңыз, бірақ құрылғыдан ешбір ақау табылмаса, (яғни, пайдаланушы нұсқаулығын оқымасаңыз).
- Техник маман үйіңізге келер алдында сіз төлейтін төлемақы мөлшерін хабарлайды.

#### © Samsung

Бұл нұсқаулыққа қатысты авторлық құқықтар Samsung компаниясына тиесілі. Осы нұсқаулықты Samsung компаниясының рұқсатынсыз бөлшектей немесе толығымен пайдалануға немесе көшіруге болмайды. Samsung логотипінен басқа сауда белгілер олардың тиісті иелерінің меншігі болып табылады.

# Мазмұны

### [Құрылғыны](#page-3-0)  [пайдаланудан бұрын](#page-3-0)

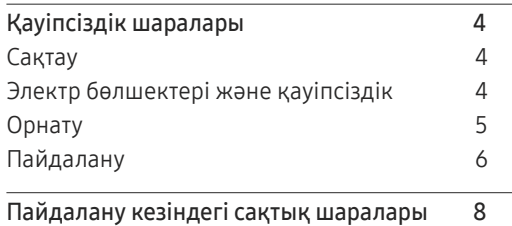

[Дайындықтар](#page-8-0)

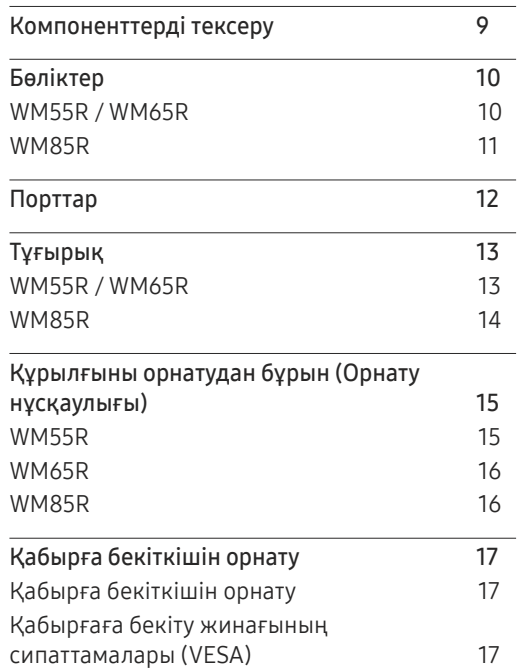

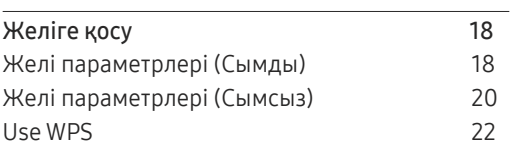

### [Жазу](#page-22-0)

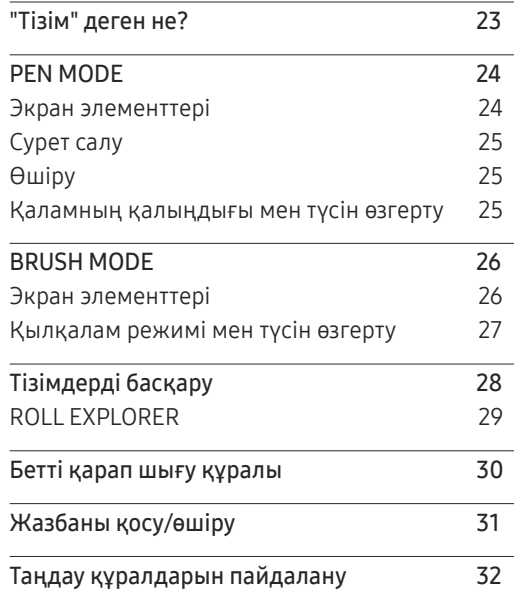

### [IMPORT](#page-32-0)

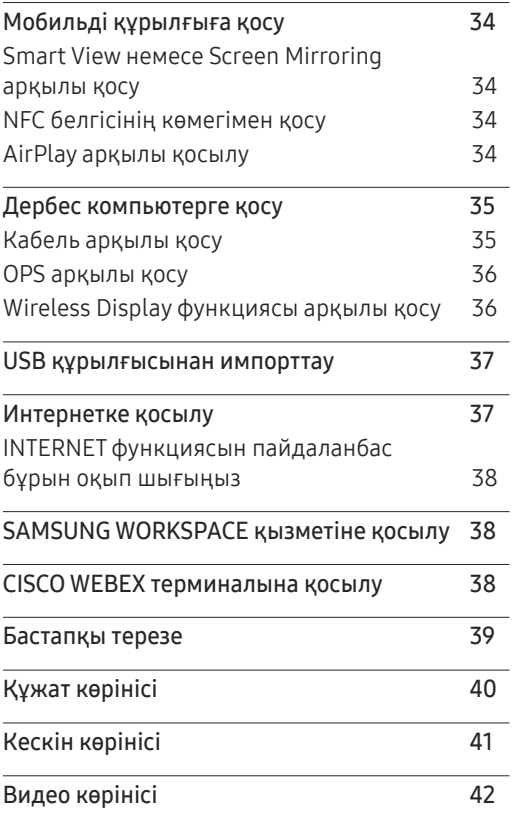

# Мазмұны

### [EXPORT](#page-42-0)

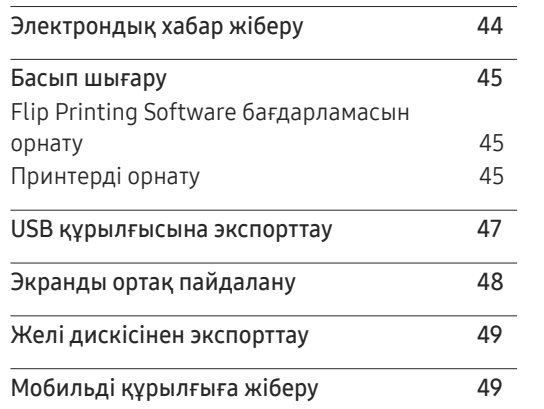

### [Ақаулықтарды жою нұсқаулығы](#page-64-0)

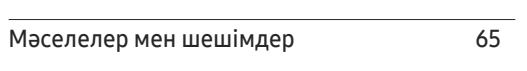

### [Техникалық сипаттамалары](#page-69-0)

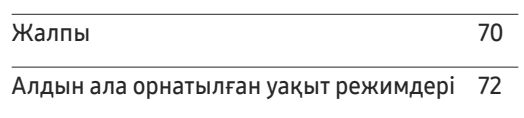

### [Қосымша](#page-72-0)

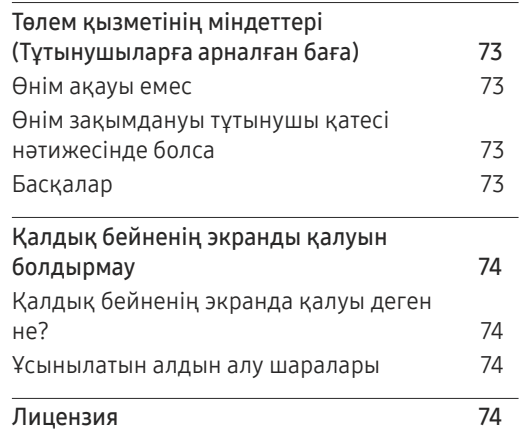

### [Мәзірі](#page-49-0)

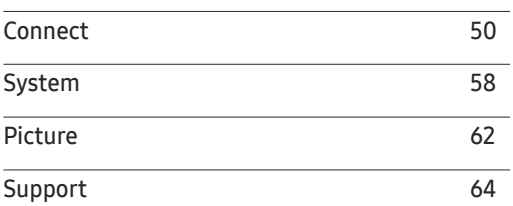

# <span id="page-3-0"></span>Құрылғыны пайдаланудан бұрын 01-тарау

# Қауіпсіздік шаралары

### Ескерту

Егер нұсқаулар орындалмаса, бұл ауыр немесе өлімге әкелетін жарақатқа алып келуі мүмкін.

#### Назар аударыңыз

Егер нұсқаулар орындалмаса, бұл жарақат алуға немесе мүліктің зақымдалуына алып келуі мүмкін.

# R

Бұл белгімен белгіленген әрекеттерді орындауға тыйым салынады.

Бұл белгімен белгіленген нұсқауларды міндетті түрде орындау қажет.

# Сақтау

Қатты жылтырайтын өнімдер сипаттарына байланысты UV дымқылдаушыны пайдалану негізінде өнімде ақ түсті дақтар пайда болуы мүмкін.

" Монитордың ішкі жағын тазалау қажет болса, тұтынушыларға қызмет көрсету орталығына хабарласыңыз (қызмет көрсету ақысы алынады).

# Электр бөлшектері және қауіпсіздік

#### Ескерту

Зақымдалған қуат кабелін немесе ашаны немесе бос розетканы пайдаланбаңыз. Ток соғуы немесе өрт шығуы мүмкін. Бір розеткаға бірнеше құрылғыны қоспаңыз.  $\infty$ Қызып кеткен розеткалар өртке себеп болуы мүмкін. Ашаны ылғал қолмен ұстамаңыз. Әйтпесе, ток соғуы мүмкін.  $\mathbf C$ Қуат сымын қатты күш салып бүкпеңіз немесе тартпаңыз. Қуат кабелін ауыр заттың  $\infty$ астында қалдырмаңыз.

Кабель зақымдалса, өрт шығуы немесе ток соғуы мүмкін.

Қуат кабелін немесе құрылғыны жылу көздерінің қасына қоймаңыз.  $\mathbf{\Omega}$ 

Өрт шығуы немесе ток соғуы мүмкін.

- <span id="page-4-0"></span>Қуат ашасын берік тұратындай етіп розеткаға толығымен тығыңыз. Берік емес байланыс өртке себеп болуы мүмкін.
- Ашаны жерге жалғанған розеткаға (тек 1-түрдегі изоляцияланған құрылғылар) қосыңыз.

Ток соғуы немесе жарақат алуға алып келуі мүмкін.

Ашаның ұшындағы немесе розеткадағы шаңды құрғақ шүберекпен тазалаңыз. Өрт шығуы мүмкін.

#### Назар аударыңыз

- Құрылғы пайдаланылып жатқан кезде қуат кабелін ажыратпаңыз. Ток соғу салдарынан құрылғы зақымдалуы мүмкін.
- Құрылғымен бірге Samsung компаниясынан алынған қуат кабелін ғана пайдаланыңыз. Қуат кабелін басқа құрылғылармен пайдаланбаңыз. Өрт шығуы немесе ток соғуы мүмкін.
- Қуат кабелі қосылған жердегі розетка қол жетімді болуы тиіс.

Ақау пайда болған кезде құрылғыны қуат көзінен ажырату үшін қуат кабелін ажырату керек.

Қуат кабелін розеткадан ажыратқан кезде ашасынан ұстаңыз.

Ток соғуы немесе өрт шығуы мүмкін.

# Орнату

#### Ескерт

Құрылғының үстіне шырағдан, шыбын-шіркейді үркітетін құрал немесе темекі қоймаңыз. Құрылғыны жылу көздерінің жанына орнатпаңыз.

Өрт шығуы мүмкін.

Құрылғыны кітап сөресі немесе қабырға шкафы сияқты нашар желдетілетін  $\bigcirc$ жерлерге орнатпаңыз.

Ішкі температураның көтерілуінен өрт шығуы мүмкін.

- Құрылғыны тұрақсыз немесе дірілдейтін бетке орнатпаңыз (берік емес сөре, көлбеу бет, т.б.)
	- Құрылғы құлап кетуі, зақымдалуы және/немесе адамды жарақаттауы мүмкін.
	- Құрылғыны қатты дірілдейтін жерде пайдалану құрылғының зақымдануына немесе өртке себеп болуы мүмкін.
- Құрылғыны тікелей күн сәулесіне, ыстыққа немесе пеш сияқты ыстық заттың  $\bigcirc$ қасына орнатпаңыз.

Құрылғының қызмет ету мерзімі азаюы немесе өрт шығуы мүмкін.

- Құрылғыны балалардың қолы жететін жерге орнатпаңыз.  $\infty$ 
	- Құрылғы құлап кетіп, балаларды жарақаттауы мүмкін.
	- Алдыңғы жағы ауыр болғандықтан, құрылғыны тегіс және тұрақты бетке орнатыңыз.
- Соя майы сияқты тағамдық майлар өнімді зақымдауы немесе деформациялауы  $\infty$ мүмкін. Өнімді ас үйге немесе ас үй пешінің жанына орнатпаңыз.

Қабырғаға бекітетін кронштейнді техникалық маман орнатуы тиіс.

- Тиісті дайындығы жоқ кісі орнатқан жағдайда жарақат алуға алып келуі мүмкін.
- Тек рұқсат етілген шкафтарды пайдаланыңыз.
- Желдетуді қамтамасыз ету үшін құрылғыны қабырғадан кемінде 10 см қашықтықта орнатыңыз.

Ішкі температураның көтерілуінен өрт шығуы мүмкін.

<span id="page-5-0"></span>Пластмасса қалтаны балалардың қолы жетпейтін жерде сақтаңыз.

Балалар тұншығып қалуы мүмкін.

Құрылғыны көліктің ішіне немесе шаң, дымқыл (су тамшылары, т.б.), май немесе түтін болатын жерге орнатпаңыз.

Өрт шығуы немесе ток соғуы мүмкін.

### Назар аударыңыз

Құрылғыны алдыңғы жағын төменге қаратып қоймаңыз. Экран зақымдалуы мүмкін.

Құрылғыны жылжытқан кезде оны құлатып алмаңыз.

Құрылғының ақауына немесе адам жарақатына себеп болуы мүмкін.

Өнімді ақырындап қойыңыз.

Құрылғының ақауына немесе адам жарақатына себеп болуы мүмкін.

Құрылғыны әдеттен тыс жерге (көп мөлшерде майда бөлшектер, химиялық заттар немесе қалыптыдан тыс температуралы немесе ылғалды орындар немесе өнім ұзақ уақыт бойы үздіксіз жұмыс істеген орындарда) орнату оның қалыпты жұмыс істеуіне көп әсер етуі мүмкін.

Егер құрылғыны сондай жерге орнатқыңыз келсе, міндетті түрде Samsung компаниясының клиенттерге қызмет көрсету орталығымен кеңесіңіз.

# Пайдалану

### **Ескерт**

Құрылғының ішінде жоғары кернеу болады. Ешқашан құрылғыны өз бетіңізбен бөлшектемеңіз, жөндемеңіз немесе өзгертпеңіз.

- Өрт шығуы немесе ток соғуы мүмкін.
- Жөндеу үшін Samsung компаниясының клиенттерге қызмет көрсету орталығына хабарласыңыз.
- Балалардың құрылғыға асылуына немесе оның үстіне шығуына жол бермеңіз.

Балалар зақымдануы немесе ауыр жарақат алуы мүмкін.

Егер құрылғы құлап түссе немесе оның сыртқы корпусы зақымдалса, қуат көзін айырып-қосқышты өшіріңіз және қуат кабелін ажыратыңыз. Сонан соң Samsung компаниясының клиенттерге қызмет көрсету орталығына хабарласыңыз.

Пайдалануды жалғастырсаңыз, өрт шығуы немесе ток соғуы мүмкін.

Құрылғының үстінде балаларға ұнайтын ауыр заттарды немесе бұйымдарды (ойыншықтар, тәтті заттар, т.б.) қалдырмаңыз.

Балалар ойыншықтарды немесе тәтті заттарды алуға талпынған кезде құрылғы немесе ауыр заттар құлап кетіп, балалар ауыр жарақат алуы мүмкін.

Құрылғыны қуат сымынан немесе кез келген кабелінен тартып жылжытпаңыз.  $\infty$ 

Зақымдалған кабельдің себебінен құрылғы ақауы пайда болуы, ток соғуы немесе өрт шығуы мүмкін.

Құрылғыны қуат кабелінен немесе кез келген басқа кабелінен тартып көтермеңіз  $\mathbf{\Omega}$ немесе жылжытпаңыз.

Зақымдалған кабельдің себебінен құрылғы ақауы пайда болуы, ток соғуы немесе өрт шығуы мүмкін.

- Желдеткіш тесіктерді дастарқанның немесе перденің жауып тұрмағанына көз жеткізіңіз.  $\infty$ Ішкі температураның көтерілуінен өрт шығуы мүмкін.
	- Металл заттарды (таяқшалар, монеталар, шаш түйреуіштер, т.б.) немесе оңай жанатын заттарды (қағаз, сіріңкелер, т.б.) құрылғыға салмаңыз (желдеткіш тесік немесе кіріс/шығыс порттары, т.б. арқылы).
		- Құрылғыға су немесе басқа бөгде заттар кіріп кеткен жағдайда міндетті түрде құрылғыны өшіріп, қуат кабелін ажыратыңыз. Сонан соң Samsung компаниясының клиенттерге қызмет көрсету орталығына хабарласыңыз.
		- Құрылғы ақауы пайда болуы, ток соғуы немесе өрт шығуы мүмкін.

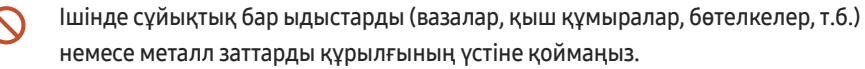

- Құрылғыға су немесе басқа бөгде заттар кіріп кеткен жағдайда міндетті түрде құрылғыны өшіріп, қуат кабелін ажыратыңыз. Сонан соң Samsung компаниясының клиенттерге қызмет көрсету орталығына хабарласыңыз.
- Құрылғы ақауы пайда болуы, ток соғуы немесе өрт шығуы мүмкін.
- Бұйымды жылжытпас бұрын қуатты өшіріп, қуат кабелін және басқа жалғанған кабельдерді ажыратыңыз.

Кабель зақымдалса, өрт шығуы немесе ток соғуы мүмкін.

Егер құрылғыдан ерекше дыбыстар, күйік иісі немесе түтін шықса, қуат кабелін дереу ажыратып, Samsung компаниясының клиенттерге қызмет көрсету орталығына хабарласыңыз.

Ток соғуы немесе өрт шығуы мүмкін.

Ć

- Найзағай ойнаған кезде бұйымды қуат көзінен ажыратып, кабельді алып тастаңыз. Өрт шығуы немесе ток соғуы мүмкін.
- Құрылғыға заттарды түсіріп алмаңыз немесе оған соққы тигізбеңіз. Өрт шығуы немесе ток соғуы мүмкін.
- Егер газдың шығып тұрғаны белгілі болса, құрылғыны немесе ашаны ұстамаңыз. Сондай-ақ, сол жерді дереу желдетіңіз.

Ұшқындар жарылысқа немесе өртке алып келуі мүмкін.

Құрылғының жанында тез тұтанатын сұйықтықты немесе затты пайдаланбаңыз немесе сақтамаңыз.

Жарылыс немесе өрт шығуы мүмкін.

#### Назар аударыңыз

- Құрылғының жанында дымқылдауыштарды немесе пештерді пайдаланбаңыз. Өрт шығуы немесе ток соғуы мүмкін.
- Ұзақ уақыт бойы қосулы тұрған экранды қолмен ұстамаңыз, ол ыстық болуы мүмкін.
- Құрылғының үстіне ауыр заттарды қоймаңыз.  $\bm{\Omega}$

Құрылғының ақауына немесе адам жарақатына себеп болуы мүмкін.

Экран бетінде ұзақ уақыт бойы қалған жылжымайтын сурет қалдық бейненің Œ экранда қалуына немесе ақаулы нүктелерге себеп болуы мүмкін.

Егер мониторды ұзақ уақыт бойы пайдаланбайтын болсаңыз, энергияны үнемдеу режимін немесе жылжымалы суреті бар экран сақтағышты іске қосыңыз.

Егер құрылғыны ұзақ уақыт бойы пайдаланбайтын болсаңыз (демалыс, т.б.), қуат  $\blacksquare$ кабелін розеткадан ажыратыңыз.

Шаң жиналса және қызып кеткенде өрт шығуы, ток соғуы немесе ток шығуы мүмкін.

Құрылғы үшін ұсынылған ажыратымдылық пен жиілікті пайдаланыңыз. T

Көру қабілетіңіз төмендеуі мүмкін.

- Экранға ұзақ уақыт бойы тым жақын жерден қарасаңыз, көру қабілетіңіз төмендеуі мүмкін.
- Құрылғыны пайдаланған кезде көзіңізді 1 сағат сайын 5 минуттан астам демалдырыңыз.

Көз талуы жойылады.

Ұсақ керек-жарақтарды балалардың қолы жетпейтін жерде сақтаңыз.

# <span id="page-7-0"></span>Пайдалану кезіндегі сақтық шаралары

Егер өніммен бірге берілген қаламды 2,5 кг-дан асатын жүктемемен пайдаланғанда мұқият болыңыз, қорғаныс әйнегінде сызаттар пайда болуы мүмкін.

Егер өніммен бірге берілген қаламнан өзге қаламсапты пайдаланатын болсаңыз, мұқият болыңыз, себебі экранға сия жағылып, зақымдалып қалуы мүмкін.

#### Экранды зақымдап алмау үшін лас қылқаламды пайдаланбаңыз.

- " Өніммен бірге берілген қаламды пайдаланғаныңыз жөн. Қаламнан басқа өткір, үшкір нысандарды пайдаланбаңыз.
- $\ell$  Егер қорғаныс әйнегінде өніммен бірге берілген қаламнан шаң немесе дақ қалып қалса, оларды төмендегі нұсқауларға сәйкес тазартыңыз.

### Өнім сыртын және дисплейін тазалау

Дисплей бетін сәл дымқыл, жұмсақ матамен сүртіп, содан кейін құрғақ шүберекпен сүртіңіз.

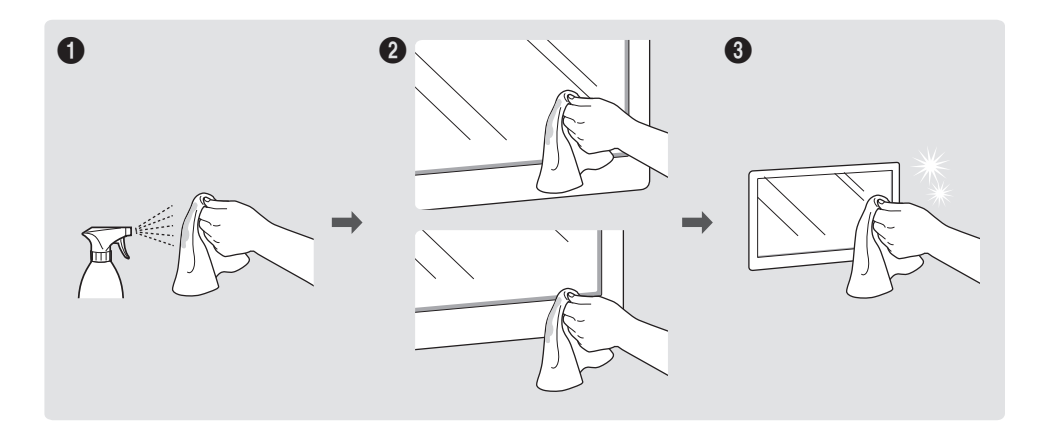

# <span id="page-8-0"></span>Дайындықтар 02-тарау

# Компоненттерді тексеру

- " Егер компонент бөлшектердің бірі жоқ болса, құрылғыны сатып алған сатушыға хабарласыңыз.
- " Компоненттердің көрінісі суретте көрсетілгеннен өзгеше болуы мүмкін.
- " WMR тірегі немесе қабырға құрылғысын орнату бойынша нұсқаулықты қараңыз (қосымша сатып алу үшін қолжетімді).

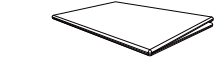

Жылдам орнату нұсқаулығы Кепілдік картасы Келидік картасы

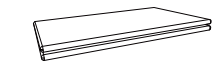

(Кейбір жерлерде қол жетімді емес) Нормативтік нұсқаулық

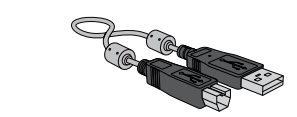

USB кабелі (WM55R, WM65R x 1 / WM85R x 2) Стилус x 2

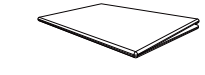

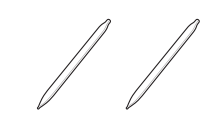

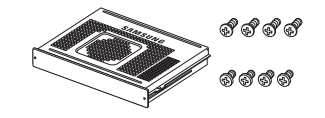

OPS корпусы, бұранда (M4 x L8) x 4, бұранда (M3 x L6) x 4 (Қолдау көрсетілген үлгілер: WM85R)

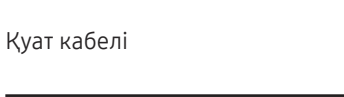

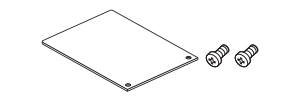

Порт қақпағы, бұранда (M4 x L10) x 2 (Қолдау көрсетілген үлгілер: WM55R, WM65R)

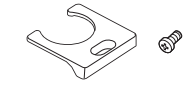

Порт кабелі, бұранда (M4 x L10) (Қолдау көрсетілген үлгілер: WM55R, WM65R)

# <span id="page-9-0"></span>Бөліктер

WM55R / WM65R

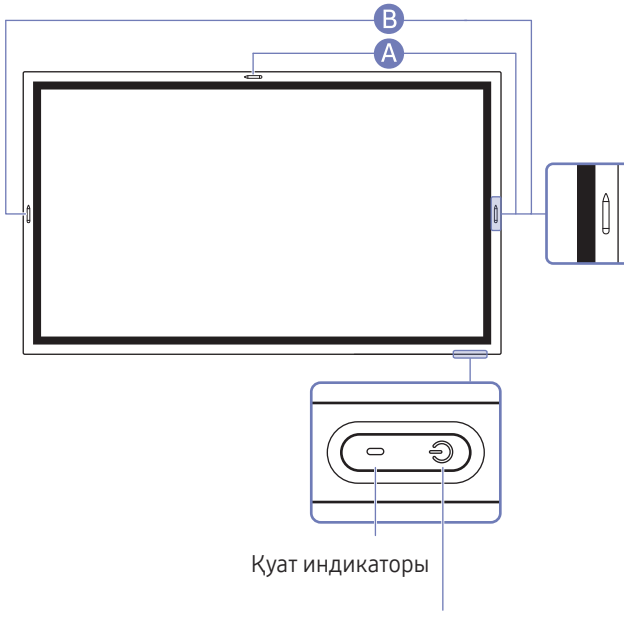

Қорек түймешігі

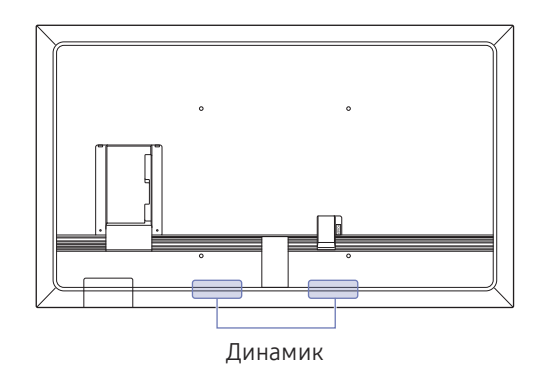

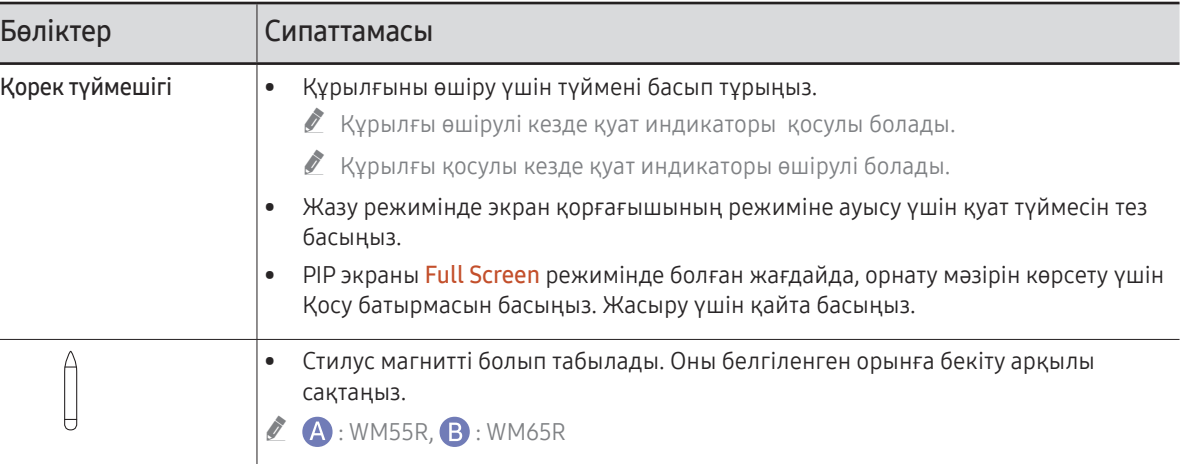

<span id="page-10-0"></span>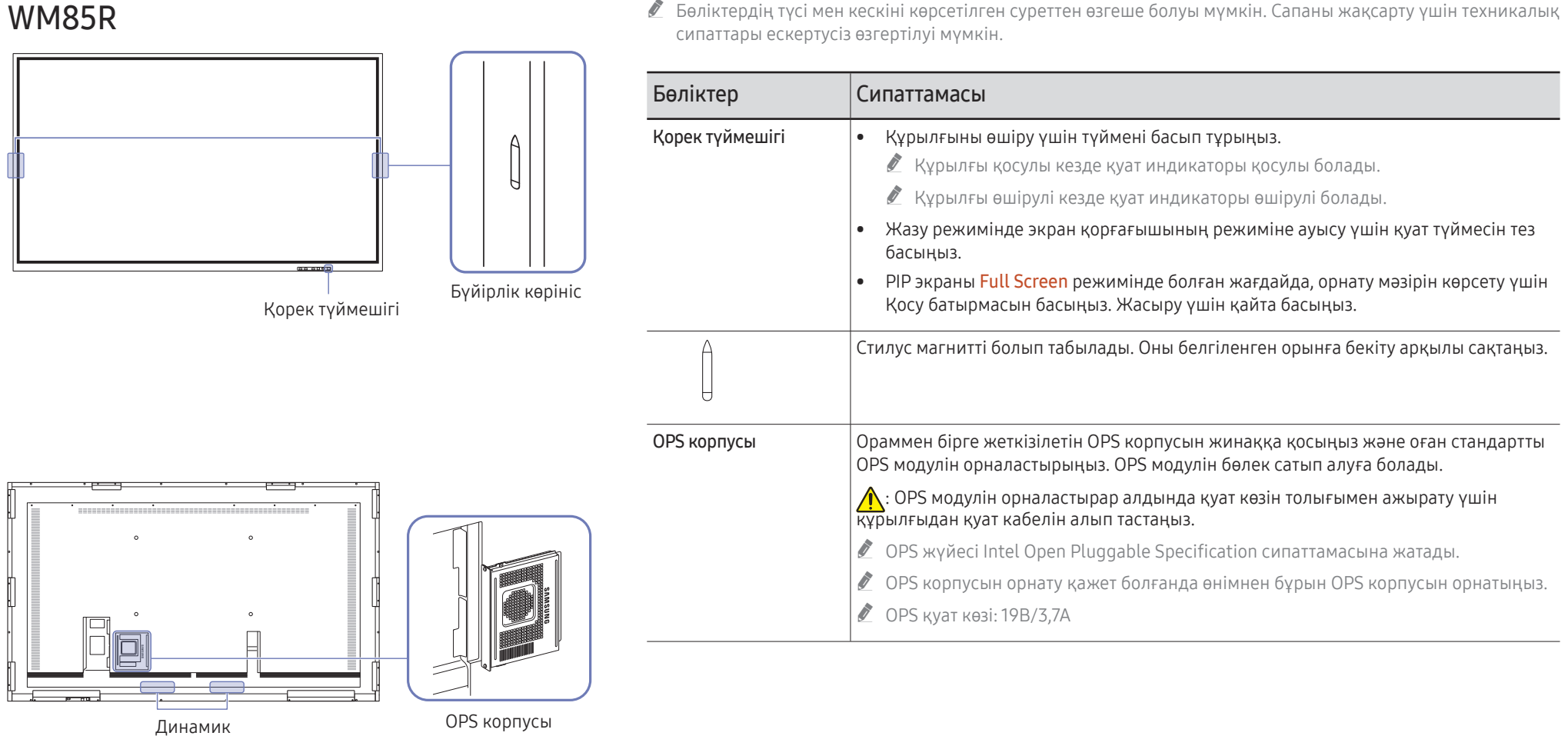

# <span id="page-11-0"></span>Порттар

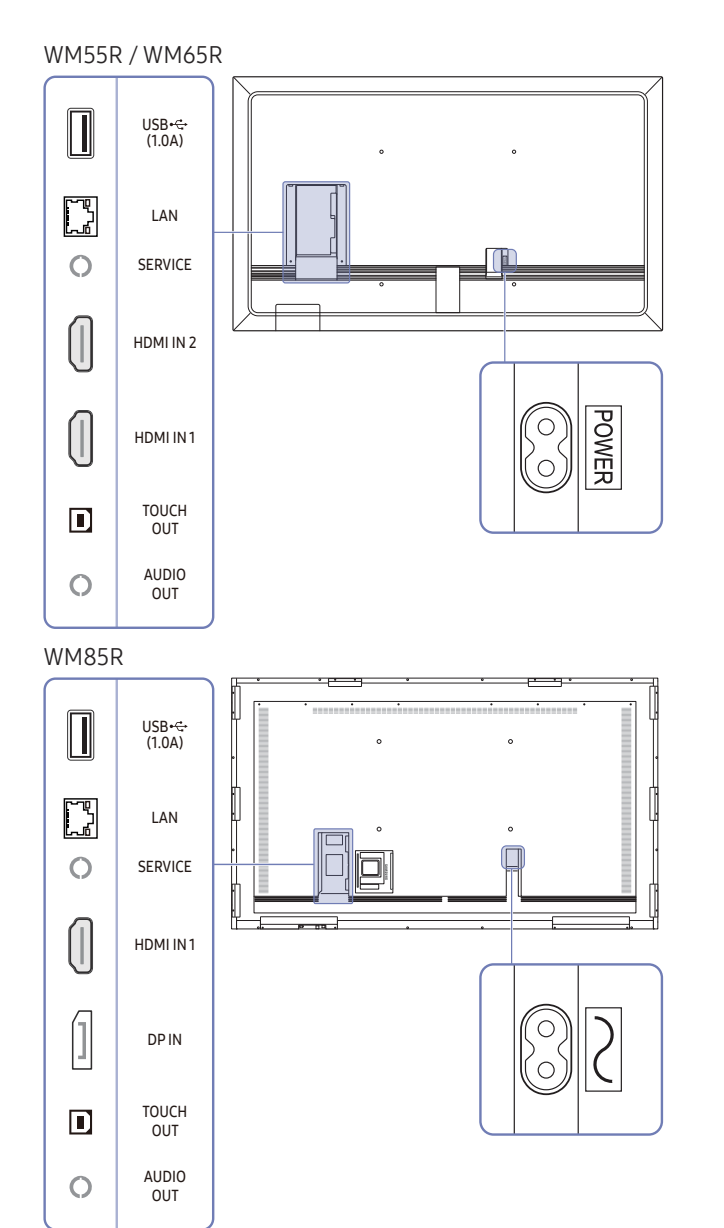

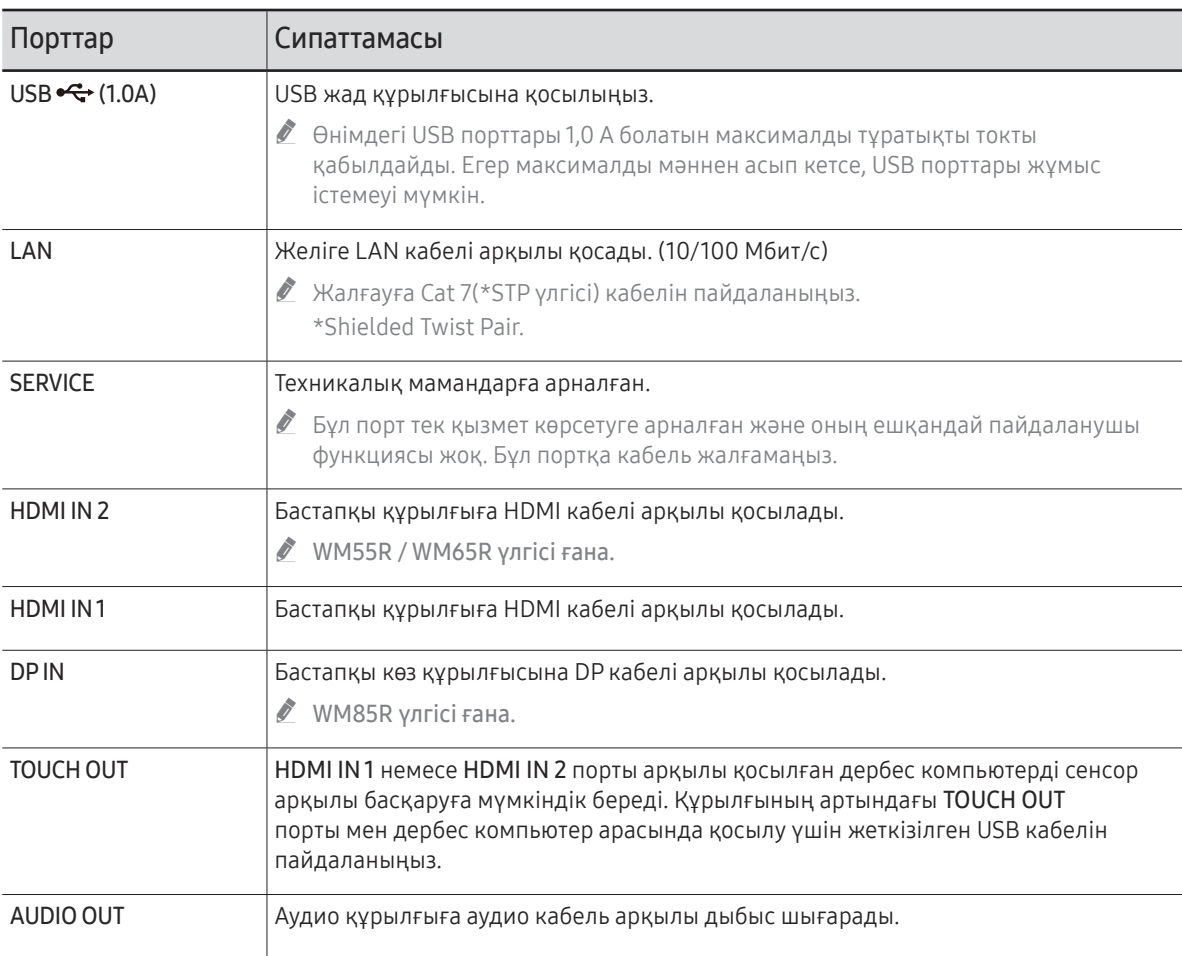

# <span id="page-12-0"></span>Тұғырық

WM55R / WM65R

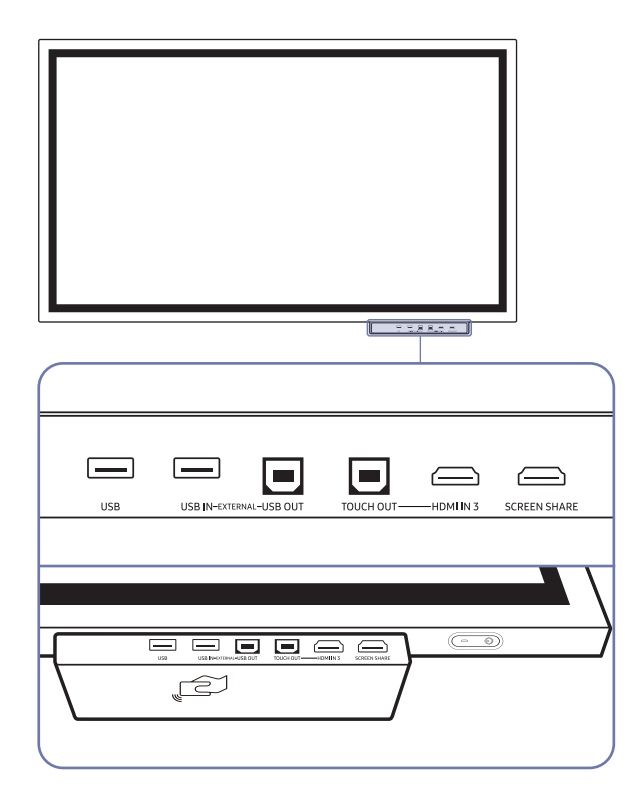

" Науалар бөлек сатылады. Сатып алуға көмектесу үшін жеткізушіге хабарласыңыз.

ڇ⊌

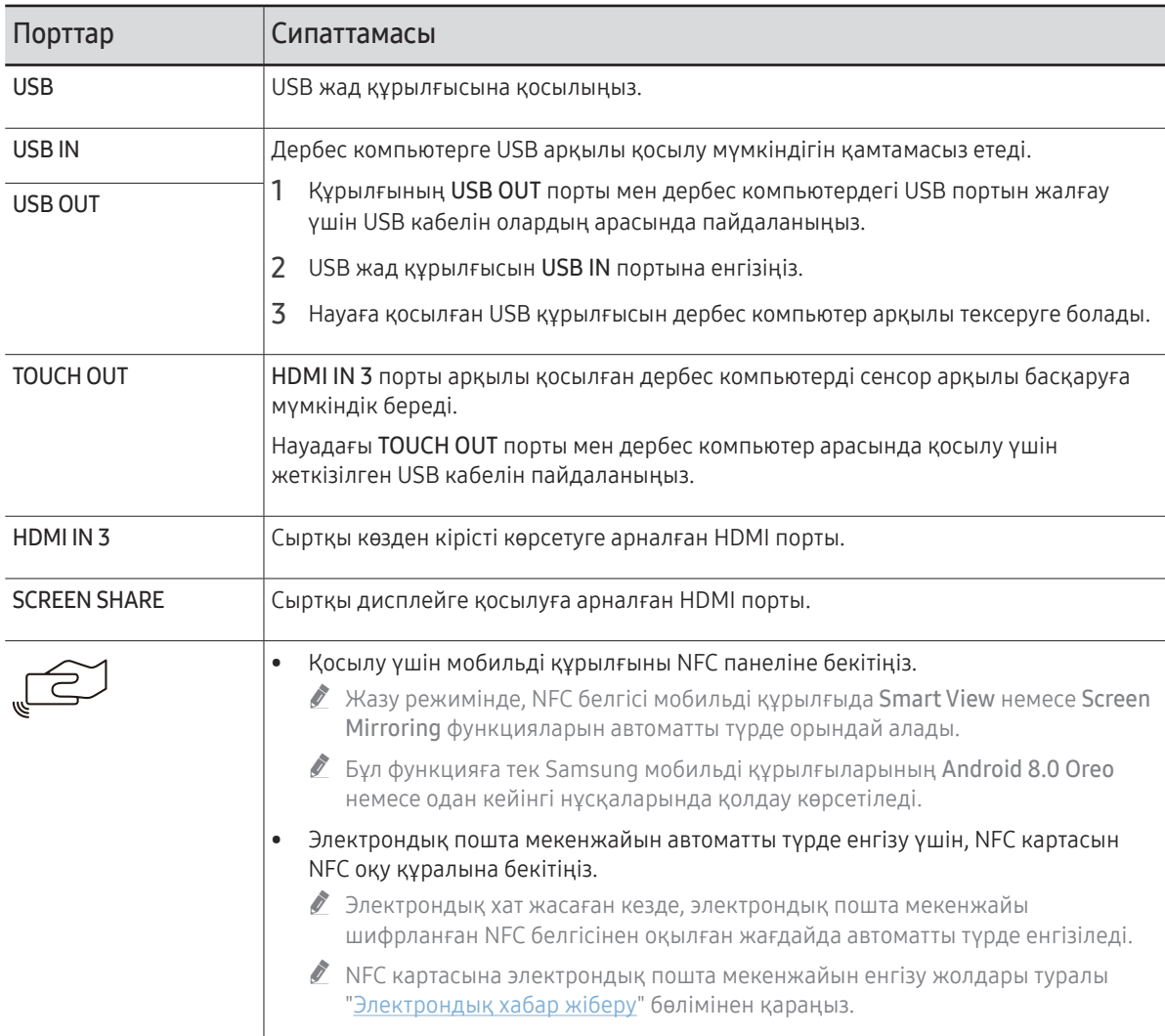

# <span id="page-13-0"></span>WM85R

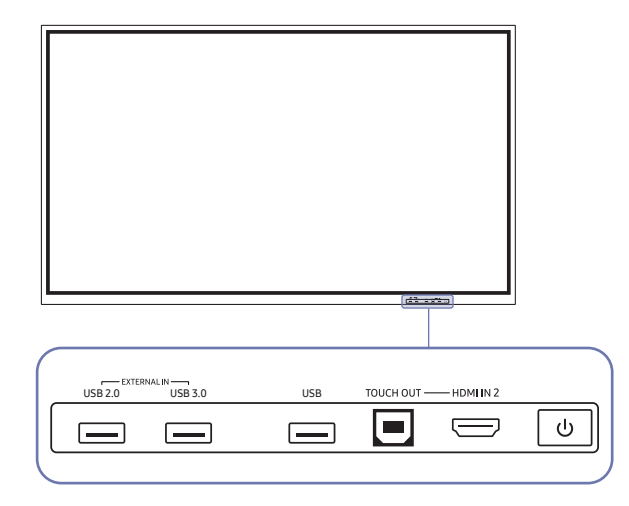

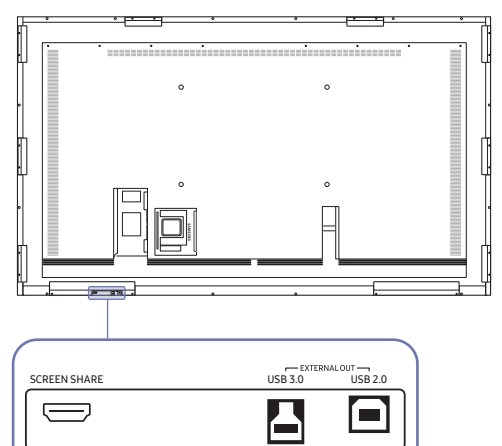

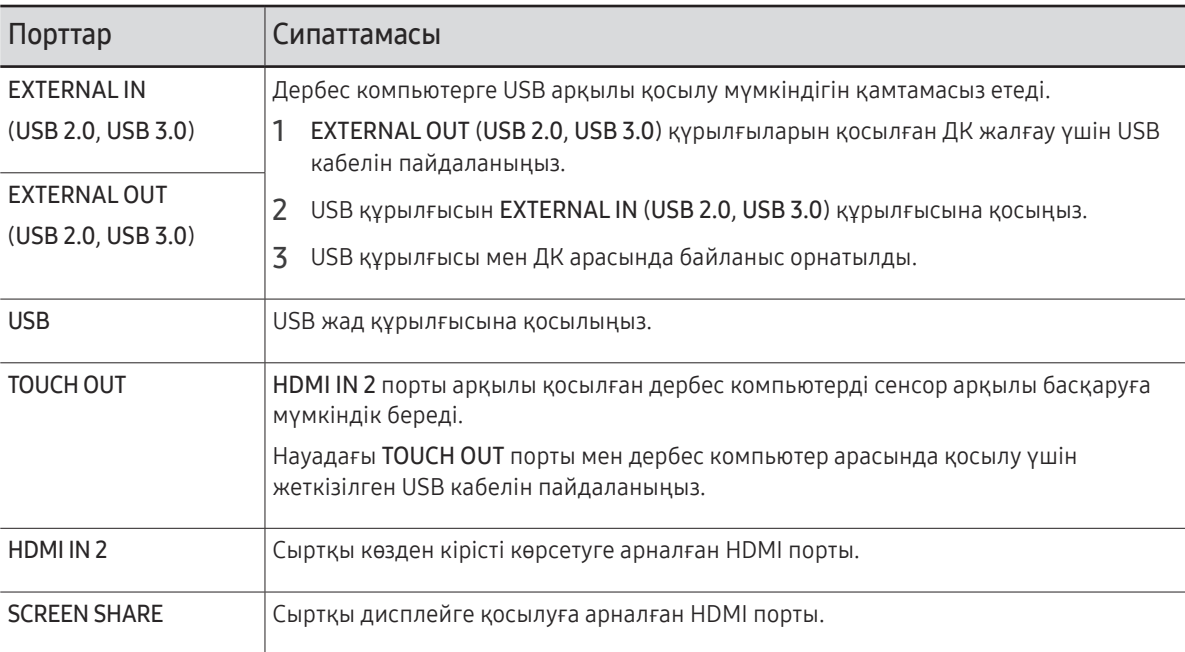

# <span id="page-14-0"></span>Құрылғыны орнатудан бұрын (Орнату нұсқаулығы)

Бұл құрылғыны қабырғаға орнатуға болады. Ерекше үлгідегі Samsung тіреуіші (WM55R үшін) мен қабырғаға бекіткішін (WM65R үшін) қосымша сатып алуға болады.

" Өнімді алдыңғы жағын жоғары қаратып орнатуға және пайдалануға болмайды. Сенсорлық функциялар дұрыс жұмыс істемей қалуы мүмкін.

# WM55R

### Бұру

- " Қосымша мәліметтер алу үшін Samsung тұтынушыға қызмет көрсету орталығына хабарласыңыз.
- Құрылғыны альбомдық режимде пайдалану үшін, оны сағат тіліне қарсы бағытта бұрып, бұрғаннан кейін қуат индикаторының оң жақта болуын қадағалаңыз.

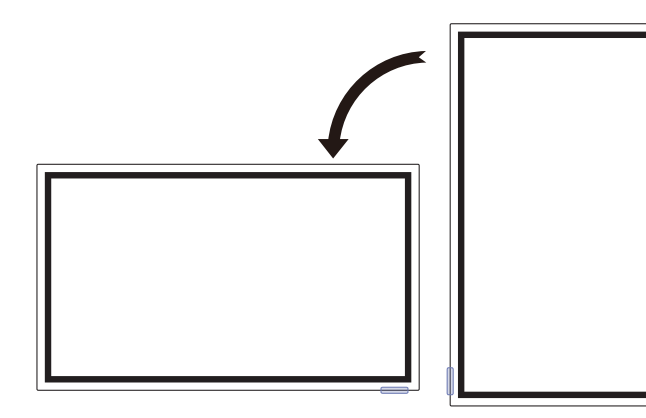

### Желдету

" Қосымша мәліметтер алу үшін Samsung тұтынушыға қызмет көрсету орталығына хабарласыңыз.

#### Перпендикуляр қабырғаны орнату

#### A Ең аз 15 мм

- B Қоршаған орта температурасы: 35 ℃ немесе одан аз
- " Өнімді перпендикуляр қабырғаға орнатқан кезде өнім мен қабырға арасында желдету үшін ең аз 15 мм бос орын қалдырыңыз және қоршаған орта температурасы 35 °C-тан төмен болғанын тексеріңіз.

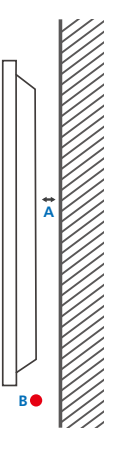

### Тегіс емес қабырғаға орнату

#### A Ең аз 15 мм

B Ең аз 25 мм

#### C Қоршаған орта температурасы: 35 ℃ немесе одан аз

" Құрылғыны тегіс емес қабырғаға орнатқан кезде құрылғы мен қабырға арасында желдету үшін жоғарыда көрсетілген ең аз бос орын қалдырыңыз және қоршаған ортадағы температура 35 °C-тан төмен болуы қажет.

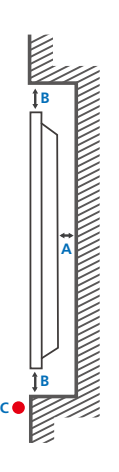

# <span id="page-15-0"></span>WM65R

### Желдету

" Қосымша мәліметтер алу үшін Samsung тұтынушыға қызмет көрсету орталығына хабарласыңыз.

### Перпендикуляр қабырғаны орнату

A Ең аз 0 мм

B Қоршаған орта температурасы: 35 ℃ немесе одан аз

### Тегіс емес қабырғаға орнату

#### A Ең аз 0 мм

B Ең аз 25 мм

#### C Қоршаған орта температурасы: 35 ℃ немесе одан аз

" Құрылғыны тегіс емес қабырғаға орнатқан кезде құрылғы мен қабырға арасында желдету үшін жоғарыда көрсетілген ең аз бос орын қалдырыңыз және қоршаған ортадағы температура 35 °C-тан төмен болуы қажет.

# WM85R

### Желдету

" Қосымша мәліметтер алу үшін Samsung тұтынушыға қызмет көрсету орталығына хабарласыңыз.

### Перпендикуляр қабырғаны орнату

A Ең аз 15 мм

B Қоршаған орта температурасы: 35 ℃ немесе одан аз

### Тегіс емес қабырғаға орнату

### A Ең аз 15 мм

B Ең аз 25 мм

#### C Қоршаған орта температурасы: 35 ℃ немесе одан аз

" Құрылғыны тегіс емес қабырғаға орнатқан кезде құрылғы мен қабырға арасында желдету үшін жоғарыда көрсетілген ең аз бос орын қалдырыңыз және қоршаған ортадағы температура 35 °C-тан төмен болуы қажет.

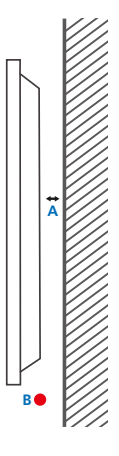

# **B B C A**

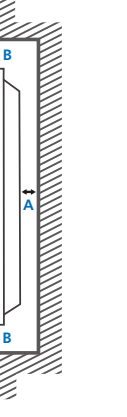

**A**

**B**

**C**

# <span id="page-16-0"></span>Қабырға бекіткішін орнату

# Қабырға бекіткішін орнату

- Қабырға бекіткіші жинағы мониторды қабырғаға орнатуға мүмкіндік береді.
- Қабырға бекіткішін орнату туралы толық ақпарат алу үшін қабырға бекіткішімен бірге берілетін нұсқаулықтарды қараңыз.
- Қабырғаға орнатылатын кронштейнді орнату кезінде көмек үшін арнайы маманға хабарласуға кеңес береміз.
- Егер өзіңіздің жеке қабырға бекіткішін орнатуды таңдасаңыз Samsung компаниясы мониторға, сізге және басқаларға келген зақымға жауапты емес.

# Қабырғаға бекіту жинағының сипаттамалары (VESA)

" Қабырға бекіткішін еденге перпендикуляр болатын тұтас қабырғаға орнатыңыз.

Өнімді басқа қабырғаға орнату үшін, ең жақын орналасқан агенттікке хабарласыңыз.

Егер мониторды көлбеу қабырғаға орнатсаңыз ол құлап, қатты дене жарақатына әкелуі мүмкін.

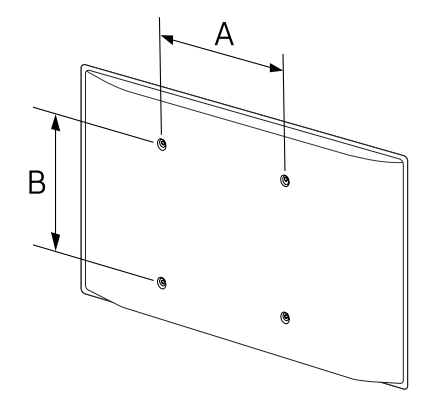

- Samsung қабырға бекіткіші жинақтарында толық орнату нұсқаулығы мен орнатуға қажетті барлық бөлшектер бар.
- VESA стандартының бұрандаға қатысты сипаттамаларына сәйкес келмейтін немесе стандартты ұзындықтан ұзын бұрандаларды пайдаланбаңыз. Өте ұзын бұрандалар монитордың ішіне зақым келтіруі мүмкін.
- VESA стандартының бұрандаға қатысты сипаттамаларына сәйкес келмейтін қабырға бекіткіштеріндегі бұрандалардың ұзындығы қабырға бекіткішінің техникалық сипаттамаларына байланысты әр түрлі болуы мүмкін.
- Бұрандаларды өте қатты тартпаңыз. Бұл мониторды зақымдауы немесе оның құлап кетіп сізге зиян келтіруі мүмкін. Samsung мұндай зақымдарға жауапты емес.
- Samsung корпорациясы мониторға немесе VESA не арнайы емес қабырға бекіткіштері пайдаланылған кезде немесе тұтынушы мониторды орнату нұсқаулықтарын орындамаған жағдайда болған зақымға жауапты емес.
- Өнімді қабырғаға орнатқан кезде кем дегенде екі адам болуы қажет. (82 дюймдік немесе одан да үлкен үлгілер үшін төрт немесе одан да көп адам.)
- Қабырға бекіткіші жинақтарының стандартты өлшемдері төмендегі кестеде берілген.

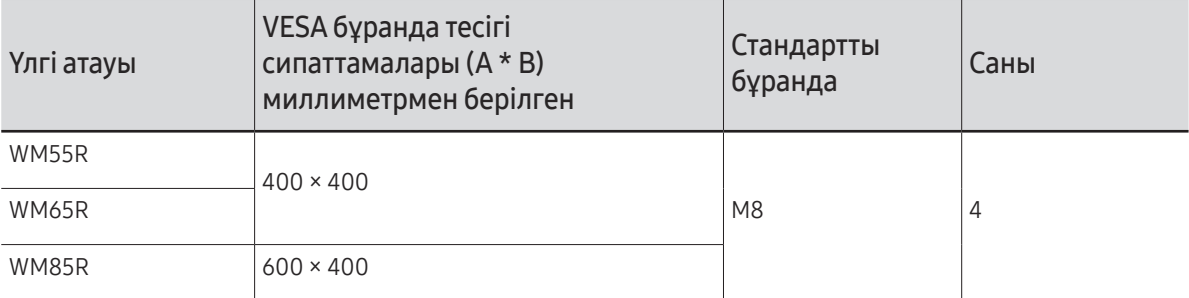

" Қабырға бекіткіші жинағын монитор қосулы болғанда орнатпаңыз. Ток соғып зақымдауға әкелуі мүмкін.

# <span id="page-17-0"></span>Желіге қосу

" Қосу бөлшектері басқа құрылғыларда өзгеше болуы мүмкін.

# Желі параметрлері (Сымды)

### Сымды желіге қосылу

Кабельді пайдаланып LAN желісіне қосудың үш жолы бар.

• Бұйымды LAN желісіне LAN кабелін пайдаланып оның артқы жағындағы LAN портын сыртқы модемге қосуыңызға болады. Төмендегі сызбаны қараңыз.

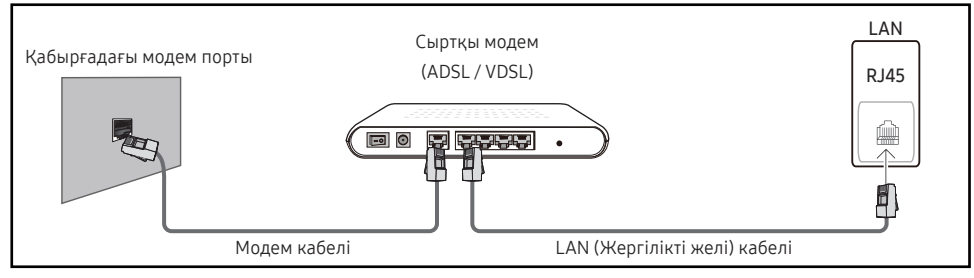

• Бұйымды LAN желісіне оның артқы жағындағы LAN портын сыртқы модемге қосылған IP Sharer құрылғысына қосуыңызға болады. Байланыс үшін LAN кабелін пайдаланыңыз. Төмендегі сызбаны қараңыз.

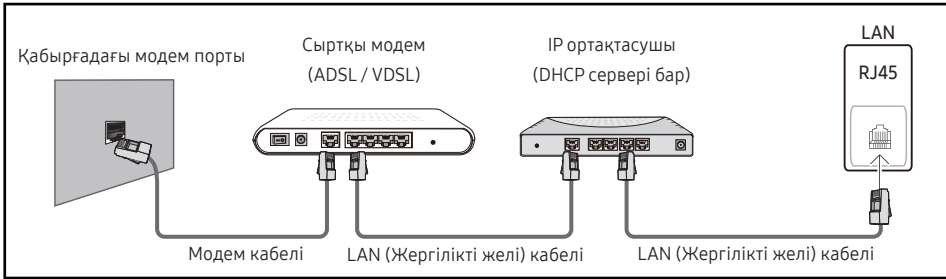

• Желінің реттелгеніне байланысты мониторды LAN желісіне оның артқы жағындағы LAN портын LAN кабелі арқылы тікелей қабырғадағы розеткаға қосуға мүмкіндігіңіз болады.

Төмендегі сызбаны қараңыз. Қабырға розеткасының үйіңіздің бір жеріндегі модемге немесе маршрутизаторға бекітілгенін ескеріңіз.

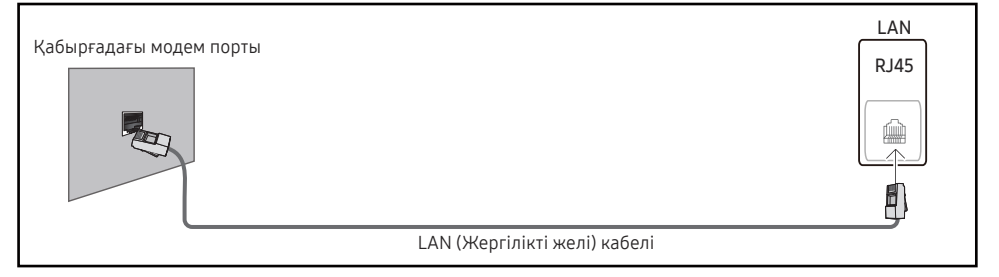

Егер сізде Динамикалық желі болса, ADSL модемін немесе Желінің динамикалық конфигурациясы протоколын (DHCP) қолдайтын маршрутизаторын пайдаланыңыз. DHCP протоколын қолдайтын модемдер мен маршрутизаторлар IP мекенжайын, ішкі желі маскасын, шлюзін және қолмен теруді қажет етпейтін монитордың интернетке кіруіне қажетті DNS мәндерін автоматты түрде береді. Көптеген үй желілері Динамикалық желілер болып табылады.

Кейбір желілер Тұрақты IP мекенжайын талап етеді. Егер желіңіз Тұрақты IP мекенжайын талап етсе, IP мекенжайын, ішкі желі маскасын, шлюзін және желі байланысын реттеген кезде монитордағы кабельді орнату экранында DNS мәндерін енгізуіңіз керек. IP мекенжайын, ішкі желі маскасын, шлюзін және DNS мәндерін алу үшін интернет провайдеріне (ISP) хабарласыңыз.

Егер сізде Windows жүйесі бар компьютер болса, бұл мәндерді компьютермен де алуыңызға болады.

- " Егер желі Тұрақты IP мекенжайын талап етсе, DHCP протоколын қолдайтын ADSL модемдерін пайдалануыңызға болады.
- $\bullet$  DHCP протоколын қолдайтын ADSL модемдері де Турақты IP мекенжайларын пайдалануға мүмкіндік береді.

Бағдарламалық жасақтама жаңартуларын орындауға Интернет қызметтерін пайдалану үшін желі қосылымын орнатыңыз.

### Автоматты Open Network Settings (Сымды)

LAN кабелі арқылы желіге қосылыңыз.

Алдымен LAN кабелі қосылғанын тексеріңіз.

#### Автоматты түрде орнату әдісі

- 1 Open Network Settings бетінен Network Type параметрін Wired мәніне орнатыңыз.
- 2 Желіні тексеру экраны пайда болады және желілік қосылымды тексереді.

Қосылым тексерілгенде, "Success! Your device is connected to the Internet. If you have any problems using online services, please contact your Internet service provider." хабары пайда болады.

- $\ell$  Егер қосылым процесі сәтсіз болса, LAN портының қосылымын тексеріңіз.
- $\bullet$  Егер автоматты процесс желілік қосылым мәнлерін анықтай алмаса немесе қосылымды қолмен орнату қажет болса, келесі бөлімге (Қолмен басқарылатын ашық желі параметрлері (сымды)) өтіңіз.

### Қолмен реттелетін Open Network Settings (Сымды)

Кеңселерде тұрақты IP мекенжайларын пайдалануға болады.

Орнатқыңыз келсе, әкімшіден IP мекенжайын, ішкі желі бүркенішін, шлюзді және DNS сервер мекенжайын сұраңыз. Мәндерді қолмен енгізіңіз.

### Желілік қосылым мәндерін алу

Желілік қосылым мәндерін көру үшін Windows компьютерлерінің көпшілігінде мына қадамдарды орындаңыз.

- 1 Экранның төменгі оң жағындағы Желі белгішесін тінтуірдің оң жақ түймесімен басыңыз.
- 2 Пайда болатын қалқымалы мәзірде Күй пәрменін таңдаңыз.
- 3 Пайда болған диалогтық терезеде Support қойындысын басыңыз.
- 4 Support қойындысында Details түймешігін басыңыз. Желілік қосылым мәндері көрсетіледі.

### Қолмен орнату әдісі

- 1 Open Network Settings бетінен Network Type параметрін Wired мәніне орнатыңыз.
- 2 Желіні тексеру экраны пайда болады және тексеру процесі басталады. Cancel түймесін басыңыз. Тексеру процесі тоқтайды.
- 3 Желіге қосылу экранында IP Settings параметрін таңдаңыз. IP Settings экраны пайда болады.
- 4 Жоғарғы жағындағы өрісті таңдап, IP setting параметрін Enter manually параметріне орнатыңыз Енгізу процесін IP Address параметріндегі әрбір өріс үшін қайталаңыз.
	- $\ell$  IP setting параметрін Enter manually күйіне орнату DNS setting параметрін Enter manually күйіне автоматты түрде өзгертеді.
- 5 Дайын болған кезде, беттің төменгі жағындағы ОК түймесін таңдаңыз. Желіні тексеру экраны пайда болады және тексеру процесі басталады.
- 6 Қосылым тексерілгенде, "Success! Your device is connected to the Internet. If you have any problems using online services, please contact your Internet service provider." хабары пайда болады.

# <span id="page-19-0"></span>Желі параметрлері (Сымсыз)

### Сымсыз желіге қосылу

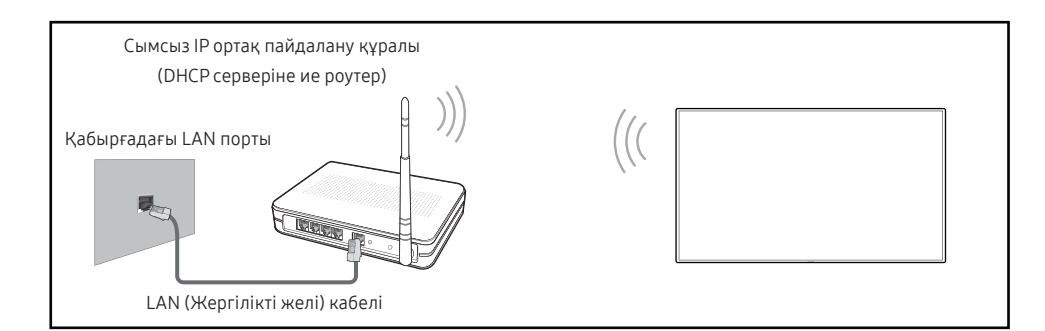

#### Samsung IEEE 802.11n пайдалануға кеңес береді. Желі арқылы бейне ойнатқан кезде бейне анық ойнатылмауы мүмкін.

- " Сымсыз IP sharer құрылғысына ағымдағы пайдаланыста жоқ арнаны таңдаңыз. Егер IP sharer құрылғысына белгіленген арна басқа құрылғы арқылы пайдаланылып жатса, бұл кедергі мен байланыстың нашарлауына әкеледі.
- " Бұйым мына сымсыз желі қауіпсіздік протоколдарын қолдайды. Егер Pure High-throughput (Greenfield) 802.11n режимін таңдасаңыз және AP немесе сымсыз маршрутизаторда шифрлау түрі WEP, TKIP немесе TKIP AES (WPS2Mixed) деп белгіленсе, Samsung өнімдері жаңа Wi-Fi сертификаттау сипаттамаларына сәйкес байланысқа қолдау көрсетпейді.
- $\ell$  Егер сымсыз маршрутизатор WPS (Wi-Fi қорғалған орнату) қолдаса, желіге PBC (Push Button конфигурациясы) немесе PIN (Жеке анықтау нөмірі) арқылы қосылуыңызға болады. WPS автоматты түрде SSID және WPA кілті режимінің біреуін реттейді.
- " Байланыс әдістері: Сымсыз желі байланысын үш жолмен орнатуыңызға болады. Автоматты түрде орнату (Желіні автоматты түрде іздеу функциясы), қолмен орнату, Use WPS
- " Бұл өнімде Enterprise WPA2 (TLS/TTLS/PEAP) протоколдарын қолдануға болады.

### Автоматты желі орнату (Сымсыз)

Көптеген сымсыз желілерде қатынасу немесе қауіпсіздік кілті деп аталатын шифрланған қауіпсіздік кодын жіберу үшін желіге кіретін құрылғыларды талап ететін қосымша қауіпсіздік жүйесі болады. Қауіпсіздік кілті кодтық фразаға негізделген, әдетте сымсыз желі үшін қауіпсіздік орнатқан кезде енгізу үшін сұралған белгілі бір ұзындыққа ие сөз немесе әріптер және сандар қатары. Егер желілік қосылымды орнатудың осы әдісін пайдалансаңыз және сымсыз желі үшін қаіпсіздік кілті бар болса, сізге автоматты немесе қолмен орнату процесі кезінде құпия сөз тіркесімін енгізу керек болады.

#### Автоматты түрде орнату әдісі

- 1 Open Network Settings бетінен Network Type параметрін Wireless мәніне орнатыңыз.
- 2 Network функциясы қолжетімді сымсыз желілерді іздейді. Аяқтағанда, ол қол жетімді желілердің тізімін көрсетеді.
- 3 Желілер тізімінде желі таңдаңыз.
	- Егер қажетті сымсыз роутер пайда болмаса, қайта іздеу үшін, Refresh түймесін басыңыз.
	- $\bullet$  Erep әрекетті қайталағаннан кейін де роутер табылмаса. Add Network түймесін таңдаңыз.
- 4 Егер Enter the password for (AP Name). экраны пайда болса, 5-қадамға өтіңіз. Егер қауіпті сымсыз маршрутизаторды таңдасаңыз, 7-қадамға өтіңіз.
- 5 Маршрутизаторда қауіпсіздігі болса, Enter the password for (AP Name). (Қауіпсіздік немесе PIN) енгізіңіз.
- 6 Аяқтағанда Done түймесін басыңыз. Желілік қосылым экраны пайда болады және тексеру процесі басталады.
	- " Маршрутизатормен байланыс орнатылды, бірақ Интернетке байланыс жоқ. Бұл жағдайда интернет провайдеріне хабарласыңыз.
- 7 Қосылым тексерілгенде, "Success! Your device is connected to the Internet. If you have any problems using online services, please contact your Internet service provider." хабары пайда болады.

### Қолмен желі орнату (Сымсыз)

Кеңселерде тұрақты IP мекенжайларын пайдалануға болады.

Орнатқыңыз келсе, әкімшіден IP мекенжайын, ішкі желі бүркенішін, шлюзді және DNS сервер мекенжайын сұраңыз. Мәндерді қолмен енгізіңіз.

#### Желілік қосылым мәндерін алу

Желілік қосылым мәндерін көру үшін Windows компьютерлерінің көпшілігінде мына қадамдарды орындаңыз.

- 1 Экранның төменгі оң жағындағы Желі белгішесін тінтуірдің оң жақ түймесімен басыңыз.
- 2 Пайда болатын қалқымалы мәзірде Күй пәрменін таңдаңыз.
- 3 Пайда болған диалогтық терезеде Support қойындысын басыңыз.
- 4 Support қойындысында Details түймешігін басыңыз. Желілік қосылым мәндері көрсетіледі.

### Қолмен орнату әдісі

- 1 Open Network Settings бетінен Network Type параметрін Wireless мәніне орнатыңыз.
- 2 Network функциясы қолжетімді сымсыз желілерді іздейді. Аяқтағанда, ол қол жетімді желілердің тізімін көрсетеді.
- 3 Желілер тізімінде желі таңдаңыз.
	- $\bullet$  Erep қажетті сымсыз роутер пайда болмаса, қайта іздеу үшін, Refresh түймесін басыңыз.
	- $\bullet$  Егер әрекетті қайталағаннан кейін де роутер табылмаса, Stop түймесін басыңыз. Add Network түймесі пайда болады.
- 4 Егер Enter the password for (AP Name). экраны пайда болса, 5-қадамға өтіңіз. Егер қауіпті сымсыз маршрутизаторды таңдасаңыз, 7-қадамға өтіңіз.
- 5 Маршрутизаторда қауіпсіздігі болса, Enter the password for (AP Name). (Қауіпсіздік немесе PIN) енгізіңіз.
- 6 Аяқтағанда Done түймесін басыңыз. Желілік қосылым экраны пайда болады және тексеру процесі басталады.
- 7 Желіге қосылу кезінде Cancel пәрменін таңдаңыз. Бұл байланысты тоқтатады.
- 8 Желіге қосылу экранында IP Settings параметрін таңдаңыз. IP Settings экраны пайда болады.
- 9 Жоғарғы жағындағы өрісті таңдап, IP setting параметрін Enter manually параметріне орнатыңыз. Енгізу процесін IP Address бөліміндегі әр өріс үшін қайталаңыз.
	- $\ell$  IP setting параметрін Enter manually күйіне орнату DNS setting параметрін Enter manually күйіне автоматты түрде өзгертеді.
- 10 Дайын болған кезде, беттің төменгі жағындағы OK түймесін таңдаңыз. Желіні тексеру экраны пайда болады және тексеру процесі басталады.
- 11 Қосылым тексерілгенде, "Success! Your device is connected to the Internet. If you have any problems using online services, please contact your Internet service provider." хабары пайда болады.

# <span id="page-21-0"></span>Use WPS

## Use WPS арқылы орнату әдісі

Маршрутизаторда Use WPS түймесі бар болса, мына қадамдарды орындаңыз.

- 1 Open Network Settings бетінен Network Type параметрін Wireless мәніне орнатыңыз.
- 2 Use WPS түймесін таңдаңыз.
- 3 Келесі екі минуттың ішінде сымсыз роутердегі WPS немесе PBC түймесін басыңыз. Монитор өзіне қажет барлық желі параметрі мәндерін автоматты түрде алып, желіге қосылады.
- 4 Желілік қосылым экраны пайда болады және желіні орнату аяқталады.

# <span id="page-22-0"></span>03-тарау Жазу

# "Тізім" деген не?

- Осы өнімде файлдар "тізімдер" деп аталады. "Тізім" бір-бірімен байланыстырылған бірнеше беттен тұратын файл.
- Тізімде бір-бірімен байланыстырылған 20 бетке дейін болады. **ВRUSH MODE** тек бір бетке қолдау көрсетеді.
- Беттер көлденеңінен альбомдық бағдарда және тігінен кітаптық бағдарда байланысады.
- " Бір экранда тек бір тізімді аша аласыз. Қосымша ақпаратты "[Тізімдерді басқару"](#page-27-1) бөлімінен қараңыз.

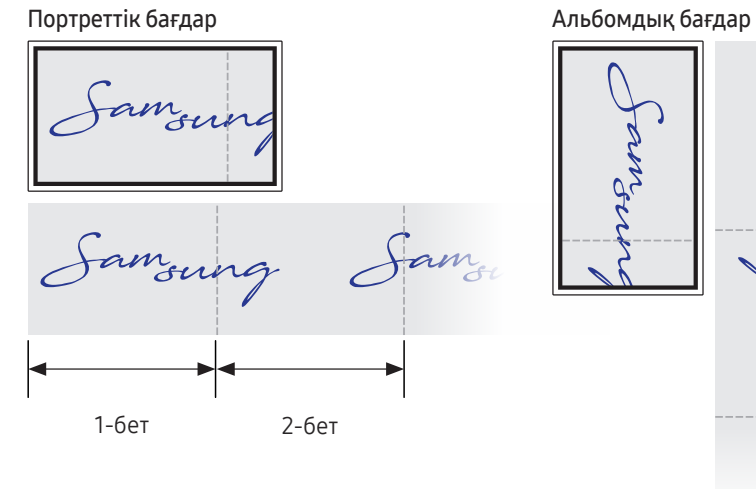

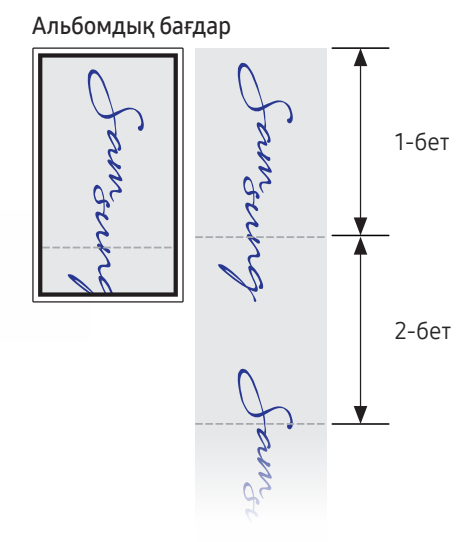

<span id="page-23-0"></span>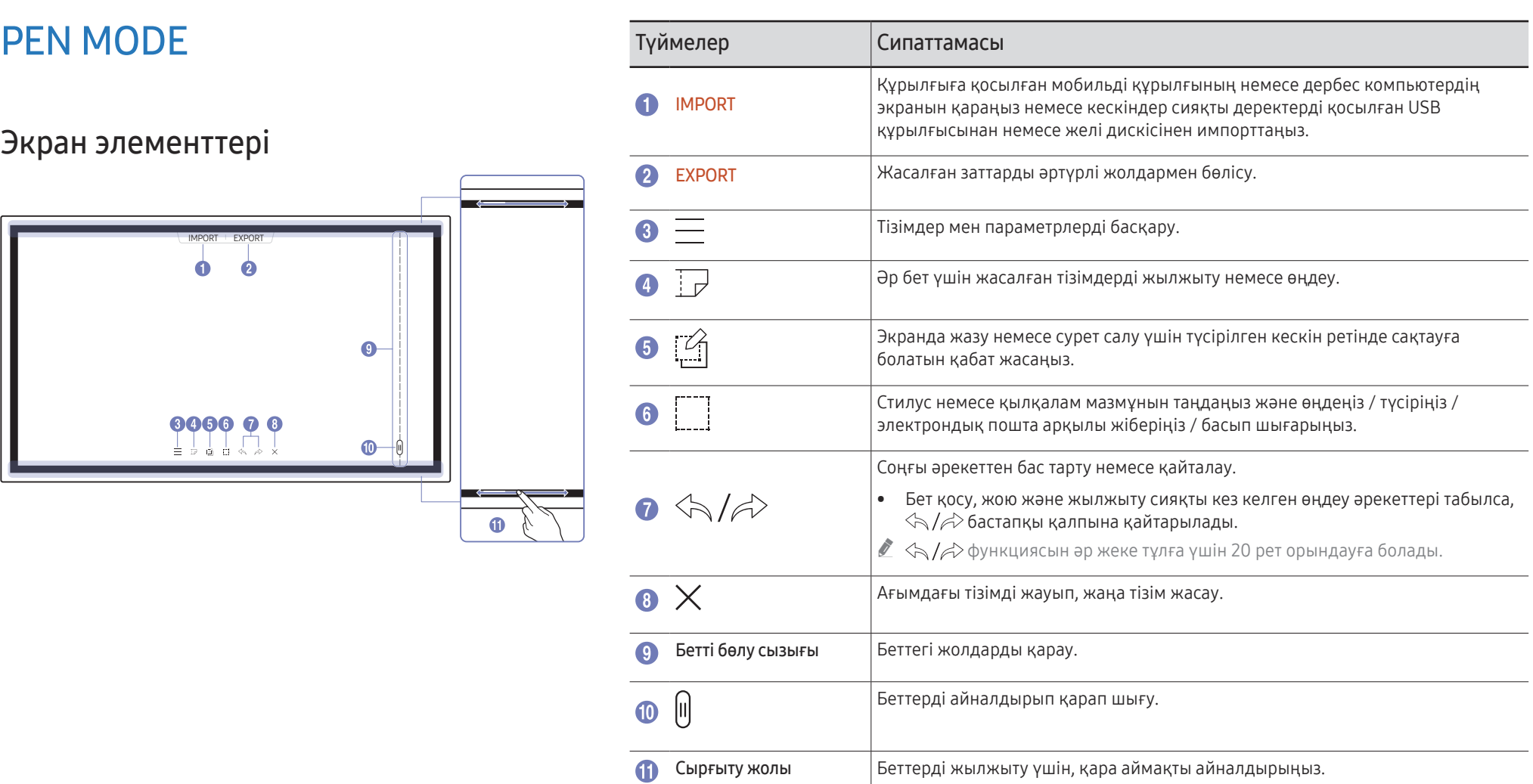

# <span id="page-24-0"></span>Сурет салу

Өніммен бірге берілген қаламды қалаған нәрсеңізді жазуға пайдалана беруіңізге болады.

- Ұшы жіңішке (А): Қалам түрі
- Ұшы қалың (В): Бөлектегіш түрі

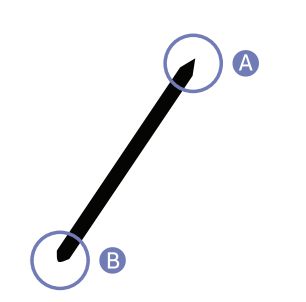

# Қаламның қалыңдығы мен түсін өзгерту

Қалам түсін қаламмен экранды түртіп тұру арқылы өзгерте аласыз.

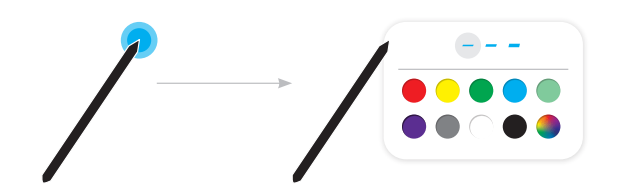

# Өшіру

Жазуды саусағыңызбен немесе алақаныңызбен өшіруіңізге болады.

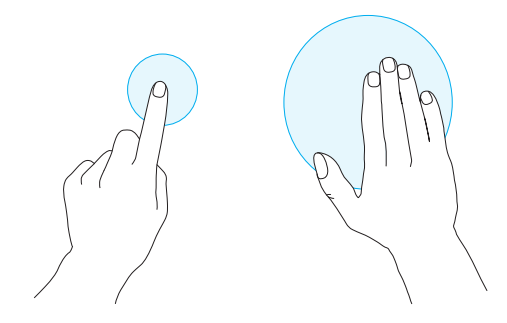

# <span id="page-25-0"></span>BRUSH MODE

# Экран элементтері

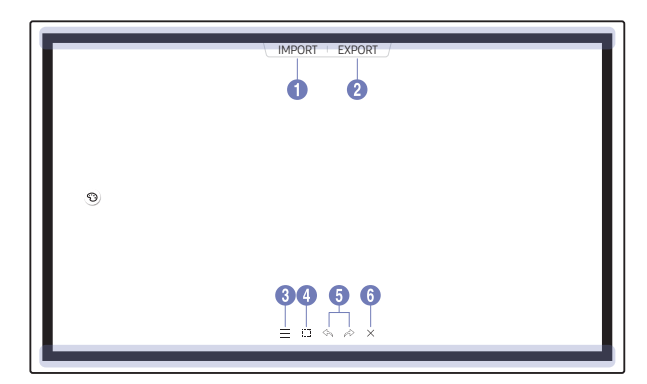

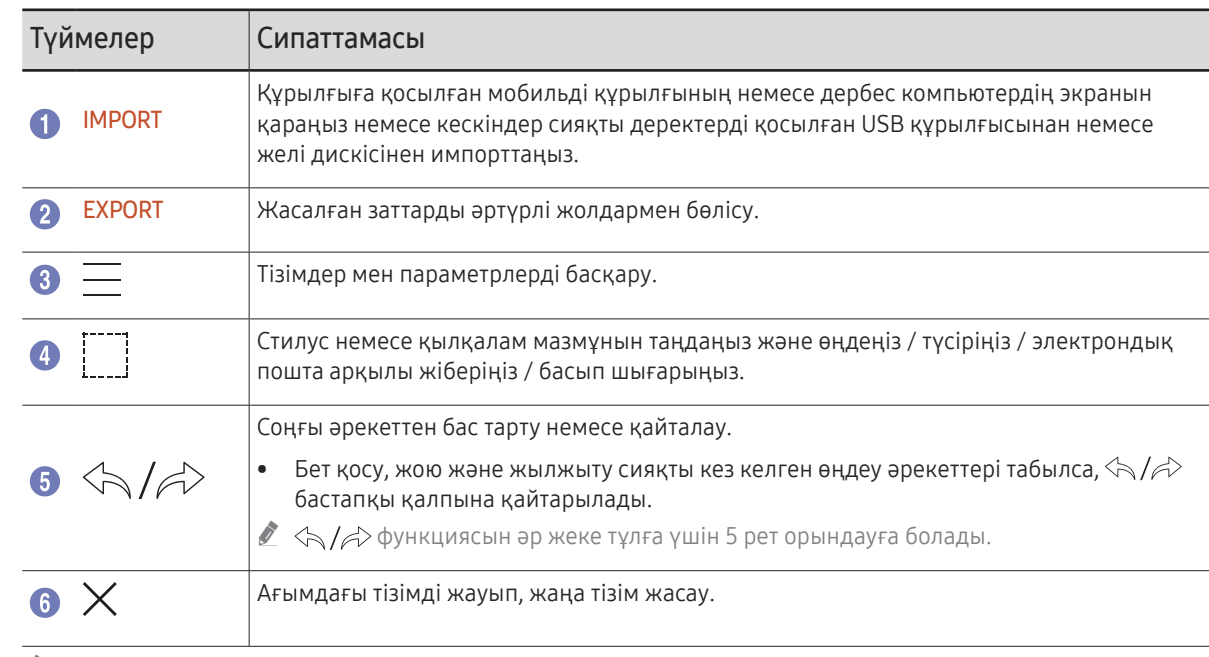

 $^{\bullet}$  Экранға жанасу аймағына байланысты қалыңдығы бірден өзгертіледі. (WM55R / WM65R: максималды 3,5 см, WM85R: максималды 5,0 см)

" Қылқаламды пайдаланған дұрыс.

 $\triangle$  BRUSH MODE тек кәдімгі сенсорлық енгізуді қолдайды.

# <span id="page-26-0"></span>Қылқалам режимі мен түсін өзгерту

1  $\textcircled{=}$  → BRUSH MODE тармағына өтіп, WATERCOLOUR және OIL PAINTING режимдерінің арасында таңдаңыз.

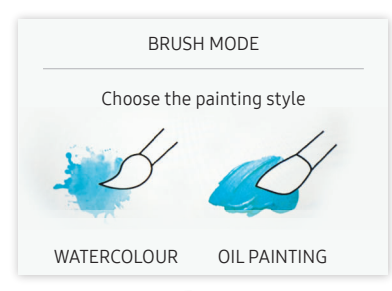

- 2 Экрандағы белгішесін түртіңіз.
- 3 Түсті өзгерту немесе өңдеу. Орындалатын тапсырмаға байланысты  $\mathcal{F}/\mathscr{S}/\mathcal{Q}$  арасында таңдаңыз.
- $\bullet$  Төмендегі экран OIL PAINTING режимі таңдалғанда көрсетіледі.

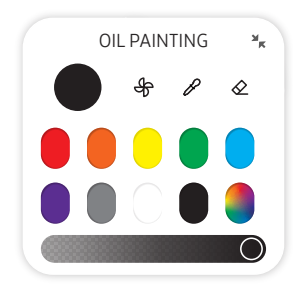

- $\bigoplus$ : Араластыруды тоқтату үшін түстерді кептіріңіз.
- $\mathscr{S}$ : Таңдалған нүктеден түсті шығарып алыңыз.
- $\bullet$   $\Diamond$ : Таңдалған аймақты жойыңыз.

# <span id="page-27-1"></span><span id="page-27-0"></span>Тізімдерді басқару

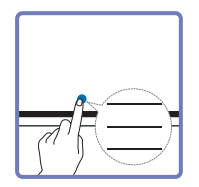

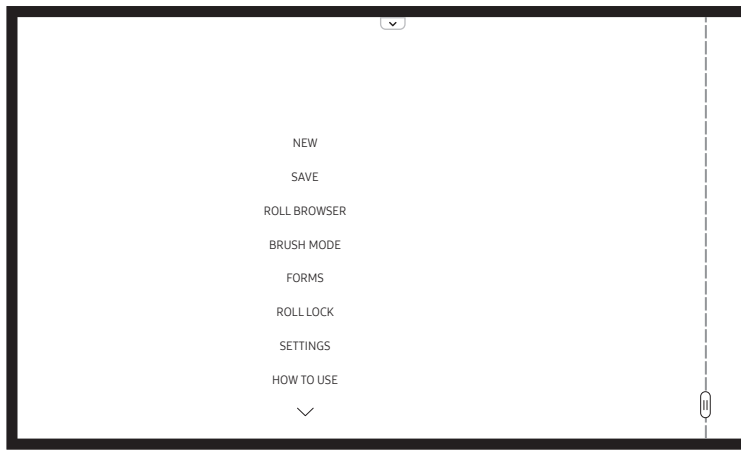

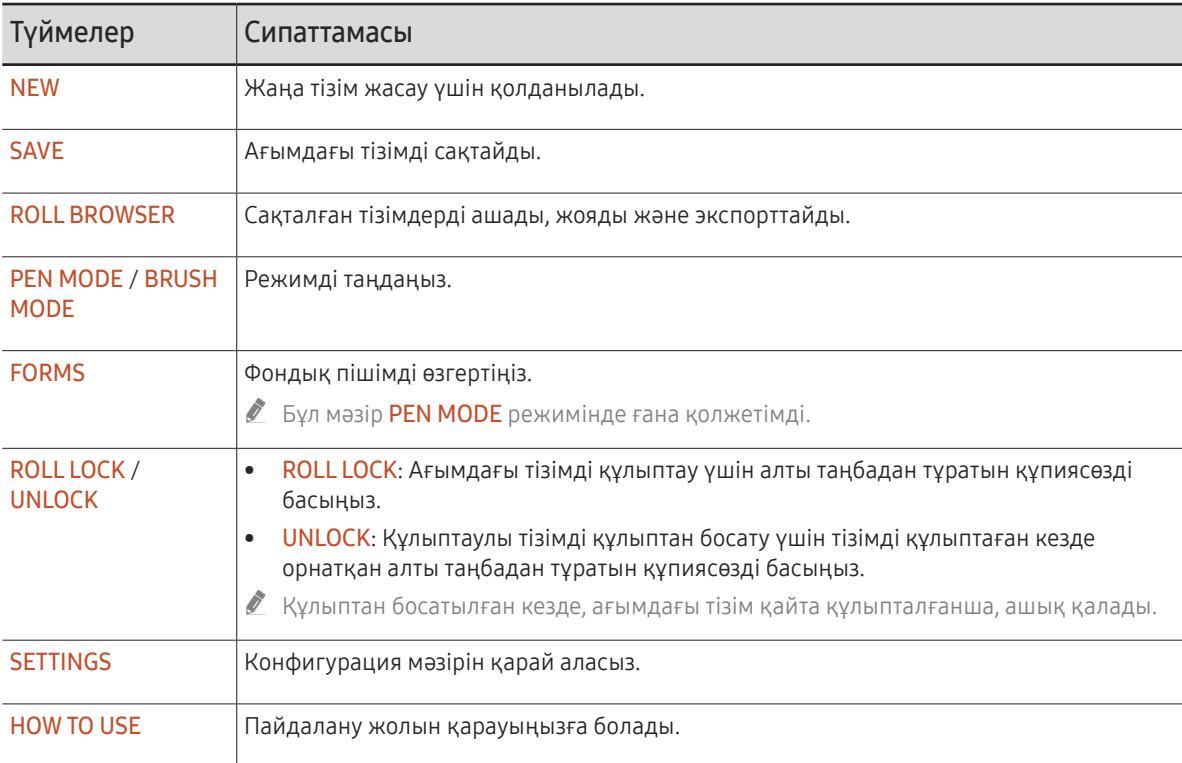

## <span id="page-28-0"></span>ROLL EXPLORER

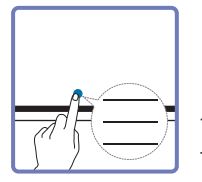

### → ROLL BROWSER

Тізімдерді "Тізімдер" шолу құралы арқылы ашып, шолыңыз және басқарыңыз.

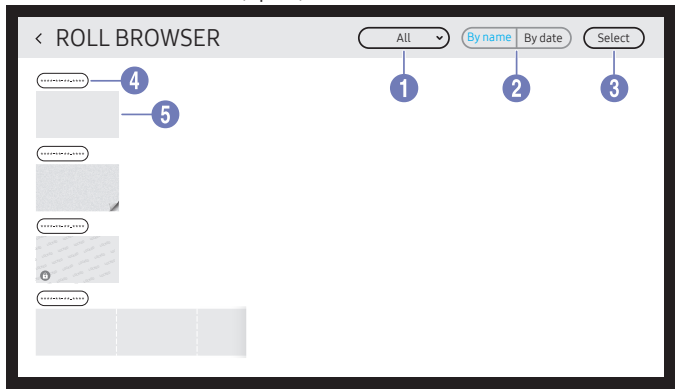

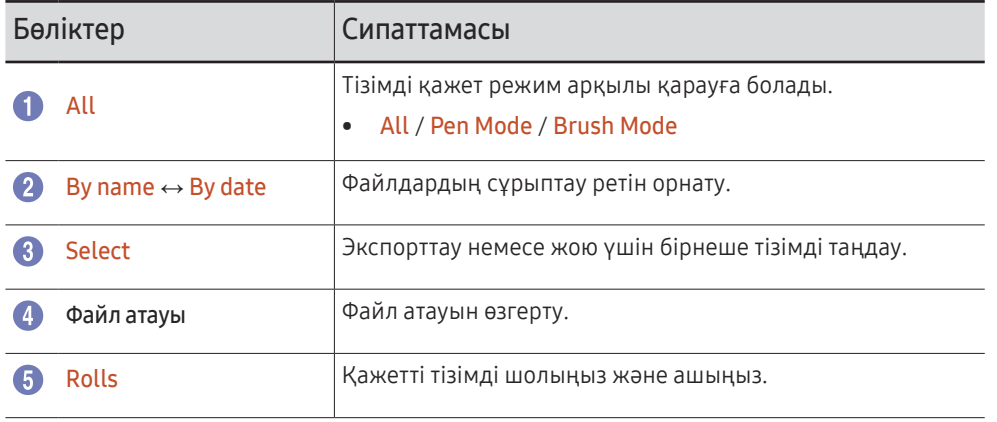

 $\ell$  Құлыпталған тізімді ( $\bigoplus$ ) ашу үшін, алты таңбадан тұратын құпиясөзді басыңыз.

" Тізімдер жақын арадағы күн бойынша сұрыпталады.

### Тізімдерді жою/экспорттау

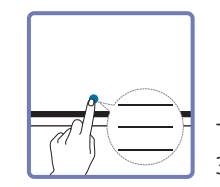

→ ROLL BROWSER → Select

Экспорттау немесе жою үшін, бірнеше тізімді таңдауыңызға болады.

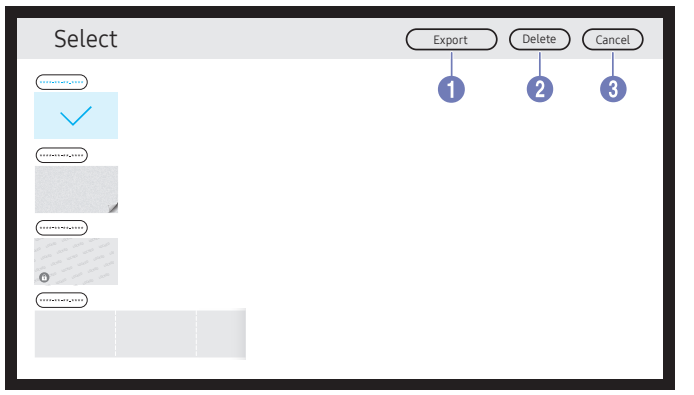

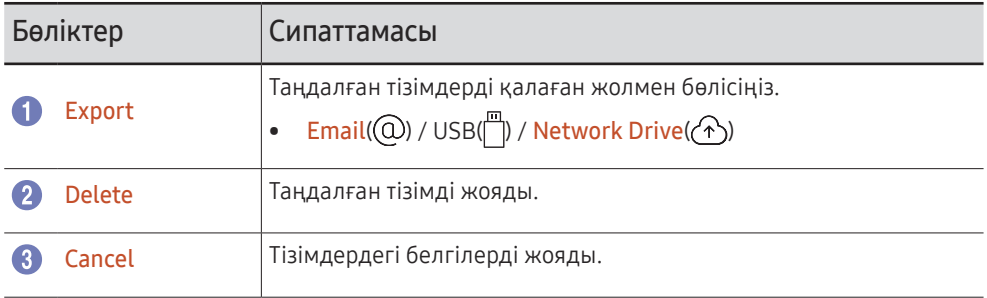

# <span id="page-29-0"></span>Бетті қарап шығу құралы

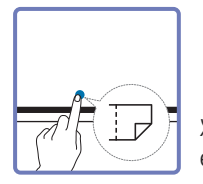

Жасалған тізімдерді әр бетте жылжытуға немесе өңдеуге болады.

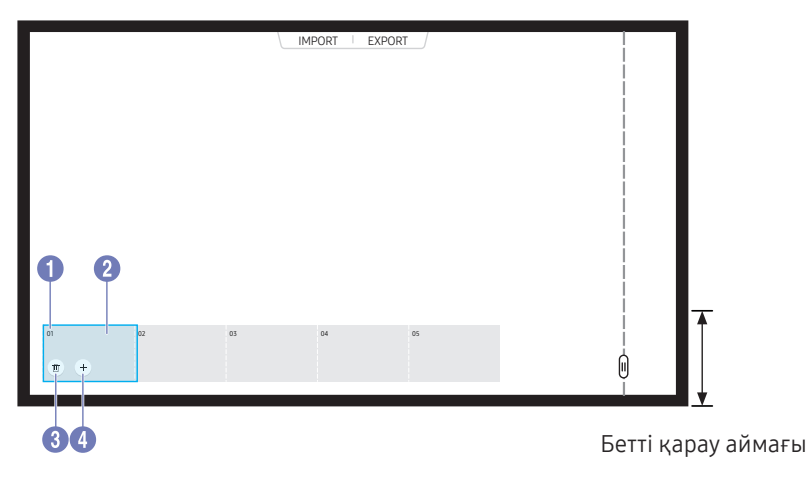

 $\triangle$  Бұл мәзір PEN MODE режимінде ғана қолжетімді.

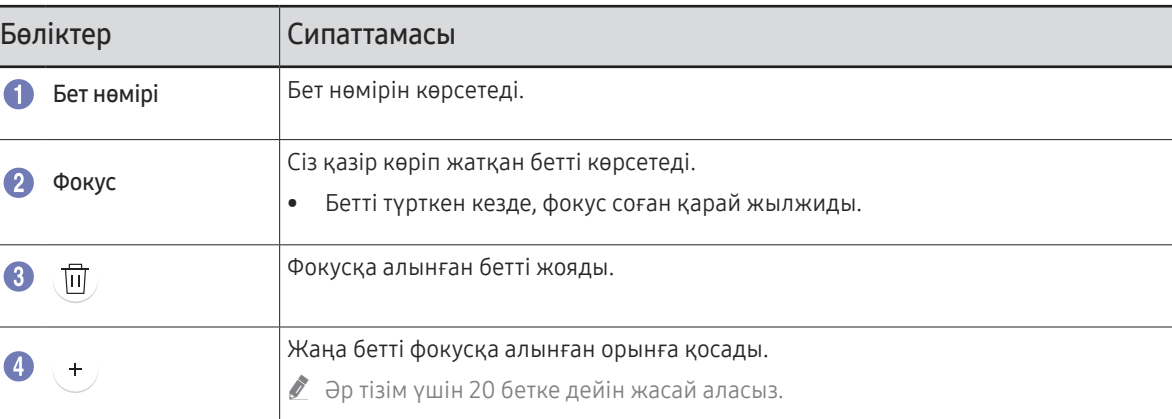

" Үлгі түріне қарай көрсетілген суреттер әр түрлі мүмкін.

# <span id="page-30-0"></span>Жазбаны қосу/өшіру

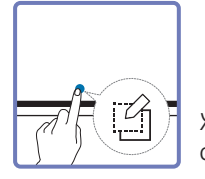

Жазу немесе сурет салу үшін экранның үстіне қабат қосыңыз. Бұл сыртқы көзден мазмұнға жазба қосу үшін тиімді болуы мүмкін.

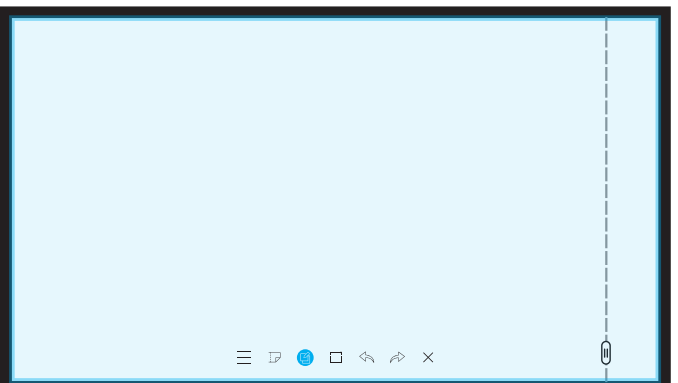

**• Бұл мәзір PEN MODE** режимінде ғана қолжетімді.

- 1 Экранда жаңа жазба қабатын қосу үшін белгішесін түртіңіз.
- 2 Қабатқа жазба жазыңыз.
- 3 белгішесін түртіп, жабыңыз.
- Save / Don't Save / Cancel

# <span id="page-31-0"></span>Таңдау құралдарын пайдалану

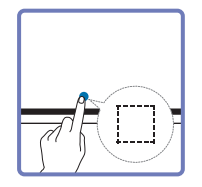

Стилус немесе қылқалам мазмұнын таңдаңыз және өңдеңіз / түсіріңіз / электрондық пошта арқылы жіберіңіз / басып шығарыңыз. Таңдауды жылжыту, бұру немесе өлшемін өзгерту үшін  $\bullet$  белгішесін пайдаланыңыз.

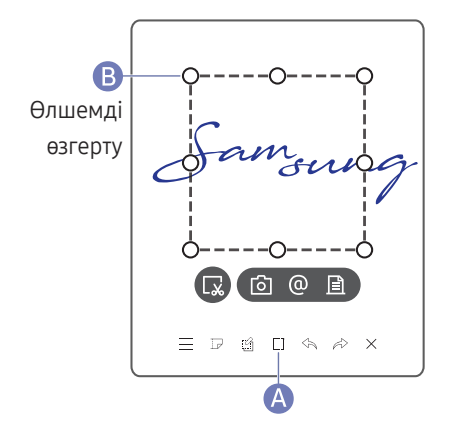

### Түсіру / электрондық пошта арқылы жіберу / басып шығару

- 1 Экранның төменгі жағындағы А белгішесін түртіңіз. Экранда таңдау өрісі пайда болады.
	- $\triangle$  Өлшемді реттеу үшін таңдау өрісінің В нүктесін сүйреңіз.
- 2 Аймақты және  $\boxed{0}$  /  $\boxed{0}$  /  $\boxed{=}$  опцияларының бірін таңдаңыз.
	- " Электрондық поштаны немесе басып шығару опциясын пайдалану үшін құрылғы желіге қосылған болуы керек.

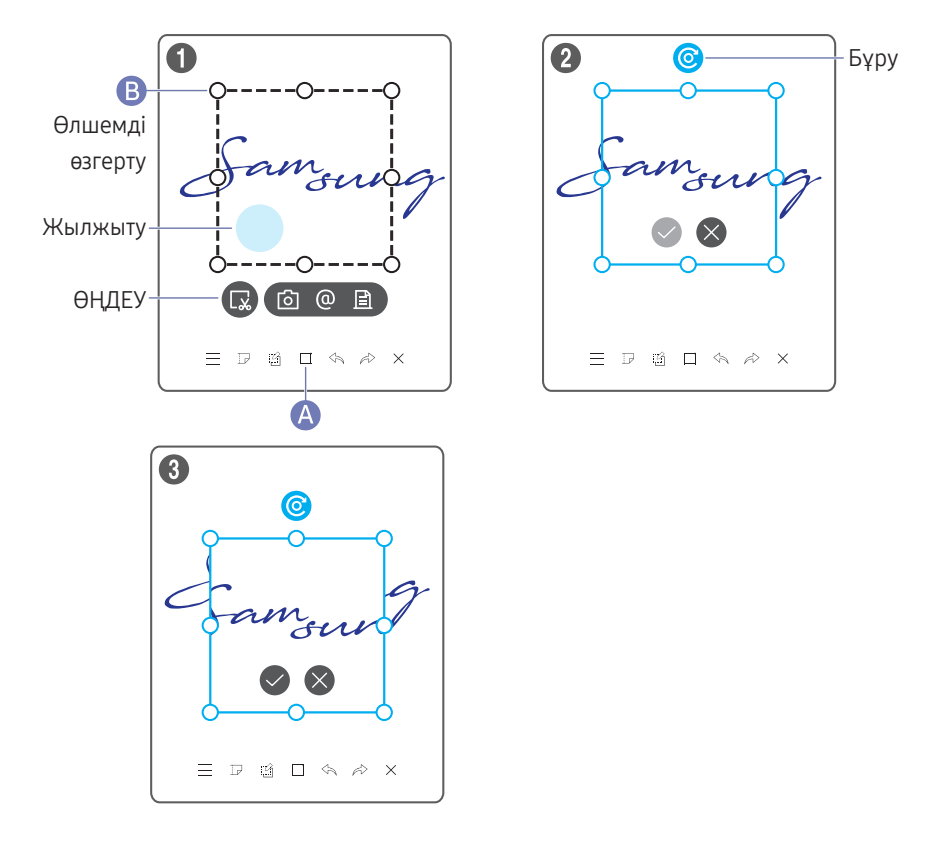

### Стилус пен қылқалам мазмұнын өңдеу

- " Өзгерістер тек стилус пен қылқалам мазмұнына ғана қолданылады.
- 1 Экранның төменгі жағындағы А белгішесін түртіңіз. Экранда таңдау өрісі пайда болады.
	- $\triangle$  Өлшемді реттеу үшін таңдау өрісінің  $\bf{B}$  нүктесін сүйреңіз.
- 2 Таңдалған аймақ үшін өңдеуді қосу мақсатында  $\blacksquare$  белгішесін түртіңіз.
- 3 Таңдалған аймақты жылжытыңыз, бұрыңыз немесе өлшемін өзгертіңіз де, белгішесін түртіңіз.

 $\sum$  Өзгерістерді тоқтату үшін  $\sum$  белгішесін түртіңіз.

# <span id="page-32-0"></span>04-тарау IMPORT

Құрылғыға қосылған мобильді құрылғының немесе дербес компьютердің экранын көруге немесе кескіндер сияқты деректерді қосылған USB немесе желі дискісінен импорттауға болады.

• Қалаулы құрылғыны таңдау үшін, экранның жоғарғы жағындағы IMPORT пәрменін түртіңіз.

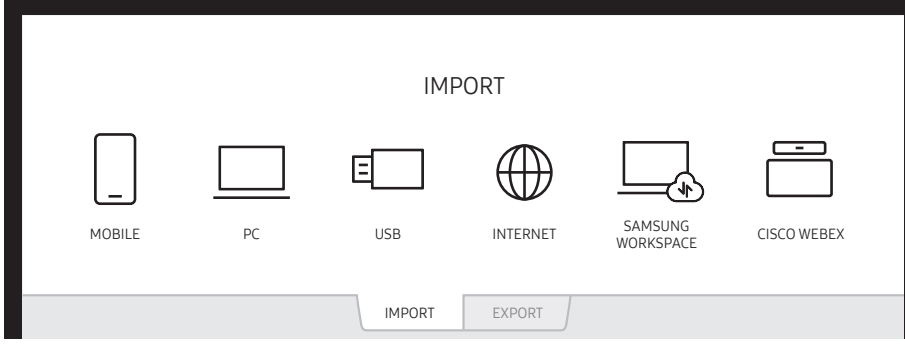

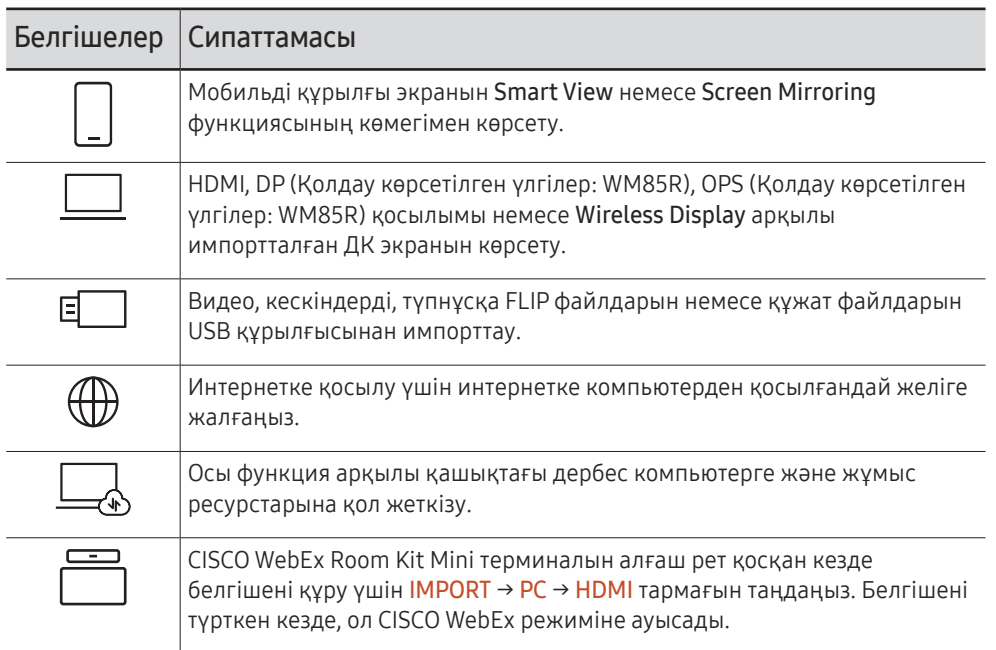

- $\blacktriangleright$  Түпнұсқа FLIP пішімі (.iwb) құрылғыдан тікелей сақталатын және тек FLIP құрылғылары арқылы қолдау көрсетілетін файлдарды білдіреді.
- $\triangle$  Колдау көрсетілетін видео файлының пішімдері: avi, mkv, asf, wmv, .mp4, mov, 3qp, vro, mpg, mpeg, ts, tp, trp, flv, vob, svi, m2ts, mts, .webm, .rmvb
- $\triangle$  Қолдау көрсетілетін кескін файлының пішімдері: JPG, BMP, PNG, MPO
- $\triangle$  Қолдау көрсетілетін құжат файлының пішімдері: DOC, PPT, PDF, XLS, XLSX

# <span id="page-33-0"></span>Мобильді құрылғыға қосу

### IMPORT → MOBILE

# Smart View немесе Screen Mirroring арқылы қосу

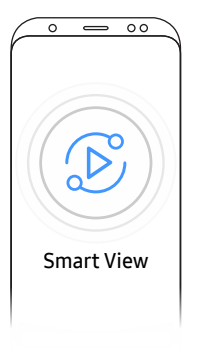

- 1 Smart View немесе Screen Mirroring функциясын іске қосу үшін мобильді құрылғы экранындағы жоғарғы панельді төмен сүйреңіз.
- 2 Экранда көрсетілген құрылғылар тізімінен осы өнімді таңдаңыз.
	- Бастапқы құрылғы атауы [FLIP] Samsung WMR Series.
- " Мобильді құрылғыны өнім экранынан басқаруға болады.
- $\triangle$  Erep PIP Capture функциясы On күйіне орнатылған болса, HDCP (High-bandwidth Digital Content Protection) мазмұндары экранда көрсетілмейді.

# NFC белгісінің көмегімен қосу

- $^*$  WM55R / WM65R үлгісі ғана.
- " Бұл мүмкіндік тек құрылғы науамен (бөлек сатылады) жабдықталған жағдайда ғана қолжетімді болады.
- $\ell$  Бұл функцияға тек Samsung мобильді құрылғыларының Android 8.0 Oreo немесе одан кейінгі нұсқаларында қолдау көрсетіледі.
- $\mathscr X$  Жазу режимінде, NFC белгісі мобильді құрылғыда Smart View немесе Screen Mirroring функцияларын автоматты түрде орындай алады.

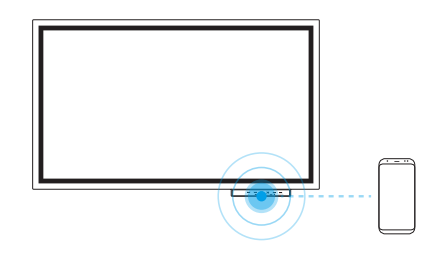

- 1 Қолдау көрсетілетін мобильді құрылғыдағы NFC мүмкіндігін іске қосыңыз.
- 2 Мобильді құрылғыны NFC аспасына белгілеңіз.
- " Мобильді құрылғыны өнім экранынан басқаруға болады.

# AirPlay арқылы қосылу

Сіз Mac немесе iOS құрылғыларыңыздан FLIP-ке бейнелерді жіберу үшін AirPlay қолданбасын қолдана аласыз.

Бастау үшін құрылғыдағы Wi-Fi және Bluetooth байланысын қосып, AirPlay ішіндегі FLIP мәзірін таңдаңыз.

Егер FLIP мәзір пункті пайда болмаса, екі құрылғының да бір желіге қосылғандығын тексеріңіз.

- $\bullet$  Erep AirPlay FLIP-ке қосыла алмайтын жағдайда, Support → Terms & Conditions немесе  $\langle \widehat{\Xi} \rangle \rightarrow$  Connect тармағын таңдап, Apple AirPlay Settings параметрлерін тексеріңіз.
- $\bullet$  Terms & Conditions талаптарымен келіскен соң, орнатуды өшіріп, қайта қосыңыз.
- $\triangle$  Бастапқы құрылғы атауы [FLIP] Samsung WMR Series.

# <span id="page-34-0"></span>Дербес компьютерге қосу

### IMPORT → PC

### WM55R / WM65R

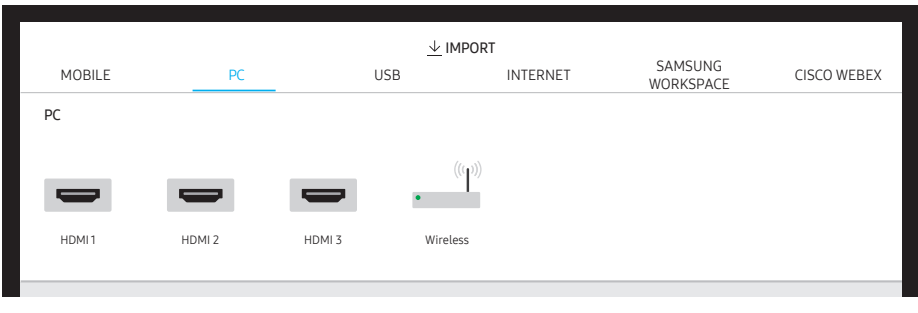

" HDMI 3 порты құрылғы науамен (бөлек сатылады) жабдықталған жағдайда қолжетімді болады.

### WM85R

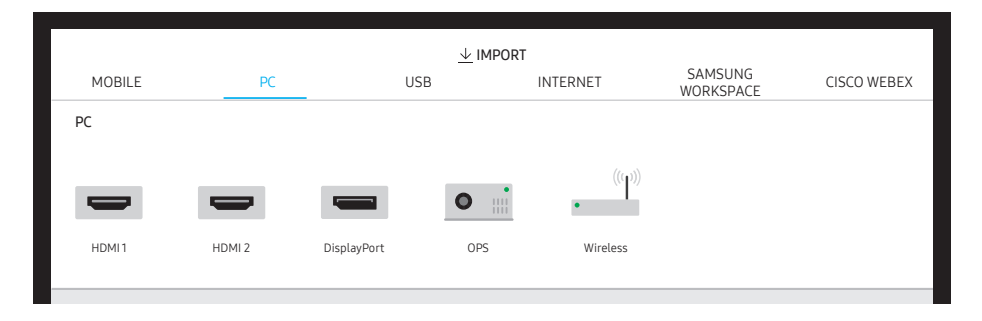

# Кабель арқылы қосу

- " Қосылатын бөліктер үлгіге байланысты өзгешеленуі мүмкін.
- 1 Құрылғыны HDMI, DP (Қолдау көрсетілген үлгілер: WM85R) кабелі арқылы дербес компьютерге қосыңыз.
	- $\ell$  Erep PIP Capture функциясы On күйіне орнатылған болса, HDCP мазмұндары экранда көрсетілмейді.
	- $\bullet$  Экран қара болған кезде, PIP Capture функциясын өшірініз, себебі кейбір графикалық карталар HDCP кабеліне автоматты түрде қолдау көрсете алады.

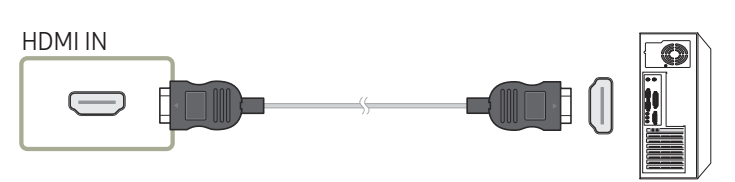

DP IN (Қолдау көрсетілген үлгілер: WM85R)  $\overline{$  $\blacksquare$   $\blacksquare$   $\lhd$   $\lhd$   $\lhd$ 

- 2 Экранның жоғарғы жағынан IMPORT → PC → HDMI, DisplayPort (Қолдау көрсетілген үлгілер: WM85R) таңдаңыз.
- 3 Дербес компьютерді құрылғы экранынан басқару үшін, берілген USB кабелін құрылғыдағы TOUCH OUT портына жалғаңыз.
	- Егер көп экранды параметрде пайдаланылса, FLIP дисплейін негізгі дисплей ретінде конфигурациялағаныңызға көз жеткізіңіз.

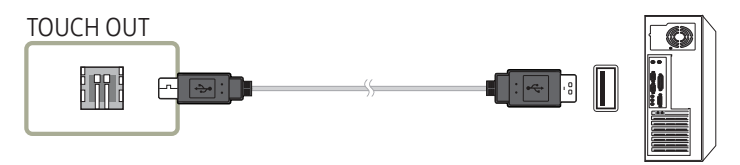

## <span id="page-35-0"></span>OPS арқылы қосу

 $^*$  WM85R үлгісі ғана.

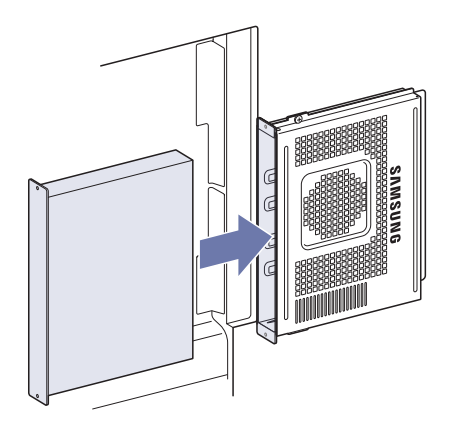

Windows операциялық жүйесінің бастапқы OPS параметрлері кезінде сенсорлы экран дұрыс жұмыс істемеуі мүмкін. Бастапқы параметрлер кезінде пайдалану үшін тінтуір мен пернетақтаны OPS модуліне қосыңыз.

# Wireless Display функциясы арқылы қосу

 $\ell$  Бұл функция тек Wireless Display функциясына қолдау көрсететін дербес компьютер үшін қолжетімді.

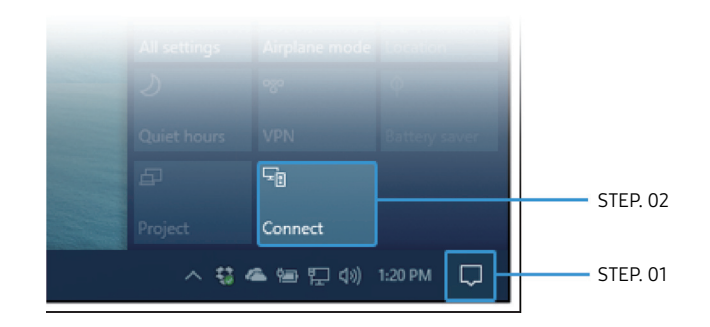

- 1 Дербес компьютердің тапсырмалар тақтасының хабарландыру аймағында. Әрекет орталығы немесе Құрылғылар опциясын таңдаңыз.
- 2 Қосылымды аяқтау үшін Қосылу немесе Жоба түймесін басып, [Flip] Samsung WMR Series құрылғысын таңдаңыз.
- " Қосылым процедурасы дербес компьютерге байланысты әртүрлі болуы мүмкін.
- $\triangle$  Wireless Display қосылғаннан кейін, дербес компьютер экранын құрылғы экранынан басқаруға болады.
- " Бұл функцияға тек Windows 10 жүйесінде қолдау көрсетіледі.
### USB құрылғысынан импорттау

#### IMPORT → USB

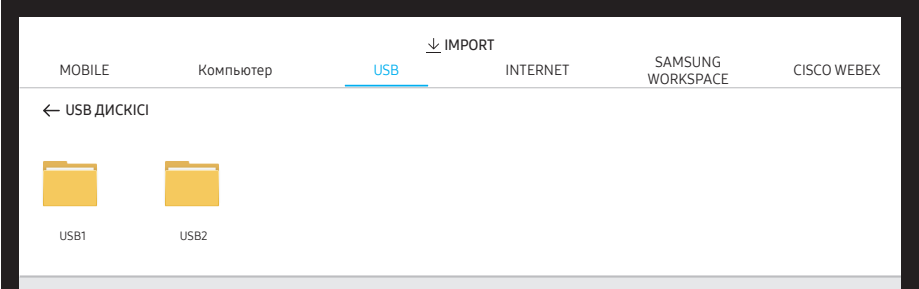

#### Сыртқы HDD немесе USB жад құрылғысын қосыңыз.

**∕ Видео, кескіндерді, түпнұсқа FLIP файлдарын (.iwb) немесе құжат файлдарын** импорттау.

### Интернетке қосылу

#### IMPORT → INTERNET

Интернетке қосылу үшін интернетке компьютерден қосылғандай желіге жалғаңыз.

#### Браузер терезесін суретке түсіру, орнын ауыстыру немесе толық экранды режимде көру.

 $\ell$  Үйлесімділік мәселелеріне байланысты белгілі бір бет көрсетілмеуі немесе жұмыс істемеуі мүмкін.

### INTERNET функциясын пайдаланбас бұрын оқып шығыңыз

Бұл ақпаратты INTERNET функциясын пайдалану алдында оқыңыз.

- Файл жүктеуге қолдау көрсетілмейді.
- INTERNET функциясы белгілі бір веб-сайттарға, оның ішінде белгілі бір компаниялар басқаратын веб-сайттарға кіре алмауы мүмкін.
- Өнім флэш бейнелерін ойнатуға қолдау көрсетпейді.
- Интернеттен тауар сатып алуға арналған эл. коммерцияға қолдау көрсетілмейді.
- ActiveX-ке қолдау көрсетілмейді.
- Таңбалардың шектеулі санына ғана қолдау көрсетіледі. Кей белгілер мен қаріптер дұрыс көрсетілмеуі мүмкін.
- Веб-бет жүктеліп жатқанда, қашықтан берілетін пәрмендердің экрандағы жауабы кешігіп көрсетілуі мүмкін.
- Веб-бетті жүктеу үдеріске қатысушы жүйелердің қалып-күйіне байланысты кешігуі немесе мүлдем тоқтатылуы мүмкін.
- Көшіру және қою функцияларына қолдау көрсетілмейді.
- Эл. хабар немесе қарапайым хат жазып жатқанда, таңба өлшемін және түсін таңдау тәрізді кей функциялар жұмыс істемеуі мүмкін.
- Белгі салу санына және сақтауға болатын жұрнал файлының өлшеміне қатысты шектеу қойылуы мүмкін.
- Бір мезгілде ашуға болатын терезелер саны шектеулі.
- Веб-сайтты шолу жылдамдығы желінің күйіне байланысты әр түрлі болады.
- Шолу журналындағы деректер соңғысынан бастап, ең ескісіне дейінгі ретпен сақталады және жаңа жазба әуелі ең ескі жазбаның үстіне жазылады.
- Қолдау көрсетілетін видео/аудио кодектерге байланысты кейбір HTML5 видео және аудио файлдарды ойната алмауыңыз мүмкін.
- Компьютерге оңтайландырылған ағындық қызмет жеткізушілері біздің меншікті INTERNET браузерімізде дұрыс ойналмауы мүмкін.

### SAMSUNG WORKSPACE қызметіне қосылу

#### IMPORT → SAMSUNG WORKSPACE

Осы функция арқылы қашықтағы дербес компьютерге және жұмыс ресурстарына қол жеткізу.

- REMOTE PC: Бұл функция өніміңізді қашықтағы компьютер немесе бұлт серверімен байланыстыруға мүмкіндік береді.
	- $\ell$  Tek MacOS/Windows 7 Pro немесе одан жаңа нұсқаларында іске қосылатын компьютерлерге немесе бұлт серверлеріне қолдау көрсетіледі.
- NETWORK DRIVE: Файлдарды алу үшін, желілік дискті қосыныз.
	- $\bullet$  Желі косылған кезде желі лискісін тіркеуге болады. Желіге қосылу жолдары туралы толығырақ ақпаратты ["Желіге қосу](#page-17-0)" бөлімінен қараңыз.
	- $^*$  Желі дискісінің тіркелгісін  $\subseteq$  → SETTINGS → Connect → Advanced Settings → Network Drive → Add Account пәрмені арқылы тіркей аласыз. Желі дискісінің тіркелгісін тіркеу үшін Address, Username және Password енгізуіңіз керек. Желілік диск тіркелгісін тіркеу үшін, Network Drive үшін ["Add Account"](#page-52-0) бөлімін қараңыз.
	- $\ell$  Видео, кескіндерді, түпнұсқа FLIP файлдарын (.iwb) немесе құжат файлдарын импорттау.
- Office 365: Microsoft корпорациясынан Office 365 мүмкіндіктеріне кіруге мүмкіндік береді.
- VMware Horizon: VMware инфрақұрылымы үшін өкілеттігі бар корпоративтік клиенттер VMware Horizon қызметіне кіре алады.

### CISCO WEBEX терминалына қосылу

CISCO WebEx Room Kit Mini терминалы қосылған кезде, CISCO WEBEX белгішесі IMPORT экранында пайда болады.

CISCO WebEx режимі әрдайым толық экранды режимде іске қосылады және тек CISCO WebEx функциясына қолдау көрсетеді.

CISCO WebEx режимінде Айналдыру белгішесін пайдалану арқылы экранды айналдыру режиміне ауысуға болады.

 $\bullet$  Алайда орнату алғаш рет орындалған жағдайда, оны IMPORT → PC → HDMI арқылы қосыңыз.

### Бастапқы терезе

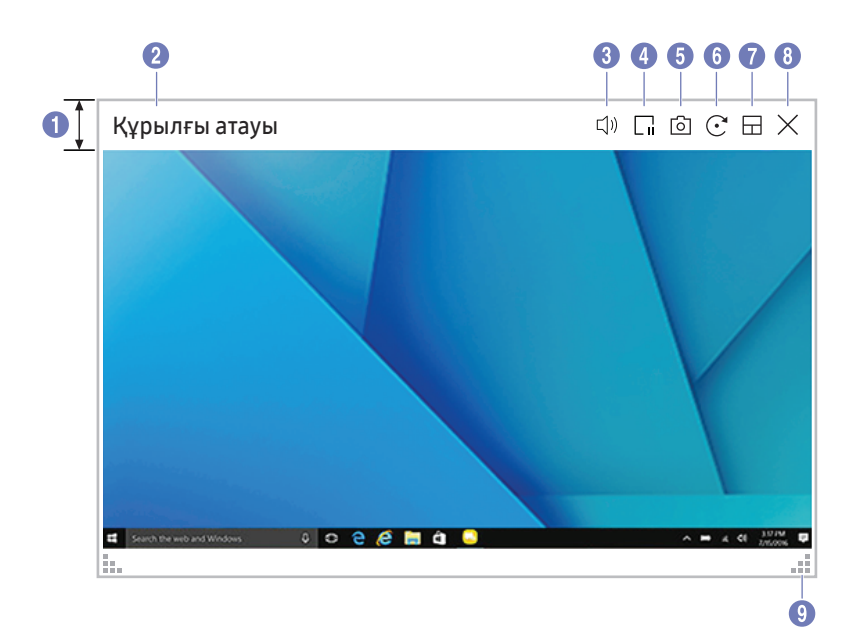

" Қолжетімді функциялар PIP параметріне байланысты өзгешеленуі мүмкін.

 $\overline{a}$ 

Құрылғыға дербес компьютерді немесе мобильді құрылғыны қосқан кезде, бастапқы терезе пайда болады.

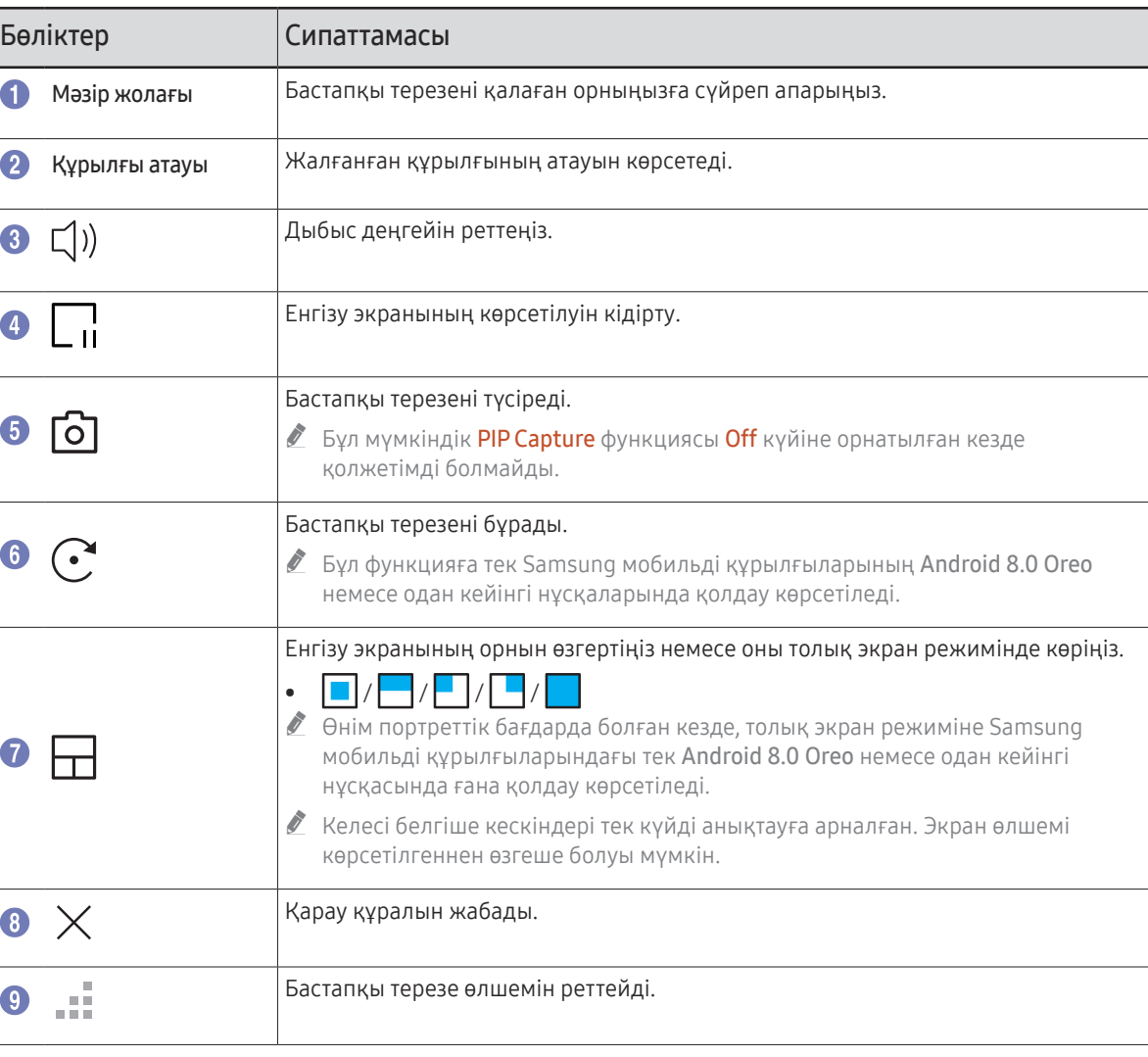

### Құжат көрінісі

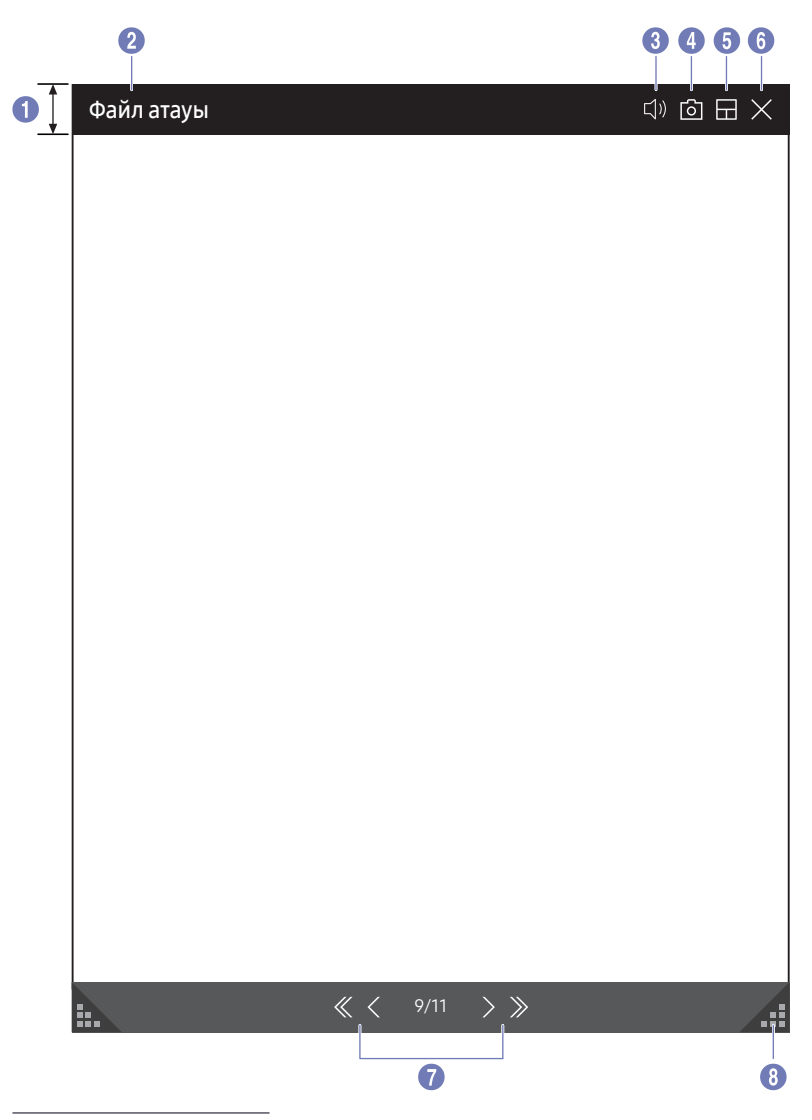

USB құрылғысынан немесе желі дискісінен импорттау үшін таңдалған құжат файлын көрсетеді.

 $\triangle$  Қолдау көрсетілетін құжат файлының пішімдері: DOC, PPT, PDF, XLS, XLSX

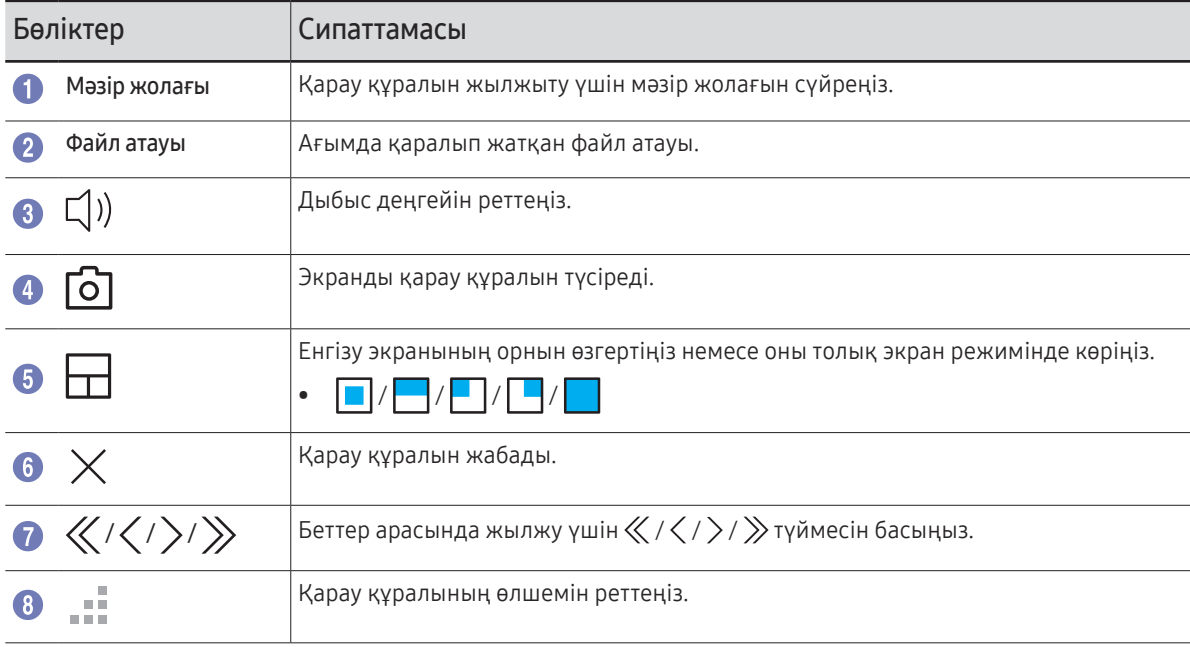

<sup>&</sup>quot; Қолжетімді функциялар PIP параметріне байланысты өзгешеленуі мүмкін.

### Кескін көрінісі

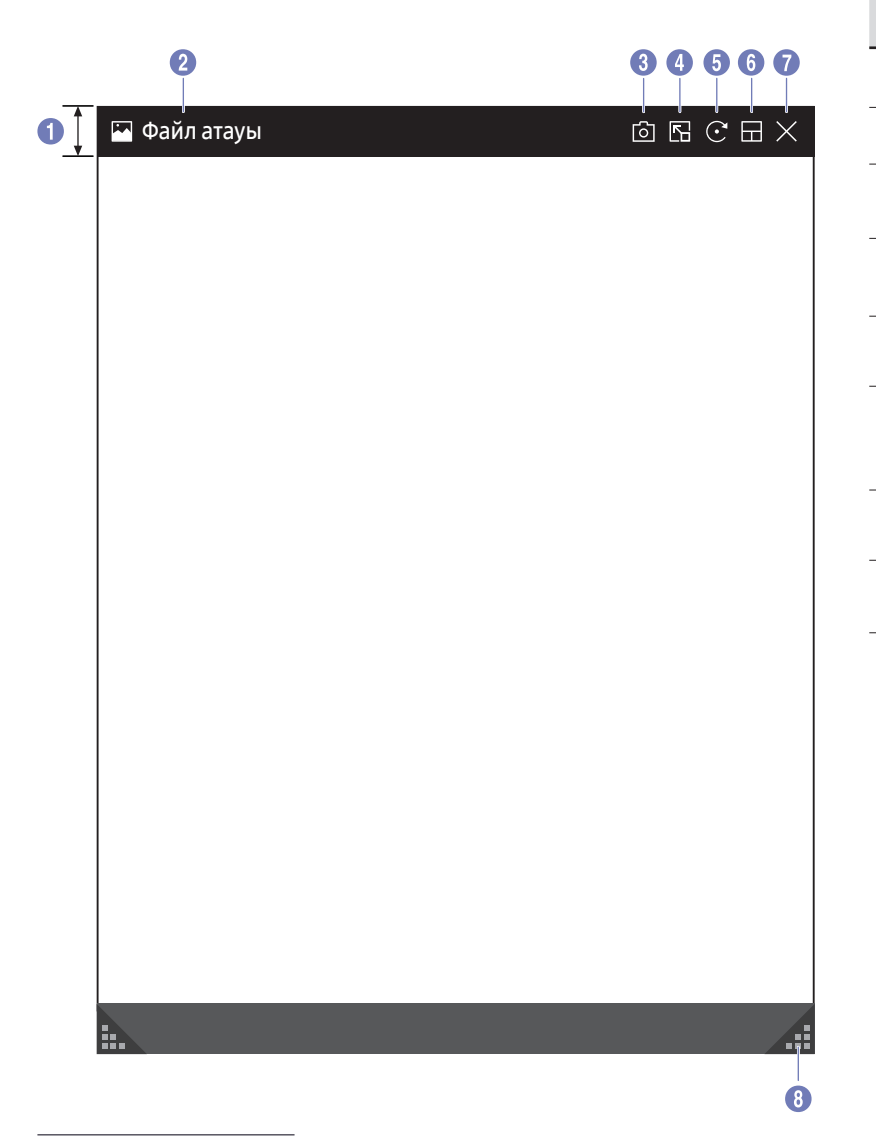

USB құрылғысынан немесе желілік дискіден импорттау үшін файл таңдаңыз.

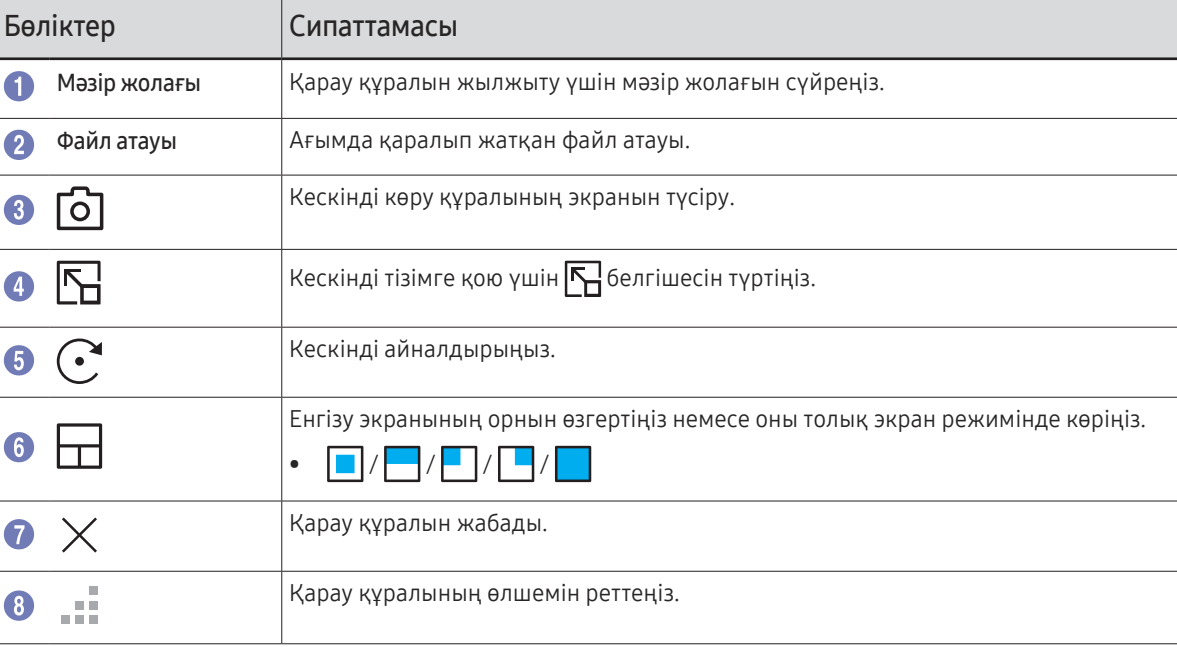

<sup>&</sup>quot; Қолжетімді функциялар PIP параметріне байланысты өзгешеленуі мүмкін.

### Видео көрінісі

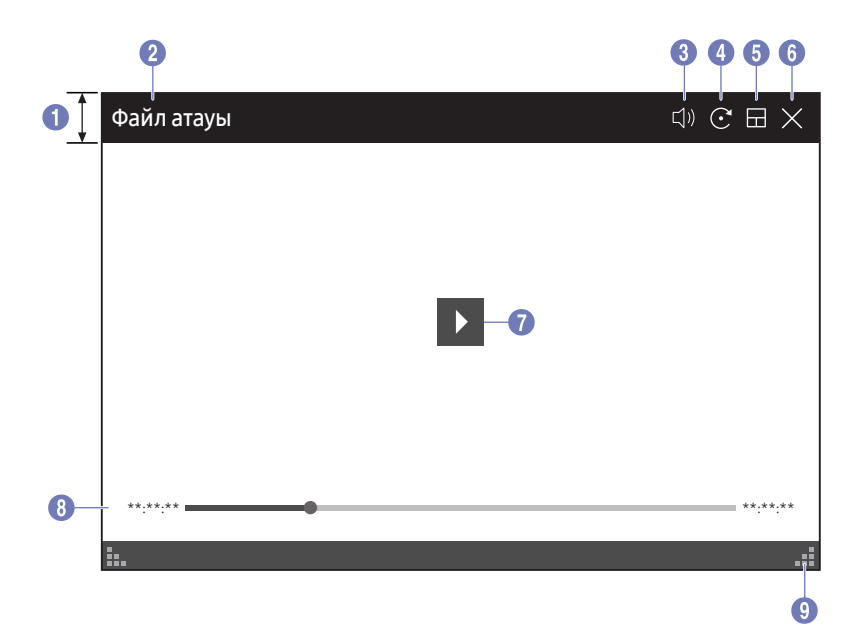

" Қолжетімді функциялар PIP параметріне байланысты өзгешеленуі мүмкін.

#### USB немесе желі құрылғысынан импорттау үшін видео файлын таңдау және көрсету.

 $\triangle$  Колдау көрсетілетін видео файлының пішімдері: avi, mkv, asf, wmv, .mp4, mov, 3gp, vro, mpg, mpeg, ts, tp, trp, flv, vob, svi, m2ts, mts, .webm, .rmvb

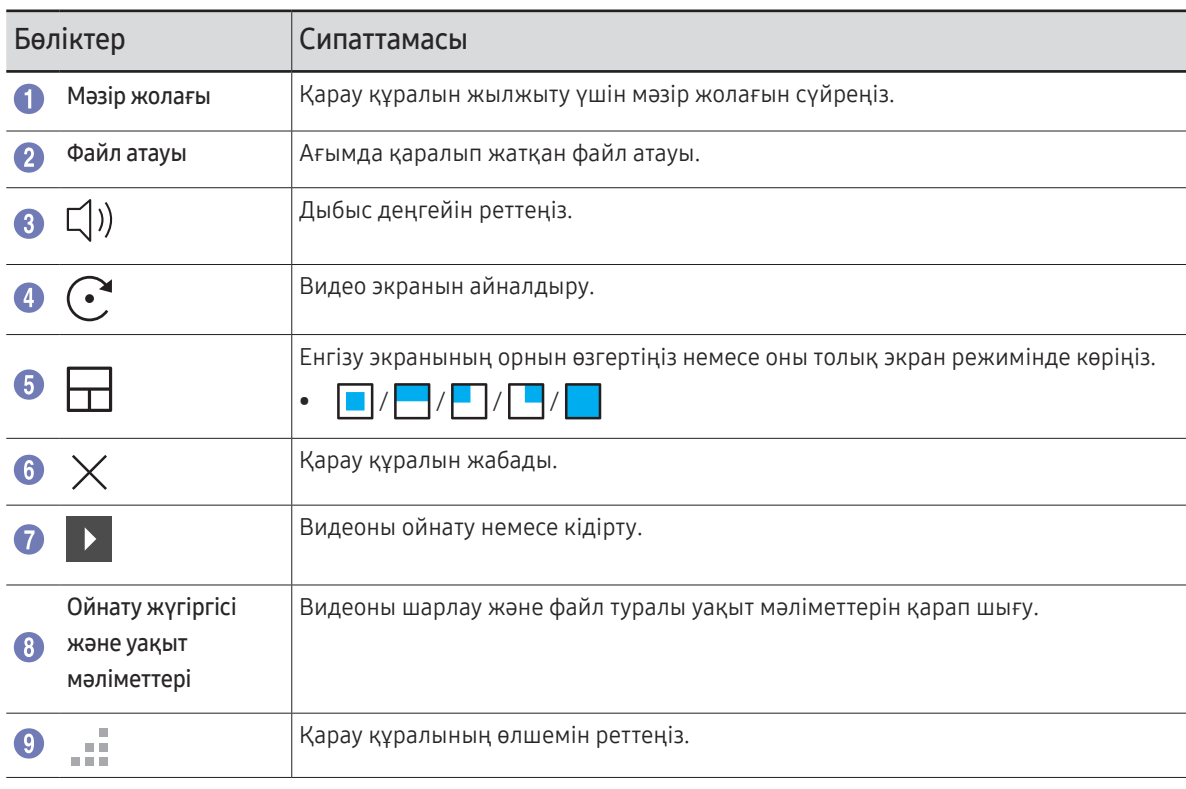

## 05-тарау EXPORT

Жасалған тізімдерді әртүрлі жолдармен экспорттауға болады.

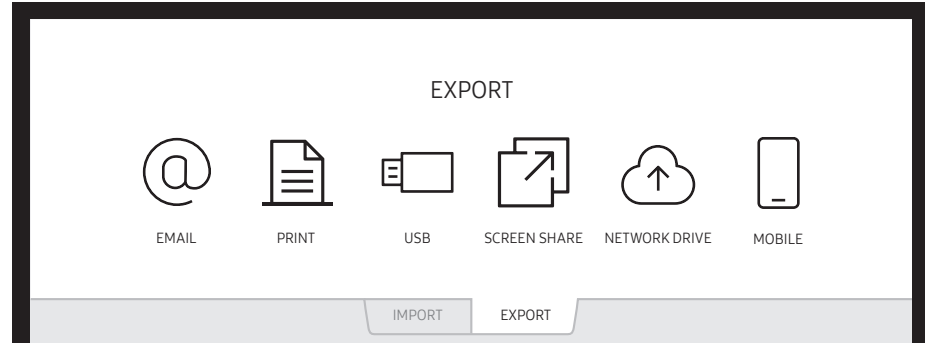

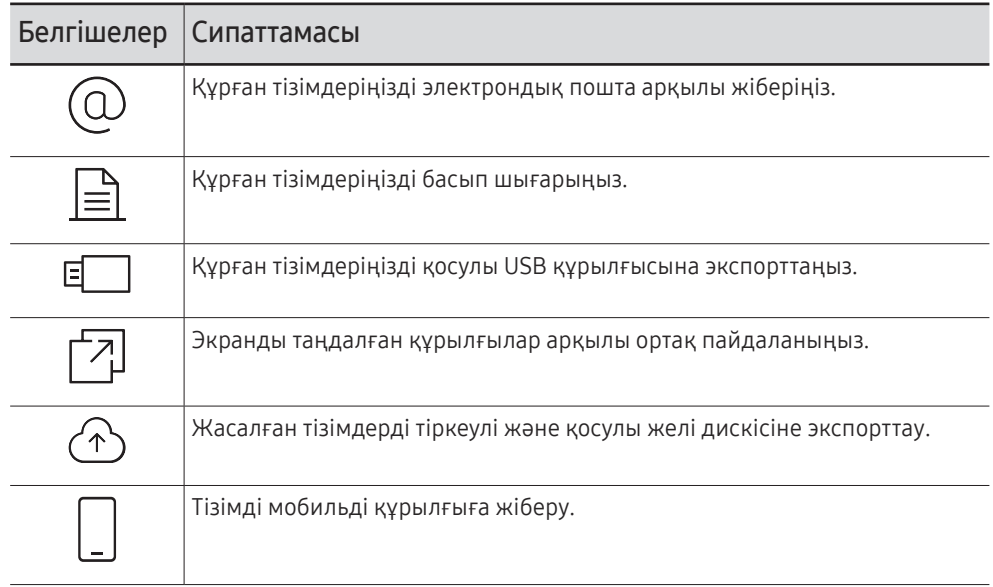

### Электрондық хабар жіберу

#### EXPORT → EMAIL

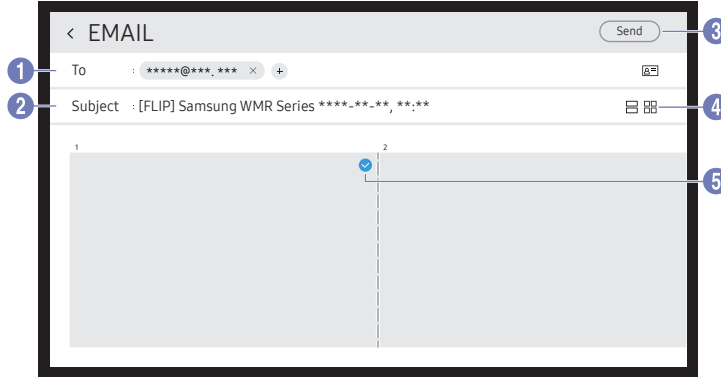

Құрған тізімдеріңізді электрондық пошта арқылы жіберу үшін, алдымен, электрондық пошта тіркелгіңізді тіркеңіз.

- $\triangle$  Электрондық пошта тіркелгісін  $\textcircled{=} \rightarrow$  **SETTINGS → Connect →** Advanced Settings → Email пәрмені арқылы тіркей аласыз.
- " Егер сіз Personal Account немесе Personal (LDAP) Account Sender Authentication-ге  $\textcircled{=} \rightarrow$  SETTINGS  $\rightarrow$  Connect  $\rightarrow$  Advanced Settings  $\rightarrow$ Email арқылы орнатқан болсаңыз, электрондық пошта жіберген сайын тіркелгіңіздің аутентификациясын орындауыңыз керек. Төмендегі ақпаратты қараңыз.
	- Егер сол пошта серверінде тіркелгіңіз (SMTP Server Name және SMTP Port Number) болса, Sender Authentication параметрі Personal Account күйіне орнатылған кезде электрондық хаттарды жібере аласыз.

Жіберуші SMTP тіркелгісінің идентификаторы мен құпиясөзді, сондай-ақ әрбір электрондық пошта хабары үшін жіберуші мекенжайын беруі қажет екендігін ескеріңіз.

- Егер Sender Authentication параметрін Default Account опциясына орнатсаңыз, электрондық хаттарды жіберу үшін Default Account күйінде сақтаған SMTP идентификаторы мен құпиясөзді пайдалануға болады. (Жіберуші мекенжайы әдетте SMTP серверіне байланысты кейбір ерекшеліктерімен SMTP идентификаторына ұқсас болып келеді.)
- Пошта серверін тіркеу үшін талап етілетін SMTP ақпаратын алу үшін, пошта серверінің әкімшісіне хабарласыңыз.
- Егер Sender Authentication Personal (LDAP) Account-на орнатылған болса, LDAP тіркелгісіндегідей есептік жазба мен парольді қолданыңыз.
- $\ell$  Мақсатты файлдар ретінде сақталған файлдар PDF пішіміне түрлендіріліп, жіберіледі.

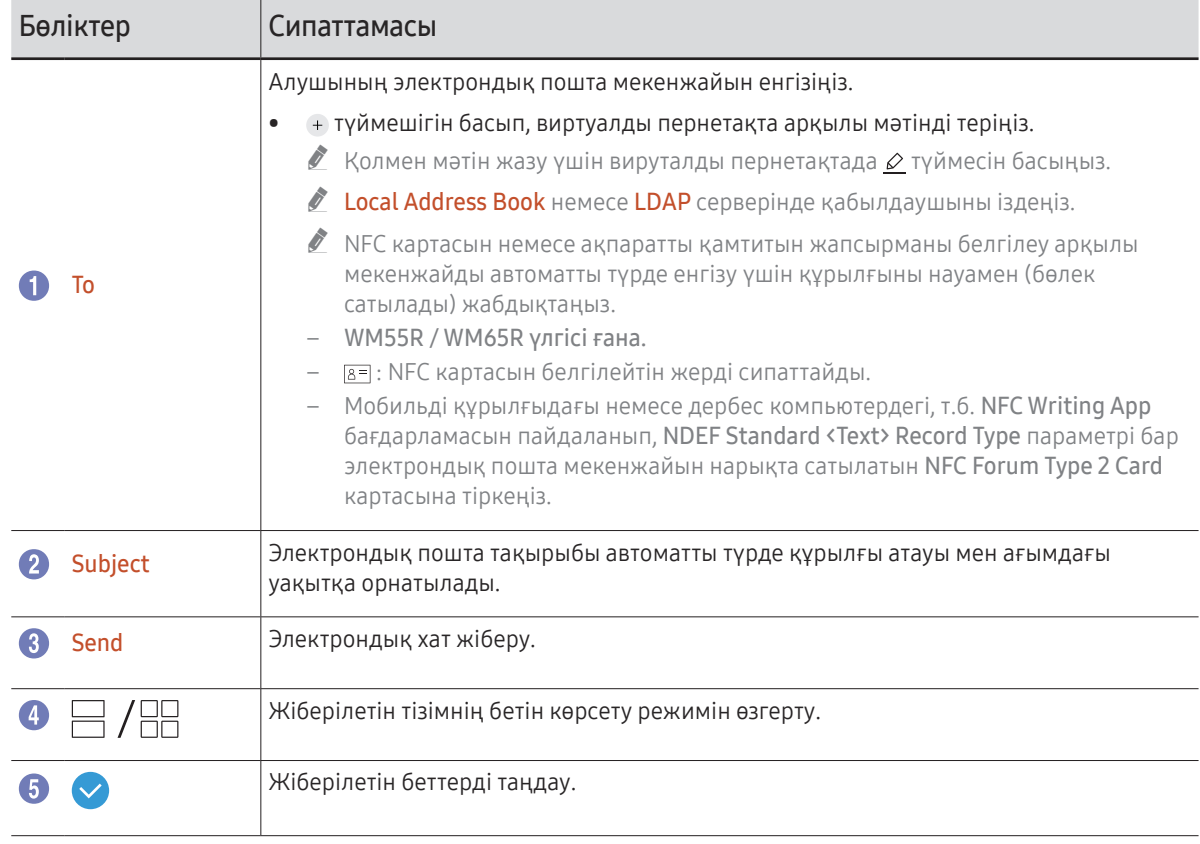

### <span id="page-44-0"></span>Басып шығару

Басып шығару үшін, Print Server және Clock Set параметрлерін орнатыңыз.

Print Server параметрін реттеу үшін, өнім мен принтерді және компьютерді бір желіге қосу қажет.

#### Flip Printing Software қосылған компьютерге орнатылуы тиіс.

- " Желіге қосылу жолдары туралы толығырақ ақпаратты "[Желіге қосу"](#page-17-0) бөлімінен қараңыз.
- **The Print Server параметрін**  $\textcircled{=} \rightarrow$  **SETTINGS**  $\rightarrow$  **Connect**  $\rightarrow$  **Advanced Settings**  $\rightarrow$  **Print Server** тармағы бойынша өтіп, реттей аласыз.
- $\mathscr{O}$  Clock Set параметрін  $\textcircled{=} \rightarrow$  SETTINGS  $\rightarrow$  System  $\rightarrow$  Time  $\rightarrow$  Clock Set тармағы бойынша өтіп, реттей аласыз.
- $\ell$  Flip Printing Software бағдарламалық жасақтамасын веб-сайттан алуға болады
	- http://displaysolutions.samsung.com
	- http://www.samsung.com
- $\bullet$  Виртуалды принтерлерді (PDF, XPS, One note және т.б.) немесе факс құрылғылары сияқты файлдарды тасымалдайтын құрылғыларға қолдау көрсетілмейді, бірақ тек нақты қағазды басып шығаратын принтерлерге қолдау көрсетіледі.
- $\bullet$  Басып шығару үшін тек A4 өлшеміне қолдау көрсетіледі.

### Flip Printing Software бағдарламасын орнату

#### Flip Printing Software орнату үшін экрандағы нұсқауларды орындаңыз.

" Орнатуға шамамен 10 минут кетеді және кеткен уақыт компьютерге байланысты өзгеруі мүмкін.

#### Орнату үшін компьютерге қойылатын талаптар

- Қолдау көрсетілетін операциялық жүйелер: Windows 7(32/64 биттік), Windows 10(32/64 биттік), MAC
	- $\bullet$  Бағдарламалық жасақтаманы орнату кезінде. Windows жүйесіне арналған маңызды жаңартулардың орнатылғанына көз жеткізіңіз. Орнату жұмысын бастамас бұрын Windows жүйесін соңғы нұсқаға жаңартыңыз.
	- " Windows 7 жүйесі үшін 1-жаңарту бумасы орнатылғандығына көз жеткізіңіз.

### Принтерді орнату

Flip Printing Software бағдарламасы орнатылған соң, өнімнің экранындағы мәзірден келесі параметрлерді орындаңыз.

#### Автоматты түрде орнату

- 1  $\textcircled{=} \rightarrow$  SETTINGS → Connect → Advanced Settings мәзірін таңдаңыз.
- 2 Print Server → Connect to Server → Auto таңдаңыз.

#### Қолмен орнату

- 1  $\textcircled{=} \rightarrow$  SETTINGS → Connect → Advanced Settings мәзірін таңдаңыз.
- 2 Print Server → Connect to Server → Manualопциясын таңдап, Flip Printing Software орнатылған компьютердің Server IP мекенжайын енгізіңіз.

#### EXPORT → PRINT

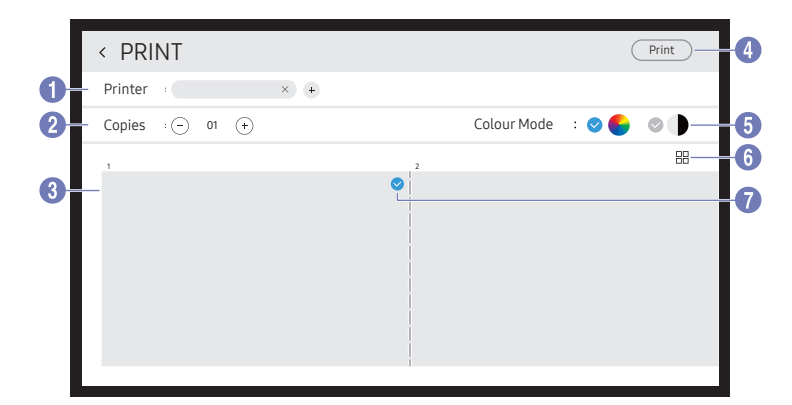

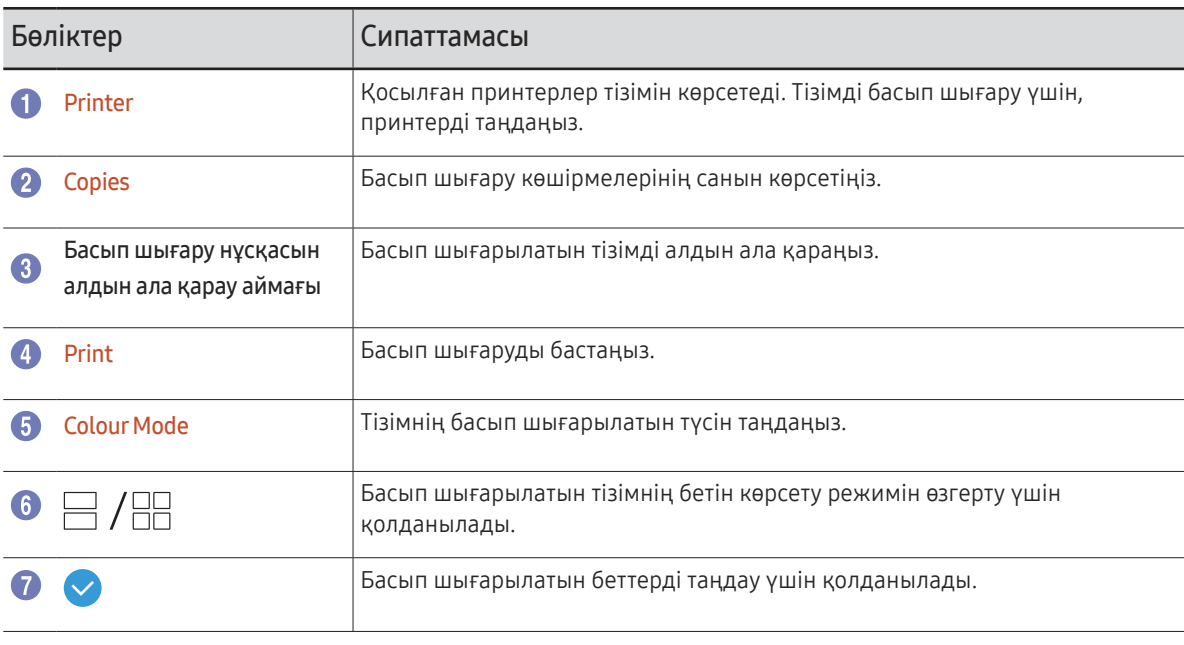

### USB құрылғысына экспорттау

#### EXPORT → USB

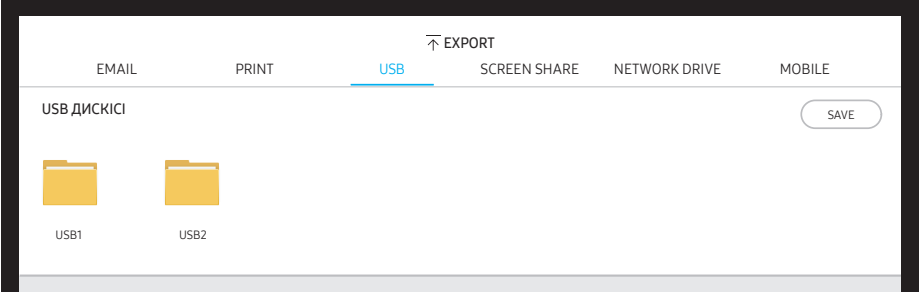

Сыртқы HDD немесе USB жад құрылғысын қосыңыз.

 $\triangle$  Құрылғы файлдарды екі нұсқада сақтайды(IWB және PDF пішімдері).

### Экранды ортақ пайдалану

#### EXPORT → SCREEN SHARE

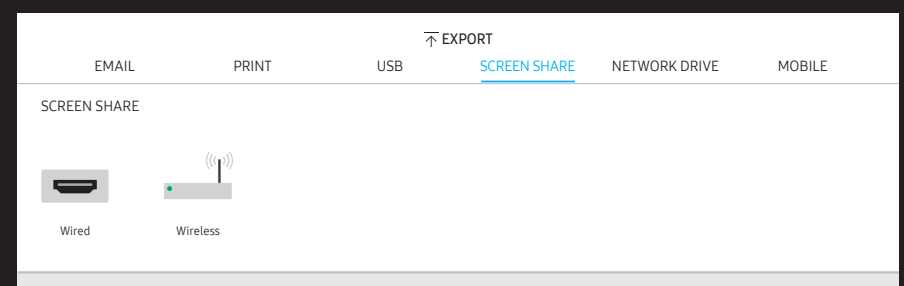

Экранды таңдалған құрылғылар арқылы ортақ пайдаланыңыз.

#### HDMI кабельдері арқылы қосылу

- 1 SCREEN SHARE портын сыртқы дисплейге қосу үшін HDMI кабелін пайдаланыңыз.
- 2 Экранның жоғарғы жағынан EXPORT → SCREEN SHARE → Wired тармағын таңдаңыз.
	- " WM55R / WM65R: Егер дербес компьютер науадағы (бөлек сатылады) HDMI IN 3 портына параметрлері реттелмей қосылатын болса, оның орнына дисплейде дербес компьютер экраны ортақ пайдаланылады.
	- " WM85R: Егер дербес компьютер науадағы HDMI IN 2 портына параметрлері реттелмей қосылатын болса, оның орнына дисплейде дербес компьютер экраны ортақ пайдаланылады.
- 3 Экран дисплейде ортақ пайдаланылады.
- $\bullet$  Бұл опция тек UHD (50 Гц / 60 Гц) және FHD (50 Гц / 60 Гц) маркаларына қолдау көрсетеді.
	- " Кейбір құрылғыларда қосылған сыртқы дисплейге байланысты 50 Гц ажыратымдылыққа қолдау көрсетілмеуі мүмкін.
- " Экран алғаш рет қосқанда немесе WMR құрылғысында немесе бастапқы көз күйінде өзгеріс болған кезде бір немесе екі рет жыпылықтауы мүмкін.
- $\triangle$  Қандай да бір құрылғы жұмыс істемеген кезде, SCREEN SHARE портына арналған экран ажыратымдылығын өзгертіңіз.  $(\widehat{\equiv})$  → SETTINGS → Picture → Screen Share (Wired) Resolution)
- " Егер UHD немесе FHD1 шығысы үйлесімділікке байланысты сыртқы құрылғы үшін қол жетімді болмаса, Screen Share (Wired) Resolution-ді FHD2 етіп орнатыңыз.
- $\bullet$  HDMI кабельдерінің көмегімен SCREEN SHARE байланысы Samsung дисплейіне тікелей қосылу үшін оңтайландырылған.

#### Сымсыз қосылу

Экранды ортақ пайдалану үшін экранның жоғарғы жағынан EXPORT → SCREEN SHARE → Wireless тармағын, содан кейін құрылғыны таңдаңыз.

- **SCREEN SHARE** мүмкіндігі альбомдық бағдардағы FLIP файлын пайдаланған кезде жақсы жұмыс істейді.
- **SCREEN SHARE** көмегімен ортақ экранды жобалау үшін құрылғылар Screen Mirroring қабылдауды қолдауы керек.

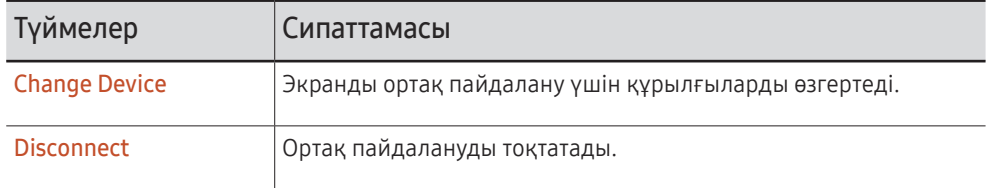

#### Apple AirPlay арқылы қалай қосылуға болады

" Бұл талаптар мен шарттармен келіскен жағдайда ғана қол жетімді.

FLIP және iPhone, iPad немесе Mac-ты бірдей AP-ға қосыңыз.

### Желі дискісінен экспорттау

#### EXPORT → NETWORK DRIVE

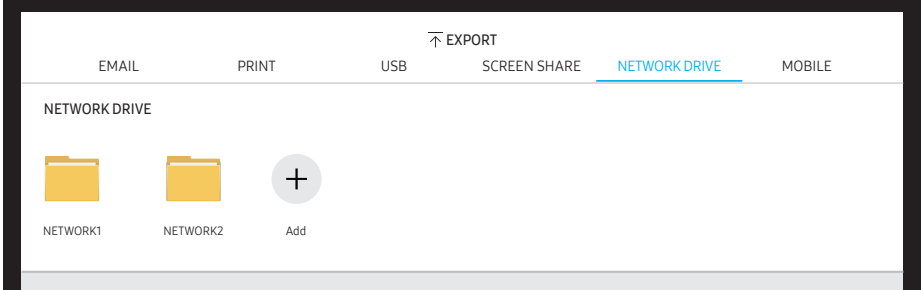

#### Файлдарды сақтау үшін, желілік дискті қосыңыз.

- " Желі қосылған кезде желі дискісін тіркеуге болады. Желіге қосылу жолдары туралы толығырақ ақпаратты "[Желіге қосу"](#page-17-0) бөлімінен қараңыз.
- $\triangle$  Желі дискісінің тіркелгісін  $\textcircled{=}$  → SETTINGS → Connect → Advanced Settings → Network  $\text{Dirive} \rightarrow \text{Add Account}$  пәрмені арқылы тіркей аласыз. Желі дискісінің тіркелгісін тіркеу үшін Address, Username және Password енгізуіңіз

керек.

Желілік диск тіркелгісін тіркеу үшін, Network Drive үшін ["Add Account"](#page-52-0) бөлімін қараңыз.

" Құрылғы файлдарды екі нұсқада сақтайды(IWB және PDF пішімдері).

### Мобильді құрылғыға жіберу

#### EXPORT → MOBILE

Мобильді құрылғыдан құрылғы экранын қараңыз.

" Ортақ пайдалану қазіргі уақытта тек тізімдер үшін қолжетімді.

Мобильді құрылғыға Samba клиенттік қолданбасын жүктеп алып, құрылғы экранында табуға болатын келесі ақпаратты енгізіңіз.

• Wi-Fi Name, Wi-Fi Password, Server IP address

# Мәзірі 06-тарау  $\bigoplus$   $\rightarrow$  SETTINGS

### **Connect**

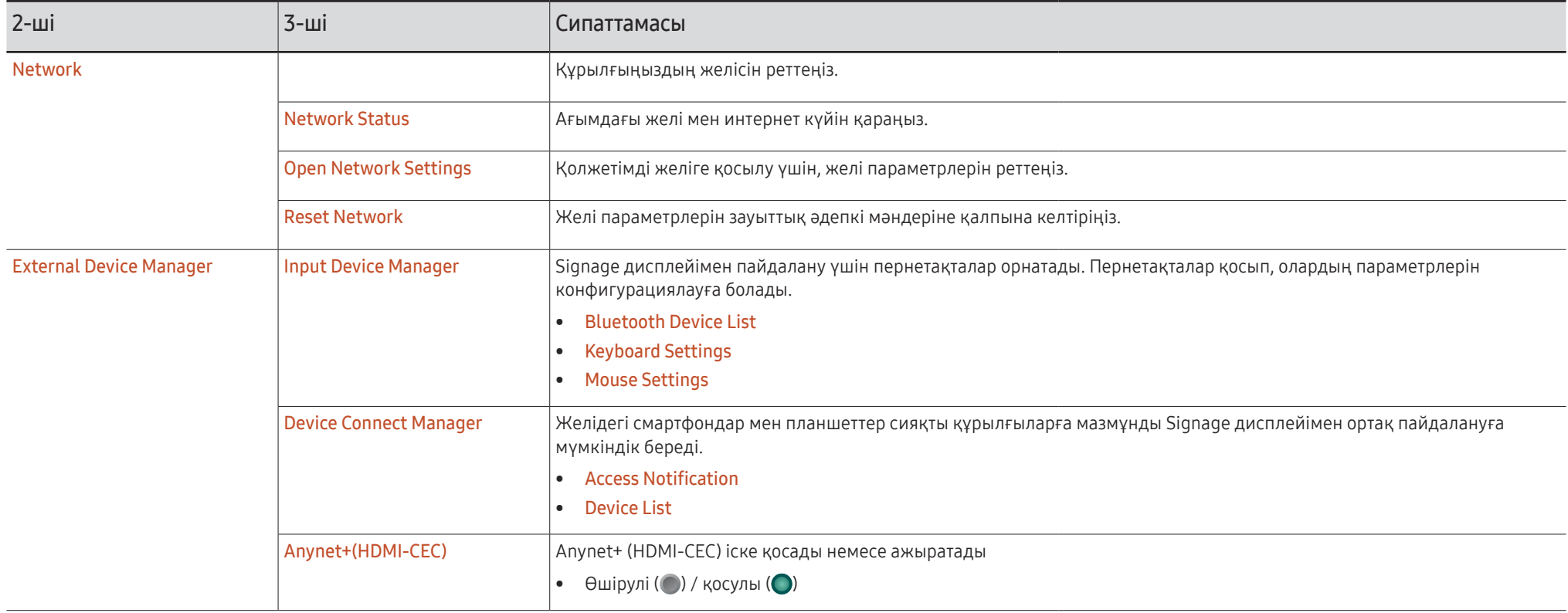

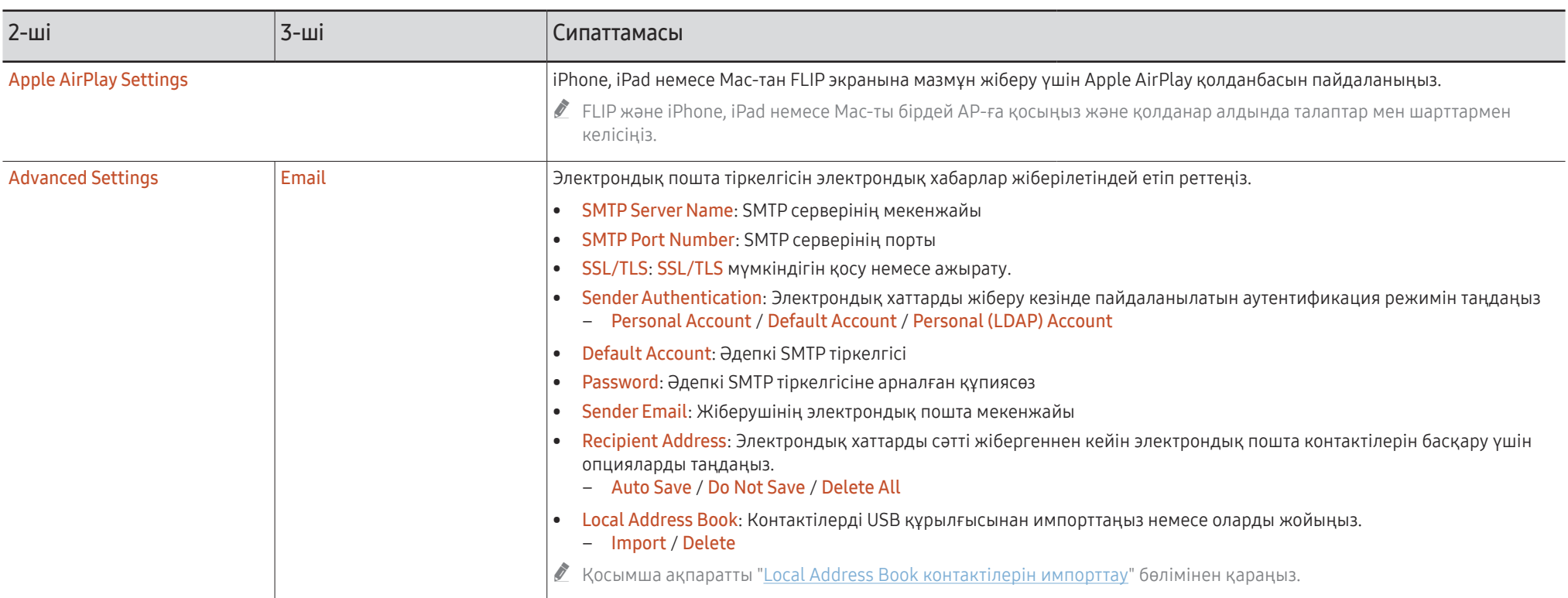

#### <span id="page-51-0"></span>Local Address Book контактілерін импорттау

FLIP Local Address Book контактілер тізімін пайдалану үшін алдымен USB құрылғысының көмегімен контактілерді CSV файлынан Import опциясы арқылы импорттаңыз.

1 Use LDAP: Don't Use параметрін реттеңіз.

¬ → SETTINGS → Connect → Advanced Settings → Құпиясөзді енгізу → LDAP → Set LDAP Connection → Use LDAP → Don't Use

2 Email мәзіріндегі мәліметтерді реттеңіз.

¬ → SETTINGS → Connect → Advanced Settings → Құпиясөзді енгізу → Email

3 Local Address Book контакті тізімін өңдеңіз және USB құрылғысына сақтаңыз.

Контактілер тізімін төмендегі құрылым бойынша жасаңыз және түпкі каталогке RecentSearchList.csv ретінде сақтаңыз.

– RecentSearchList.csv құрылымы (мысал)

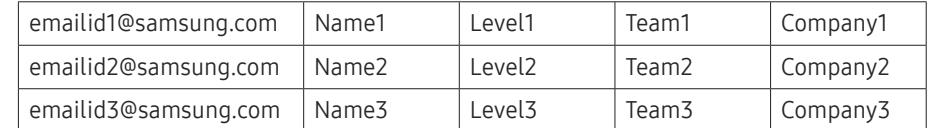

4 Контактілерді импорттау үшін USB құрылғысын FLIP файлына қосыңыз.

¬ → SETTINGS → Connect → Advanced Settings → Құпиясөзді енгізу → Email → Local Address Book → Import

- <u>● USB ұзартқыш кабелі пайдаланылса, USB құрылғысы мен оның мазмұны дұрыс</u> анықталмауы мүмкін. (USB концентраторларына қолдау көрсетілмейді.)
- " Жүктеу барысында USB құрылғысын ажыратпаңыз.
- " Егер бірнеше USB құрылғысы қосылған болса, кейбір құрылғылар анықталмауы мүмкін.
- $\bullet$  Жоғары жұмыс күшін қажет ететін USB құрылғылары артқы жақтағы USB  $\leftarrow$  (1.0A) портына қосылуы керек.
- $\triangle$  Файл жүйесі FAT, ехFAT, және NTFS пішімдеріне қолдау көрсетеді.

#### Local Address Book контактілерін пайдалану

EXPORT → EMAIL тармағында қабылдаушы(лар)ды таңдаған кезде, контактілер тізімінен автоматты түрде іздейді және ұсынады.

 $\ell$  Бұл функцияны пайдалану үшін Email мәзіріндегі параметрдің толық мәліметтерін орнатыңыз.

#### Local Address Book контактілерін жою

¬ → SETTINGS → Connect → Advanced Settings → Құпиясөзді енгізу → Email → Local Address Book → Delete

<span id="page-52-0"></span>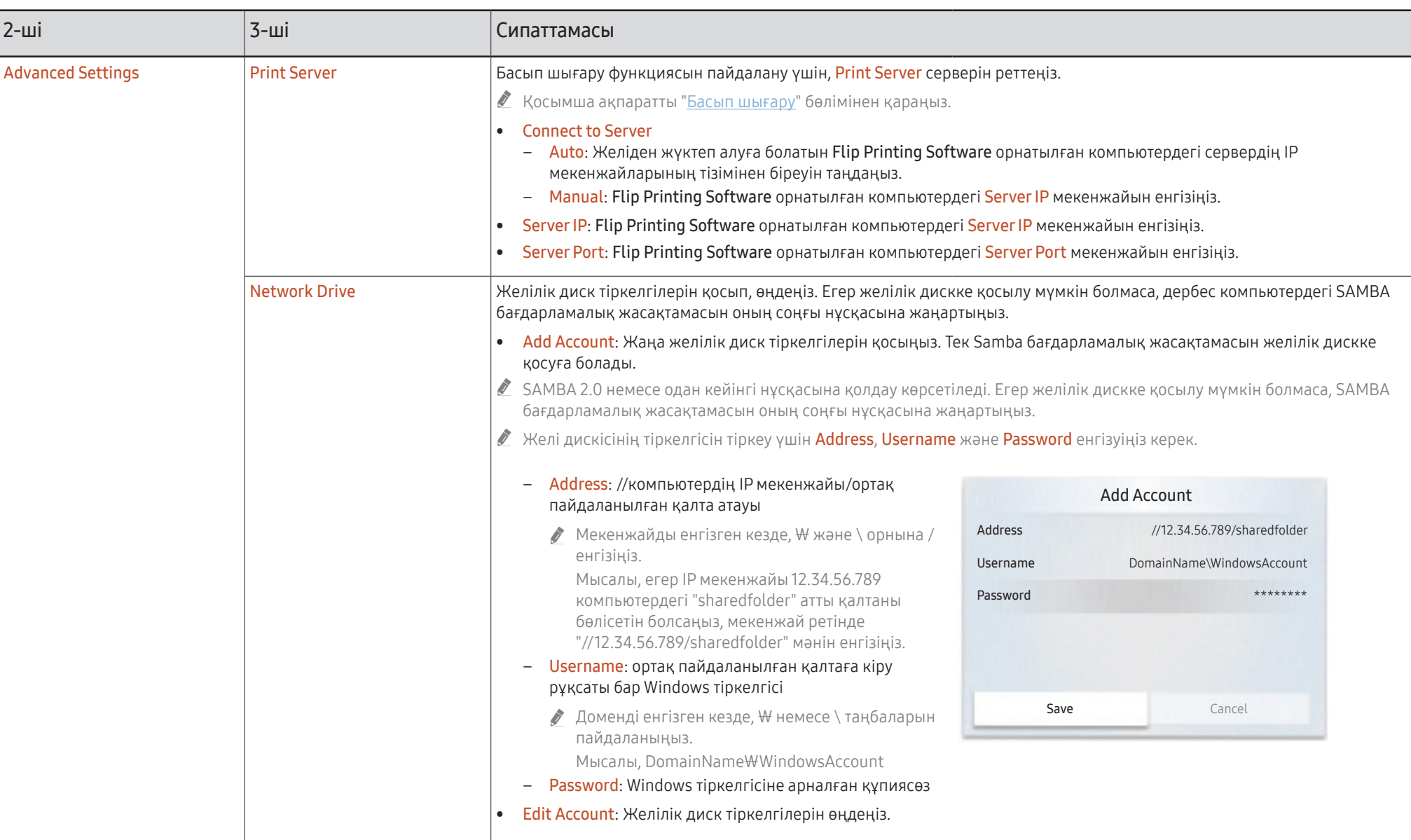

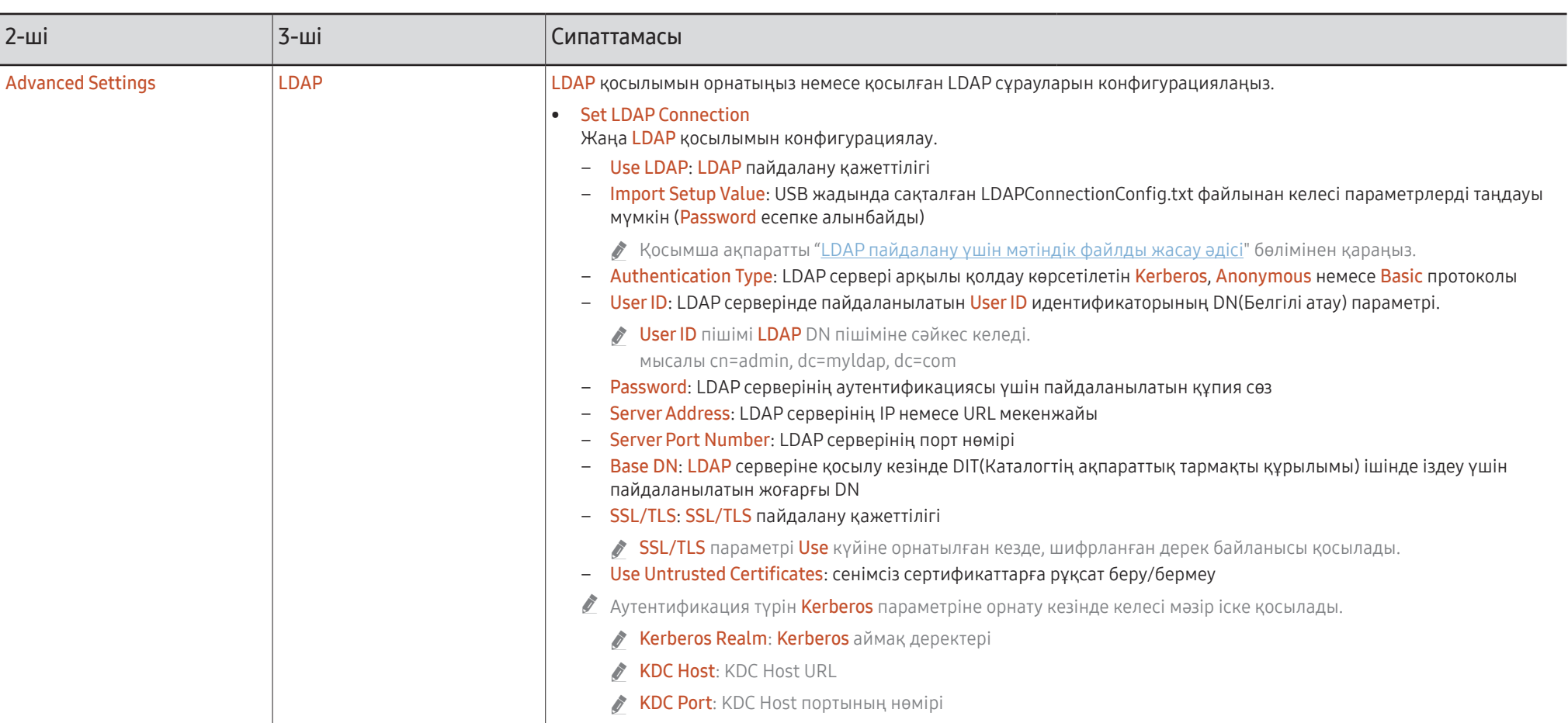

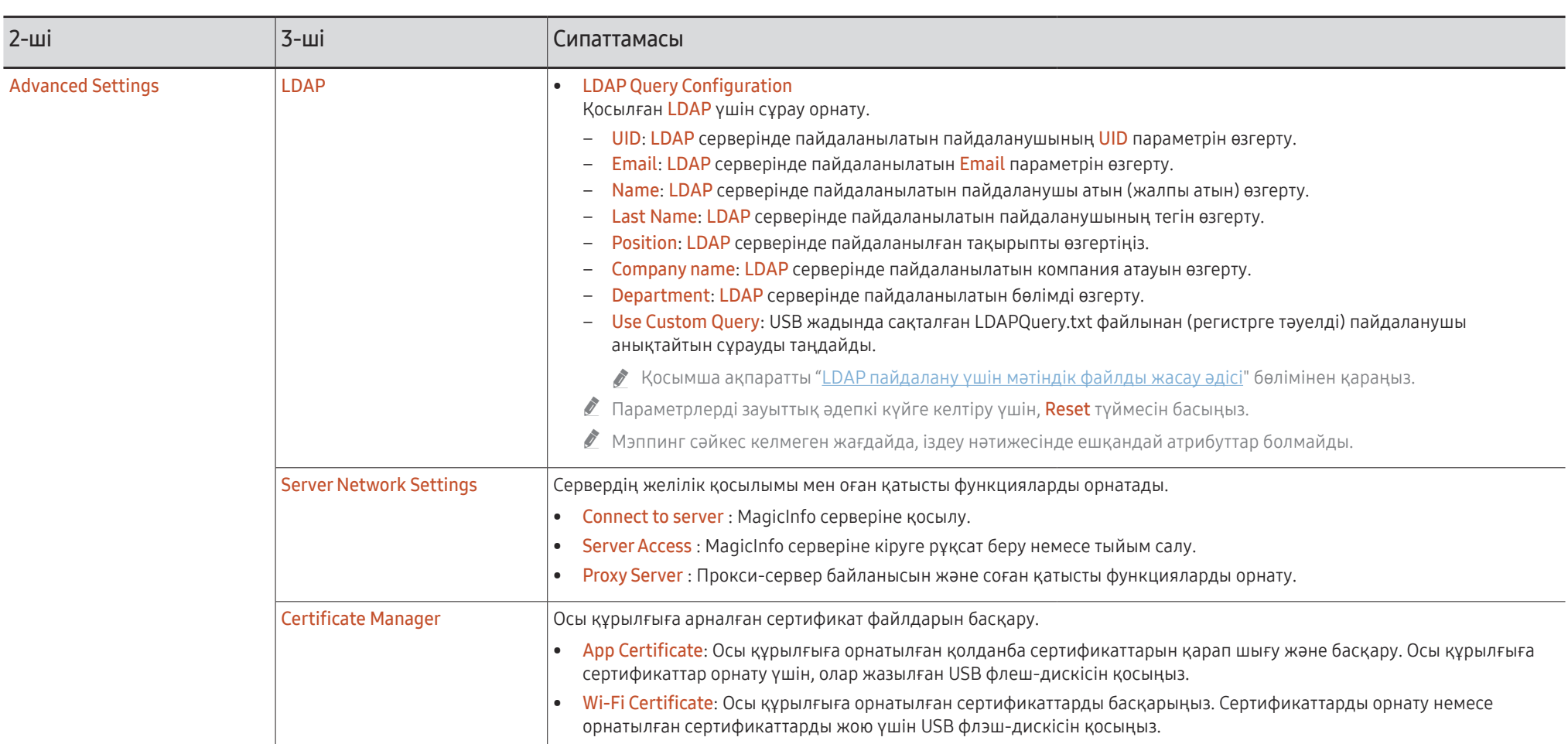

#### <span id="page-55-0"></span>LDAP пайдалану үшін мәтіндік файлды жасау әдісі

LDAP конфигурациясы негізінде көптеген ұзын сөйлемдерден тұрады.

LDAP қосылымының барысында, емле қателеріне жол бермеу және топтық реттеуді жасау үшін, FLIP параметрін мәтіндік файл арқылы таңдауға болады.

" Файл атауы мен мазмұнын дұрыс жұмыс үшін регистрге тәуелді түрде енгізу қажет.

• LDAPConnectionConfig.txt пішімі

(1) Мәтіндік файлдың мысалы

User ID=cn=Manager, dc=example, dc=com Server Address=123.456.789.012

Server Port Number=12345

Base DN=dc=samsung, dc=example, dc=com

SSL/TLS=Don't Use

Use Untrusted Certificates=Don't Use

Authentication Type=Basic

Kerberos Realm=MYLDAP.COM

KDC Host=krb1.myldap.com

KDC Port=88

- (2)Әр кілт үшін мәндерді (VAL) үлестіру
	- User ID: User ID енгізіңіз.

Server Address: LDAP серверінің IP немесе URL мекенжайын енгізіңіз.

Server Port Number: LDAP серверінің Port параметрін енгізіңіз.

SSL/TLS: Use немесе Don't Use енгізіңіз.

Use Untrusted Certificates: Use немесе Don't Use енгізіңіз.

#### Authentication Type: Basic немесе Anonymous енгізіңіз.

- ‒ Kerberos түріндегі тексеруді таңдасаңыз, төмендегі үш элемент қосылады. Kerberos Realm: Kerberos өрісін толтырыңыз (мысалы: MYLDAP.LDAP) KDC Host: KDC Host URL енгізіңіз (мысалы: krb1.myldap.com) KDC Port: KDC Host Port енгізіңіз (мысалы: 88)
- $\triangle$  Kerberos түріндегі тексеруді пайдалануды таңдасаңыз, DN(Distinguished Name) пішіміндегі User ID орнына User ID арналған түпнұсқа Kerberos User ID параметрін пайдаланыңыз. (мысалы: Mirko)

• LDAPQuery.txt пішімі

(1) Мәтіндік файлдың мысалы

UID=uid

Email=mail

Name=cn

Last Name=sn

Position=title

Company Name=o

Department=departmentNumber

Query=(|(mail=\*<A>\*)(cn=\*<A>\*))

#### (2)Әр кілт үшін мәндерді (VAL) үлестіру

1) Көрсетілетін бөлшек (соңғы тізімді қоспағанда, барлық тізімдер)

- ‒ UID, Email, Name, Last Name, Position, Company name және Department ретімен соңғы тізімді қоспағанда, барлық тізімдерді қамтиды.
- ‒ Мәндер келесі жолмен көрсетіледі.
- "=" синтаксисінің сол жағында LDAP Query Configuration мәзірінде көрсетілетін (сондай-ақ сол жағында) және "=" сол жағындағы мәндермен салыстырылатын мәндер (нақты LDAP серверінің атрибуттары).
- ‒ Мәндерді өзгерту үшін атрибуттарды таңдауға болады. Мысалы, оң жақтағы мәндерді сол жақтағы мәндерді өзгертпестен өзгертуге болады.

2)Query бөлігі

- ‒ <A> Search үшін пайдаланылатын Keyword.
- ‒ Use Custom Query синтаксисі LDAP Query ережесіне сәйкес келеді (<A> есепке алмағанда).

Мысалы, <A> кілтсөзі mail немесе cn атрибутына қосылғанда, оны келесідей жасауға болады.

Query=(|(mail=\*<A>\*)(cn=\*<A>\*))

### System

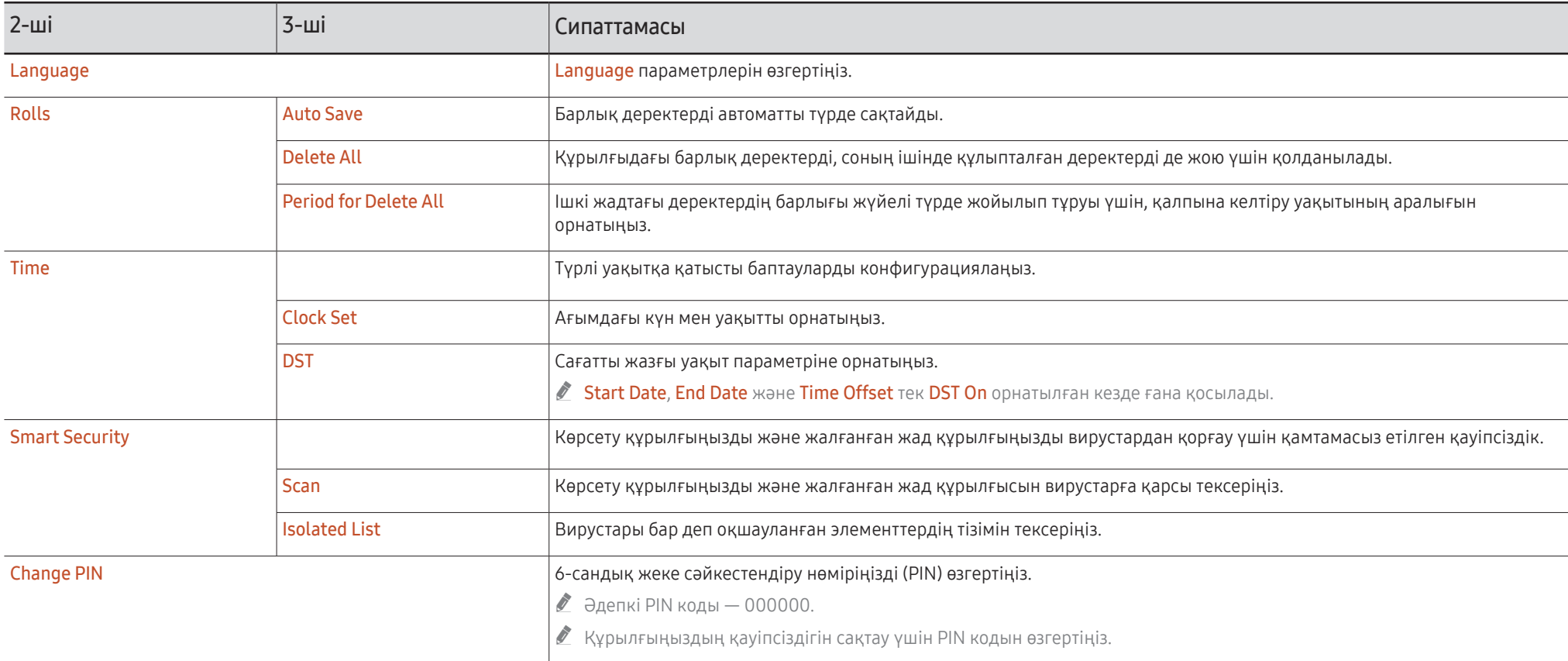

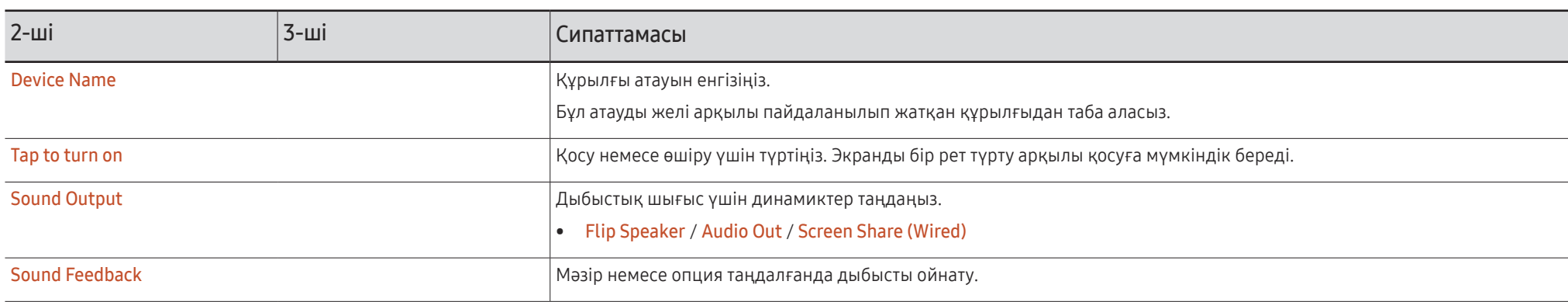

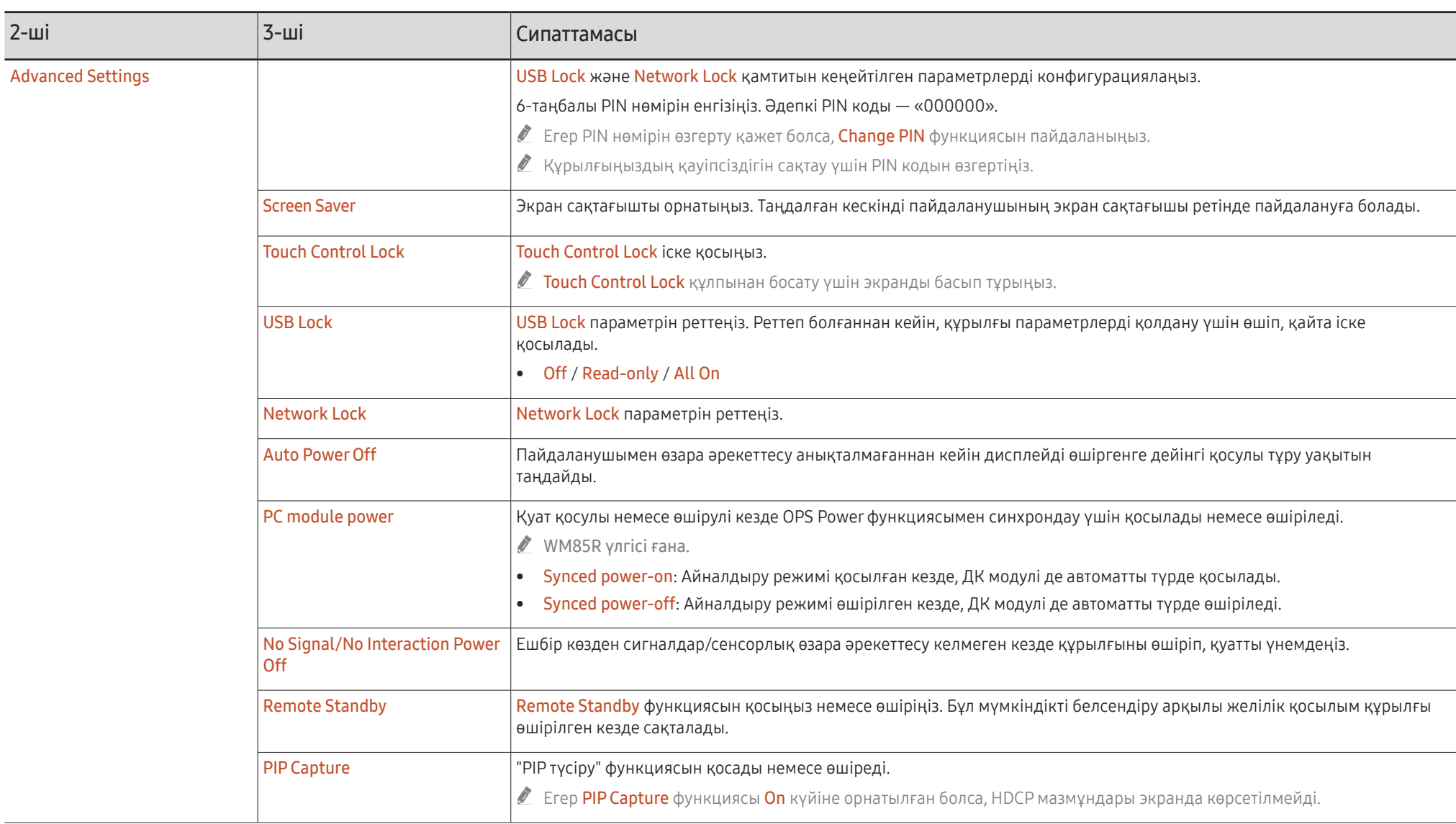

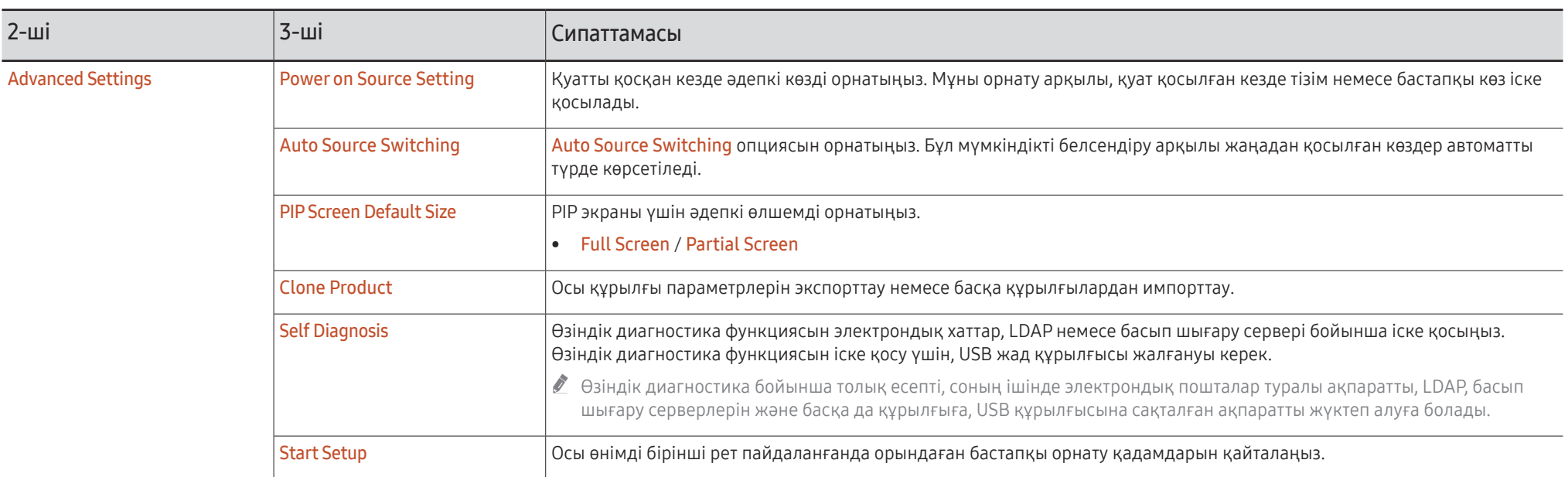

### Picture

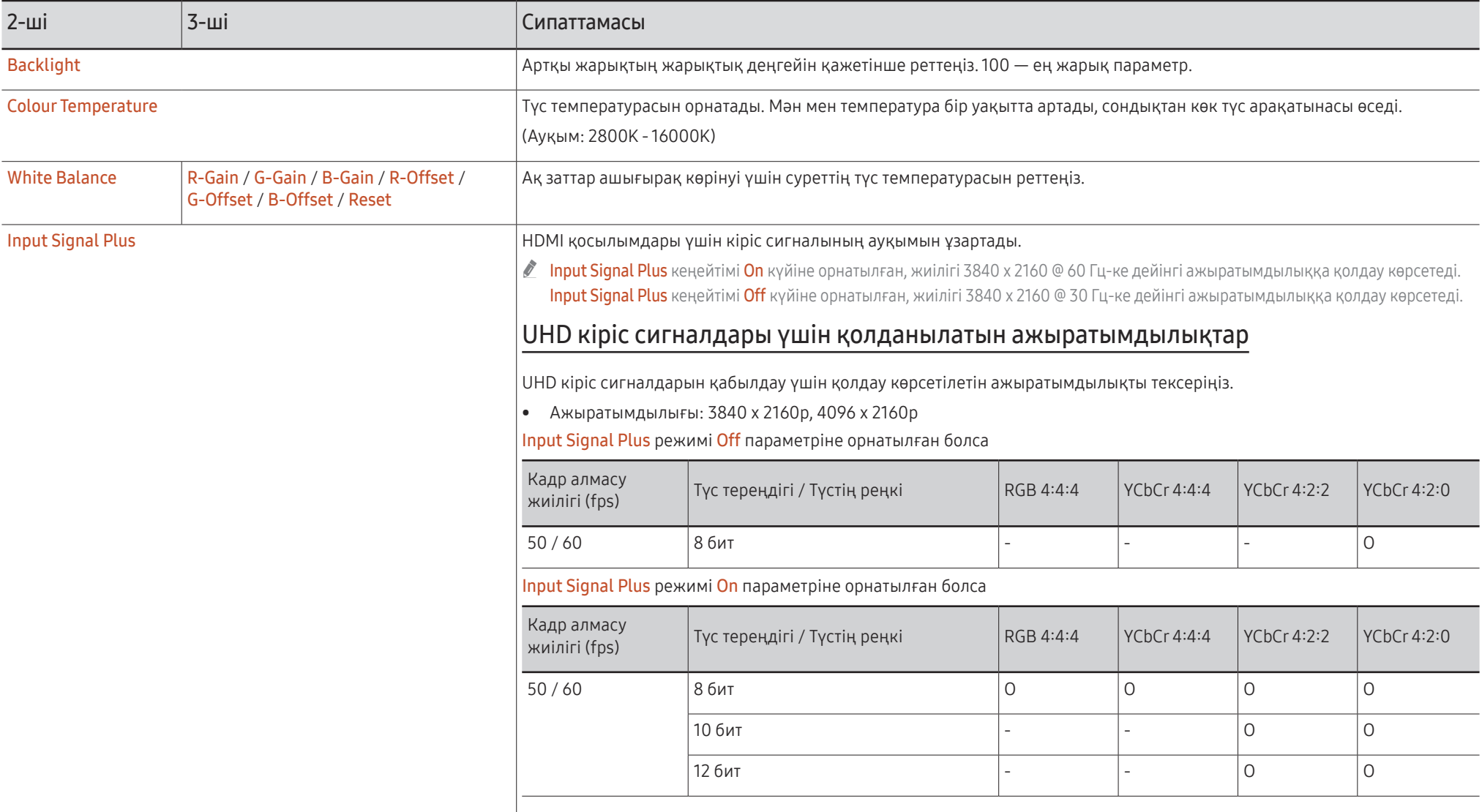

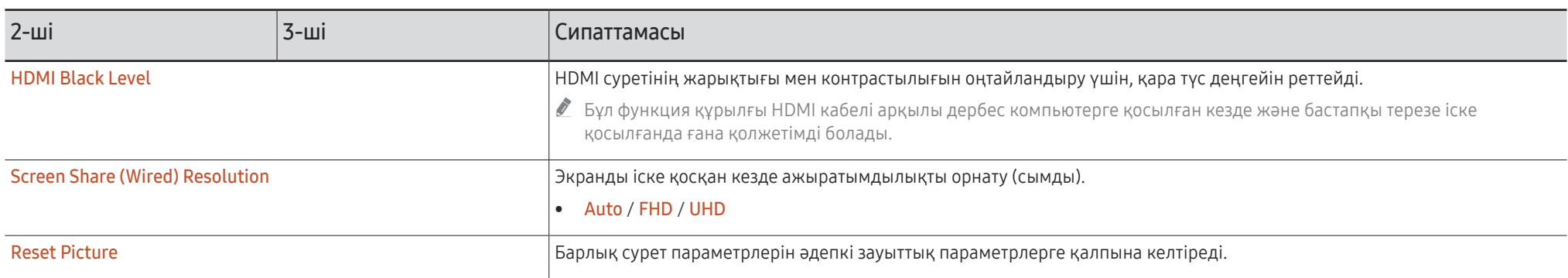

### Support

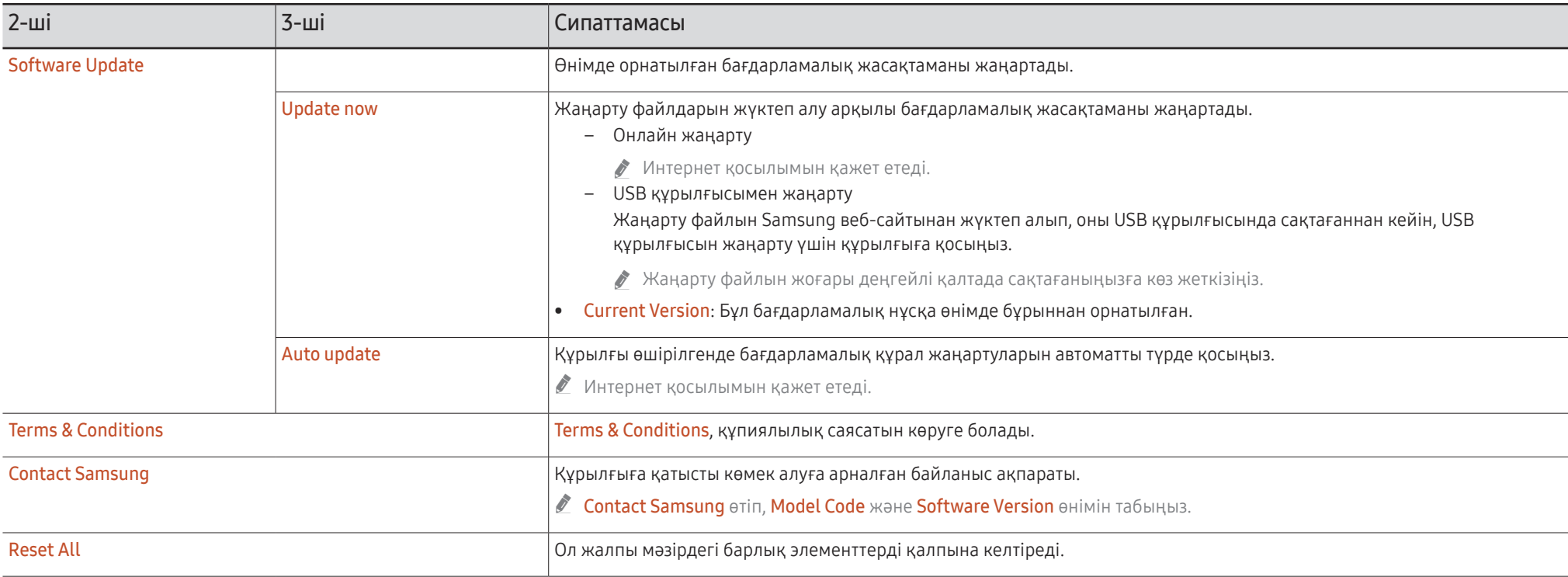

# Ақаулықтарды жою нұсқаулығы 07-тарау

### Мәселелер мен шешімдер

 $F_{\text{B}} = F_{\text{B}}$ 

- $\bullet$  Samsung компаниясының клиенттерге қызмет көрсету орталығына қоңырау соқпас бұрын, өнімді төмендегідей тексеріңіз. Егер ақаулық қайталана берсе, Samsung тұтынушыға қызмет көрсету орталығына хабарласыңыз.
- " Өнімнің түймелерін басқарып жатқан кезде, өнім қосулы немесе өшірулі болса, оны Samsung қашықтан басқару құралы немесе Samsung қашықтан басқару қолданбасы арқылы іске қосып немесе өшіре аласыз.

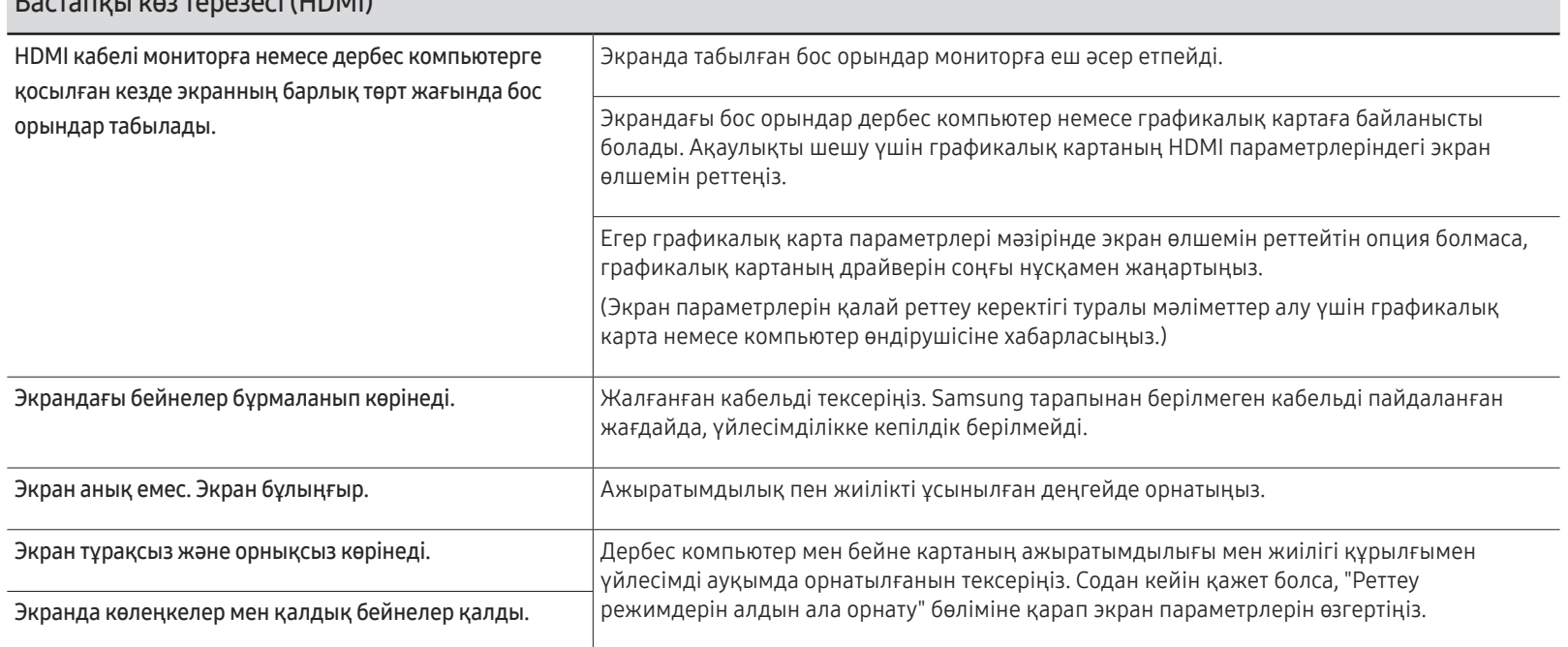

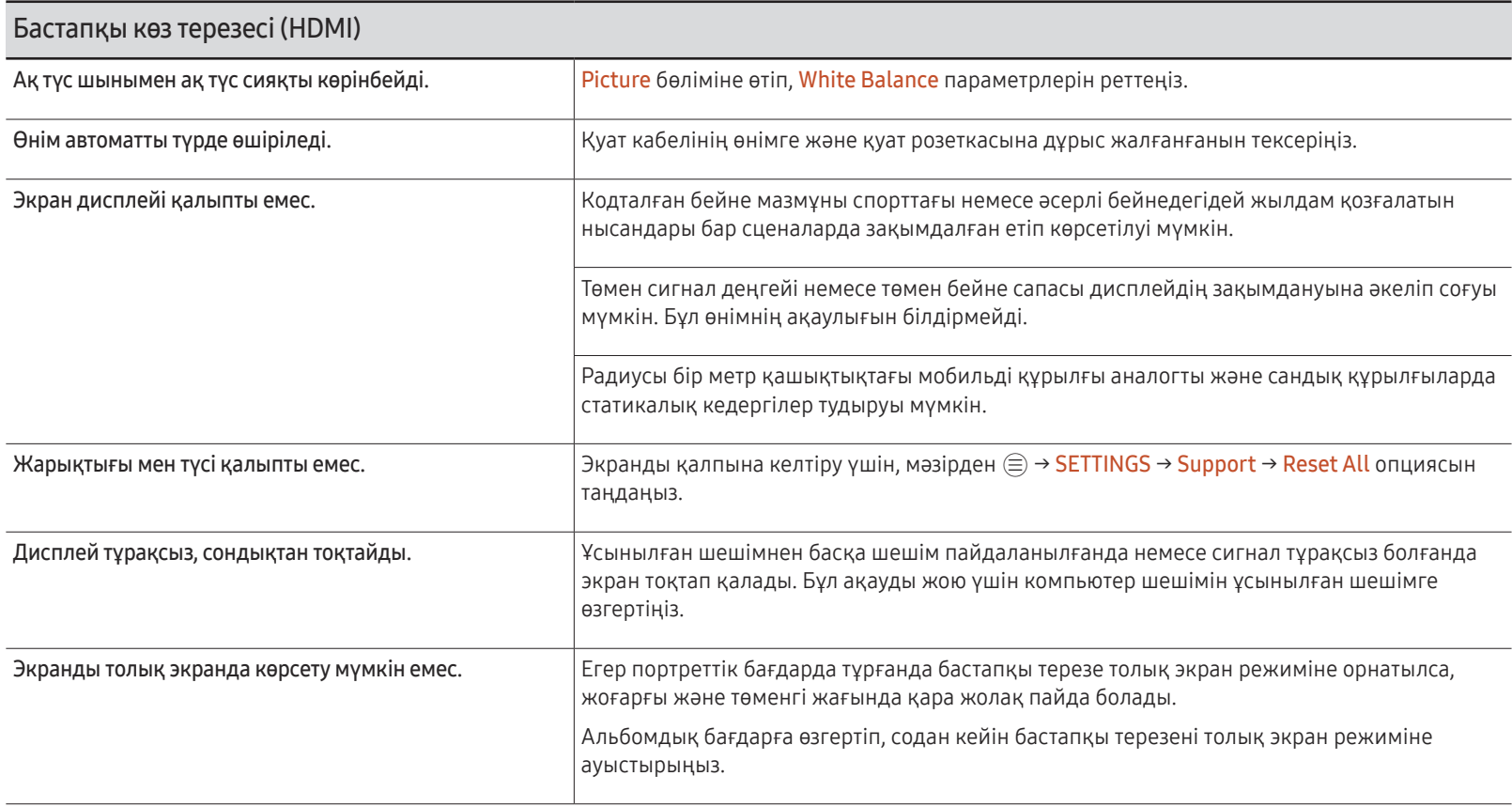

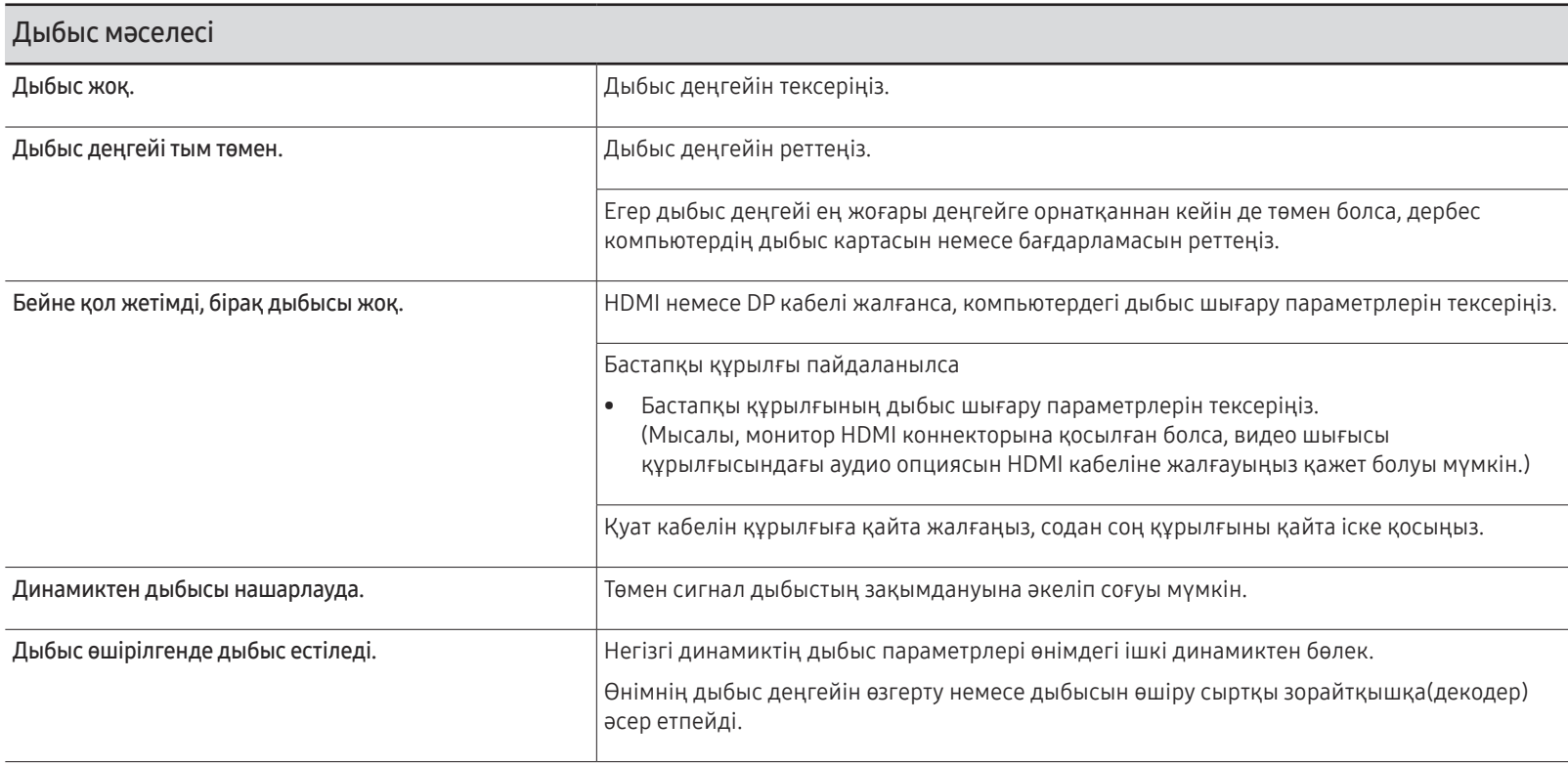

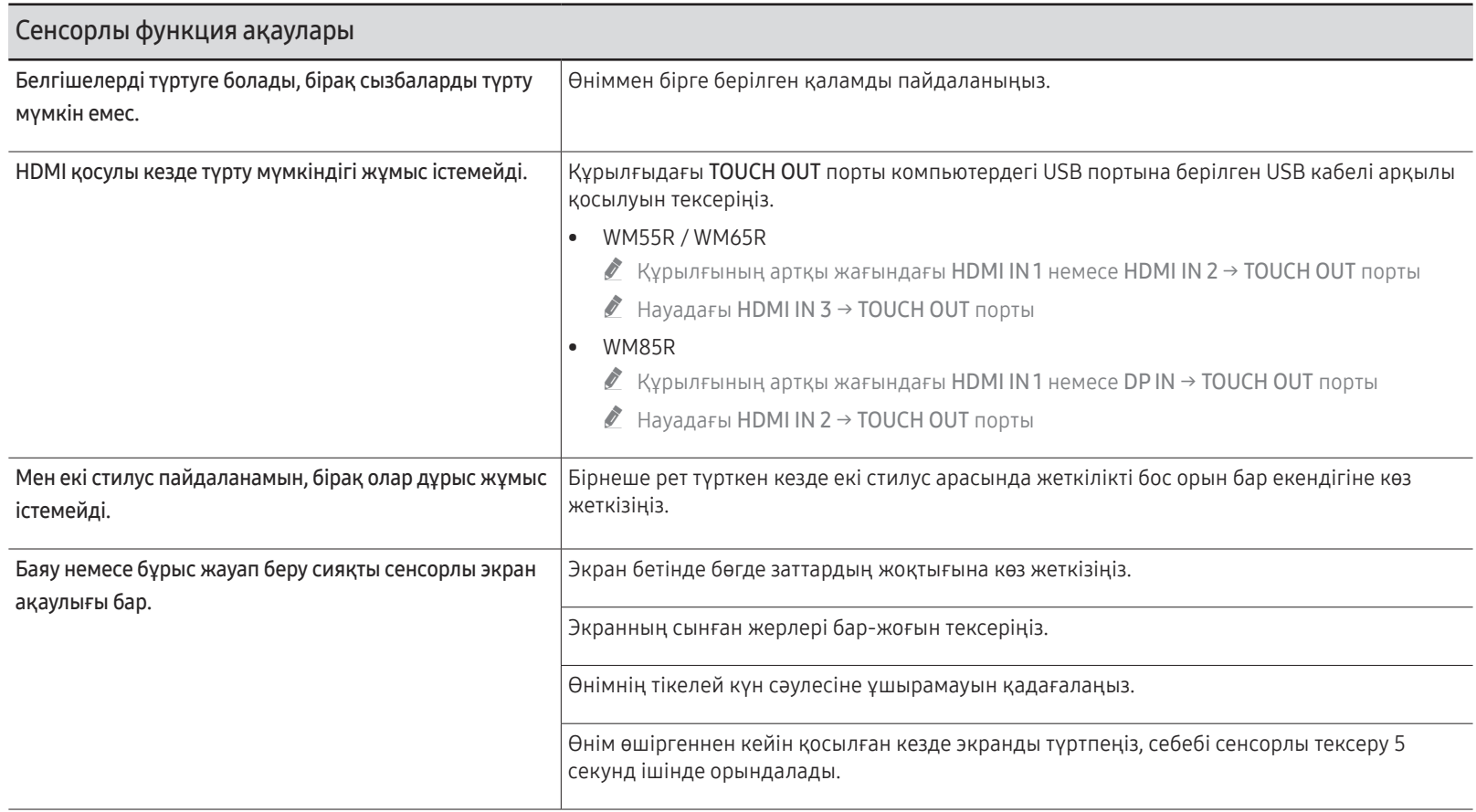

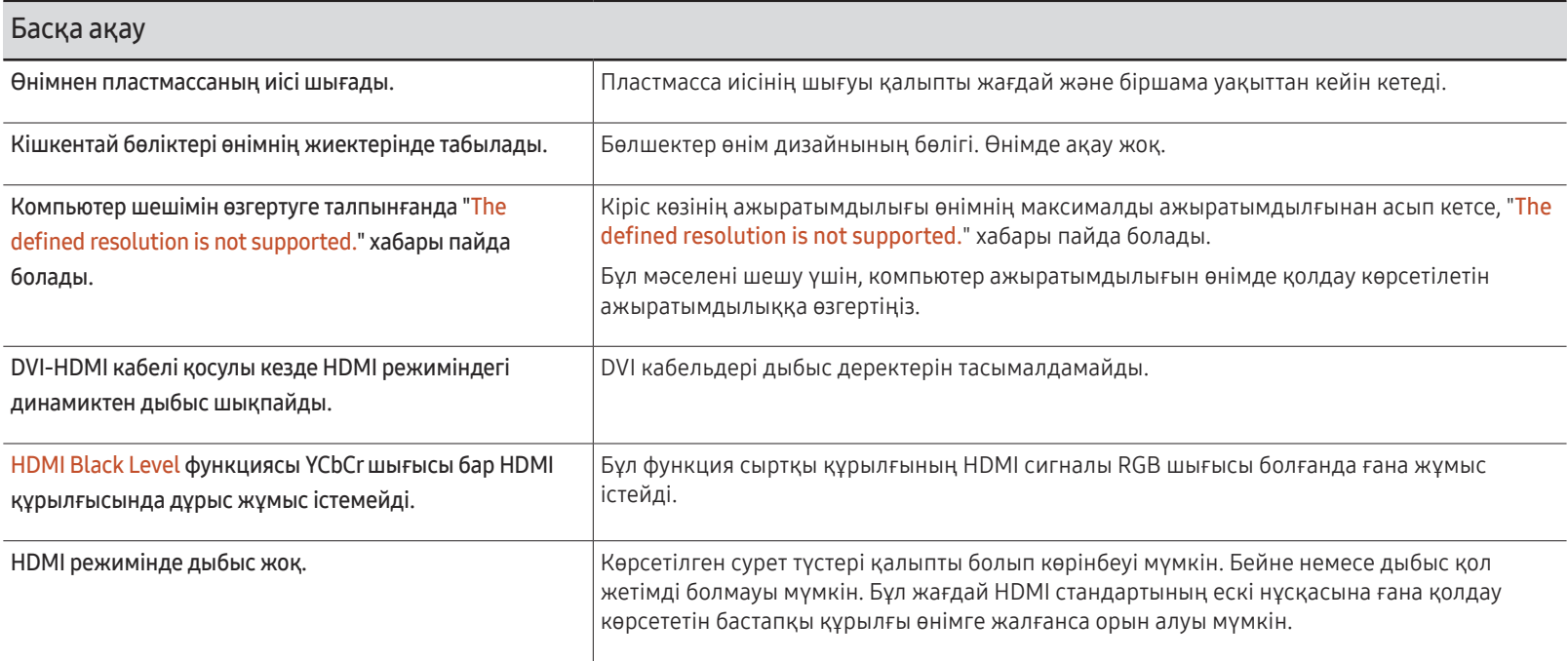

# Техникалық сипаттамалары 08-тарау

### Жалпы

#### " Көлденең жиілік

Экранның сол жағынан оң жағына қарай бір сызықты сканерлеуге қажетті уақыт жол айналымы деп аталады. Жол айналымының кері саны жол жиілігі деп аталады. Жол жиілігі кГц бірлігімен өлшенеді.

 $\blacktriangleright$  Тік жиілік

Көрушінің нені көргенін көрсету үшін монитор бір суретті секундына (флюоресцентті шам сияқты) бірнеше рет көрсетеді. Секундына бірнеше рет көрсетілген бір бейненің жиілігі кадр жиілігі немесе жаңарту жиілігі деп аталады. Кадр жиілігі Гц бірлігімен өлшенеді.

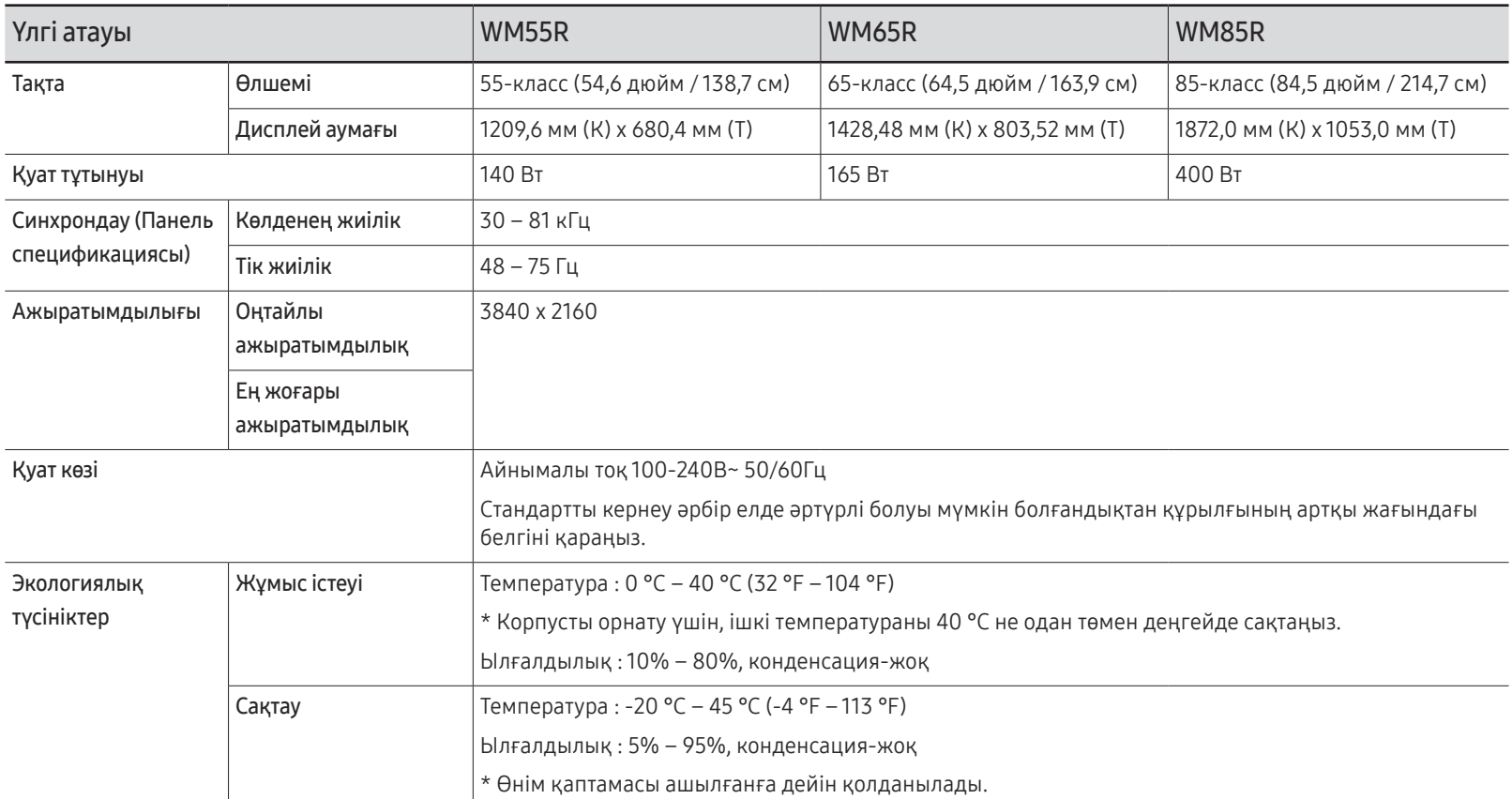

- " Осы бұйымды өндіру ерекшелігіне байланысты, шамамен миллионға 1 пиксел (м1п) тақтада ашықтау немесе күңгірттеу болып көрінуі мүмкін. Бұл құрылғының қалыпты жұмыс істеуіне әсер етпейді.
- " Панельдің ерекшелігіне байланысты оңтайлы сурет сапасын алу үшін бұл құрылғы әрбір экран өлшемі үшін тек бір ажыратымдылыққа орнатылады. Көрсетілген ажыратымдылықтан басқа ажыратымдылық қолдану сурет сапасын нашарлатуы мүмкін. Оны болдырмау үшін мониторыңызға көрсетілген оңтайлы ажыратымдылықты таңдау ұсынылады.
- " Құрылғының толық сипаттамаларын Samsung веб-сайтынан көре аласыз.

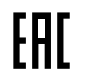

### Алдын ала орнатылған уақыт режимдері

Төмендегі стандартты сигнал режиміне жататын сигнал дербес компьютеріңізден берілсе, экран автоматты түрде реттеледі. Егер компьютерден келетін сигналдар стандартты режимнен өзгешеленсе, экран көрсетілмеуі мүмкін. Мұндай жағдайда, бейне картаның пайдаланушы нұсқаулығына қарап, параметрлерді төмендегі кестеде көрсетілгендей өзгертіңіз.

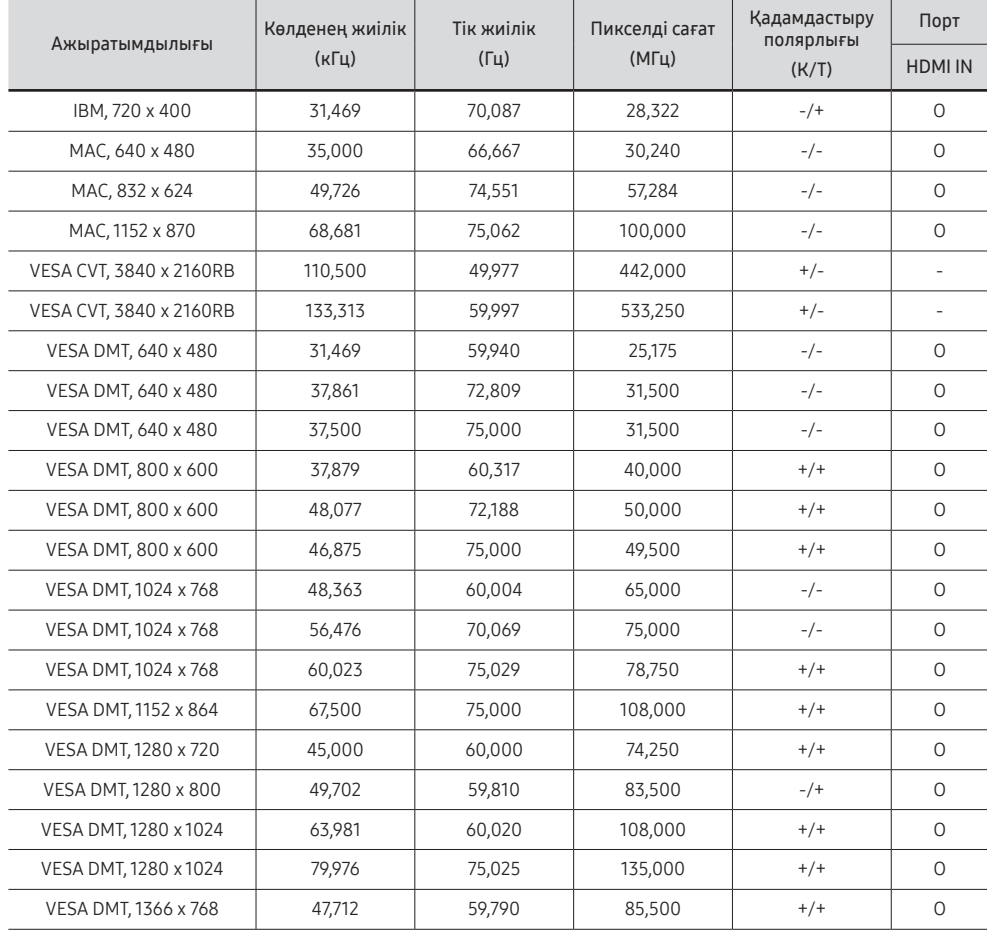

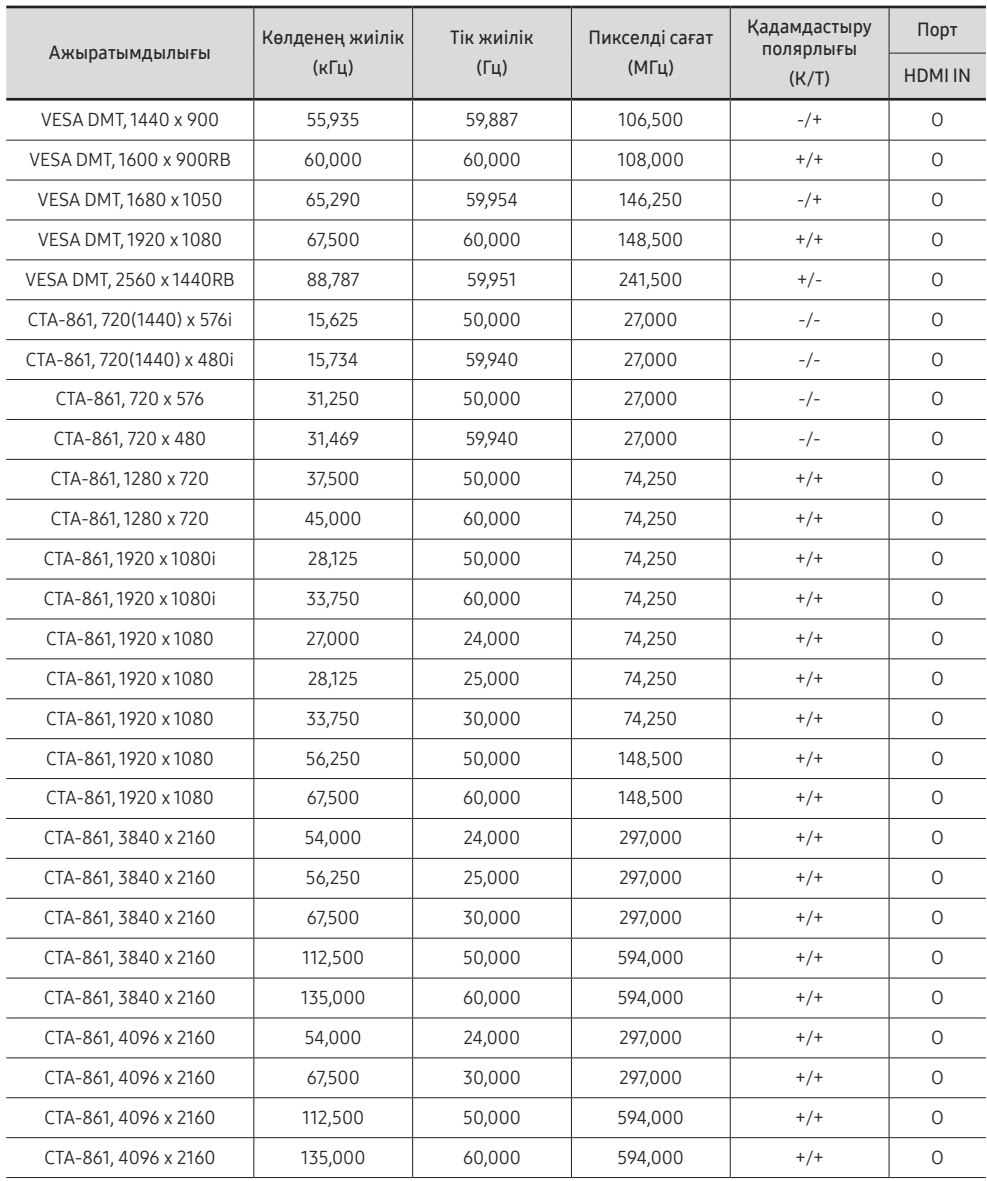
# Қосымша 09-тарау

## Төлем қызметінің міндеттері (Тұтынушыларға арналған баға)

" Қызмет сұралғанда, кепілдемелерге қарамастан, техникалық маманның қызмет көрсеткені үшін келесі жағдайларда төлем алынады.

#### Өнім ақауы емес

Бұйымды тазалау, жөндеу, түсіндіру, қайта орнату және т.б.

- Техникалық маманнан бұйымды қолдану жөніндегі нұсқаулар беру сұралса немесе бұйымды жинамастан параметрлерді реттеп ғана қойса.
- Ақау сыртқы қоршаған ортаның факторлары әсерінен болса (Интернет, антенна, сымды қосылған сигнал, т.б.)
- Өнім қайта орнатылған немесе құрылғылар сатып алынған бұйым бірінші рет орнатылғаннан кейін қосылған болса.
- Өнім әр түрлі нүктеге жылжыту немесе әр түрлі үйге жылжыту үшін қайта орнатылған болса.
- Тұтынушы басқа компанияның өнімін қолдану жөніндегі нұсқаулықтарды сұраса.
- Тұтынушы желіні немесе басқа компанияның бағдарламасын қолдану жөніндегі нұсқаулықтарды сұраса.
- Тұтынушы өнімге арналған бағдарламалық құралдың орнатылуын және реттеуін сұраса.
- Техникалық маман өнім ішіндегі шаңды немесе бөтен материалдарды тазаласа/алып тастаса.
- Тұтынушы өнімді үйде отырып немесе онлайн режимде сатып алған соң қосымша орнатуды сұраса.

#### Өнім зақымдануы тұтынушы қатесі нәтижесінде болса

Өнім зақымдануы тұтынушының дұрыс қолданбауы немесе дұрыс жөндемеуі нәтижесінде болса.

Өнім зақымдануы келесі нәтижелерде туындаса;

- Сыртқы соққы немесе құлатып алу.
- Samsung компаниясымен көрсетілмеген құралдарды немесе бөлек сатылған өнімді қолдану.
- Қызмет компаниясымен немесе Samsung Electronics Co., Ltd. серіктесімен жіберілетін инженерден бөлек адам жөндесе.
- Тұтынушы өнімді қайта модельдесе немесе жөндесе.
- Оны дұрыс емес кернеумен немесе рұқсат етілмеген электр қосылымдарымен қолдану.
- «Пайдаланушы нұсқаулығы» ішінде берілген «сақтандыру» шараларын орындамаған кезде.

#### Басқалар

- Өнім ақаулары табиғи апаттар әсерінен болса. (найзағай, өрт, зілзала, су тасқыны, т.б.)
- Қолдану материалдары қолданыстан шықса. (Батарея, тонер, флуоресцентті жарық, басы, вибратор, шам, сүзгі, таспа, т.б.)
- " Тұтынушы өнімде ешқандай ақау болмаса да қызмет көрсетілуін сұраса, қызмет үшін төлем алынады. Сондықтан ең алдымен Пайдаланушы нұсқаулығын оқыңыз.

# Қалдық бейненің экранды қалуын болдырмау

#### Қалдық бейненің экранда қалуы деген не?

Панель қалыпты жұмыс істеп тұрған кезде қалдық бейне қалмауы тиіс. Құрылғының қалыпты жұмыс істеуі бейне кескіннің үздіксіз өзгеруін қарайды. Егер панель қатып қалған бейнені ұзақ уақыт бойы көрсетсе, сұйық кристалды басқаратын нүктелердегі электродтар арасындағы аздаған кернеу айырмашылығы пайда болуы мүмкін.

Электродтар арасындағы ондай кернеу айырмашылығы уақыт өткен сайын көтеріледі және сұйық кристалдарды жұқартады. Осы пайда болса, бейне өзгерген кезде алдыңғы бейне экранда қалып қоюы мүмкін.

Бұл ақпарат қалдық бейненің алдын алу бойынша нұсқаулық болып табылады.  $\Omega$ Қатып қалған экран ұзақ уақыт бойы көрсетілген жағдайда қалдық бейне пайда болуы мүмкін. Бұл мәселе кепілдік аясына кірмейді.

#### Ұсынылатын алдын алу шаралары

Қатып қалған экран ұзақ уақыт бойы көрсетілген жағдайда қалдық бейне немесе дақтар пайда болуы мүмкін. Құрылғыны ұзақ уақыт бойы пайдаланбағанда өшіріңіз, Қуат үнемдеу режимін іске қосыңыз немесе жылжымалы экран қорғауышын қосыңыз.

## Лицензия

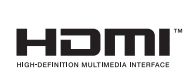

The terms HDMI and HDMI High-Definition Multimedia Interface, and the HDMI Logo are trademarks or registered trademarks of HDMI Licensing Administrator, Inc. in the United States and other countries.

Бағдарламаның ашық лицензиясы туралы құлақтандыру

Ашық лицензияға ие бағдарламалық жасақтаманы қолдансаңыз, өнім мәзірінен Ашық лицензияны таба аласыз. Лицензия туралы ескерім тек ағылшын тілінде ғана жазылған.

Ашық лицензия ескерімі туралы қосымша ақпарат алу үшін Samsung тұтынушыға қызмет көрсету орталығына хабарласыңыз немесе oss.request@samsung.com мекенжайына электрондық хат жіберіңіз.